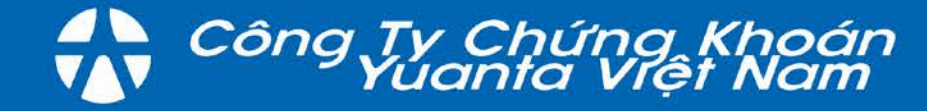

## HƯỚNG DẦN SỬ DỤNG

# YSinvest EASY TO TRADE

## ỨNG DỤNG GIAO DỊCH CHỨNG KHOÁN

YSinvest là sản phẩm được tích hợp bởi ứng dụng giao dịch YSwinner và công cụ chọn lọc cổ phiếu YSradar, hỗ trợ khách hàng ngay từ bước đầu trong việc đánh giá cổ phiếu cho đến khi đưa ra quyết định mua/bán..

Kết hợp những tính năng nổi bật của YSwinner và YSradar, Yuanta Việt Nam phát triển và vận hành ứng dụng YSinvest nhằm mang đến những trải nghiệm thăng hoa cho người dùng trong quá trình sử dung.

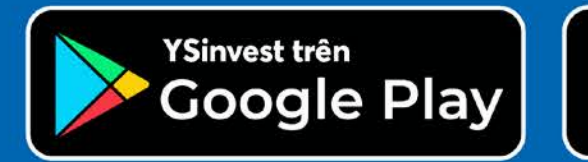

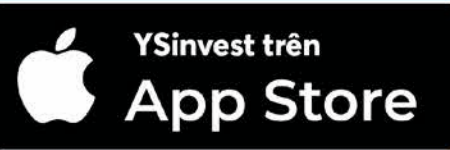

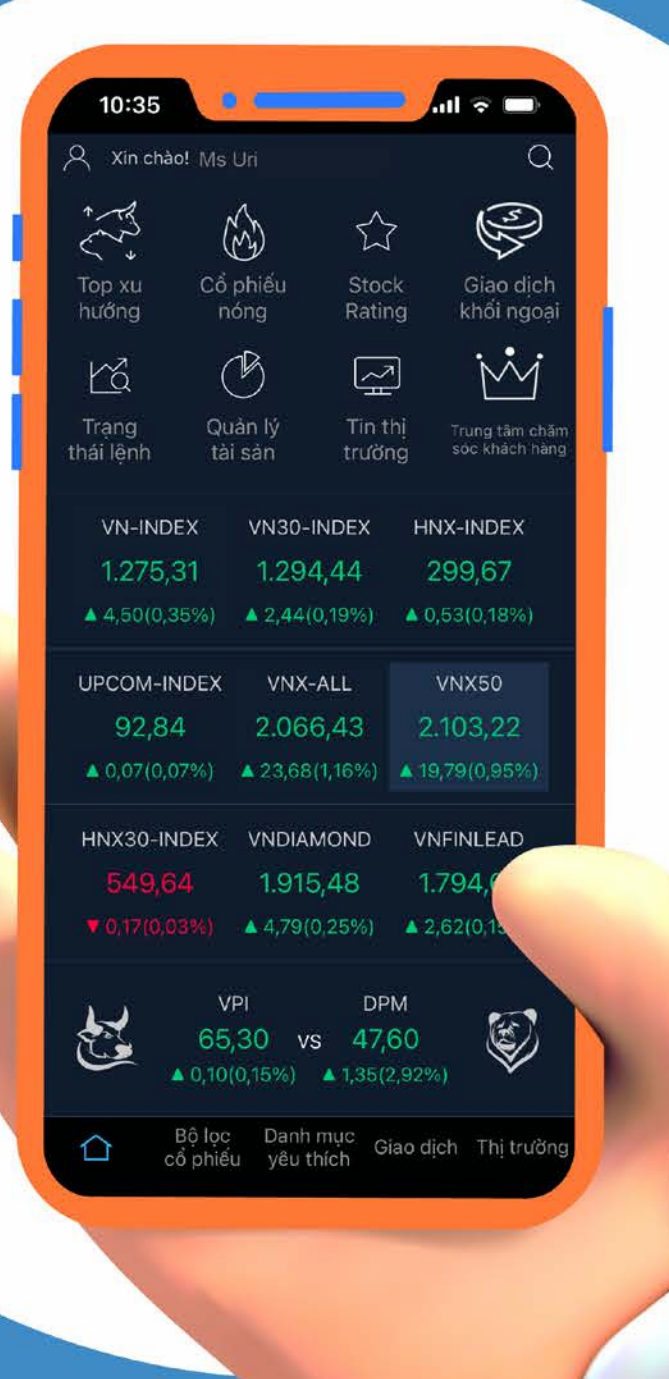

## **MÚC LÚC I. TỔNG QUAN**

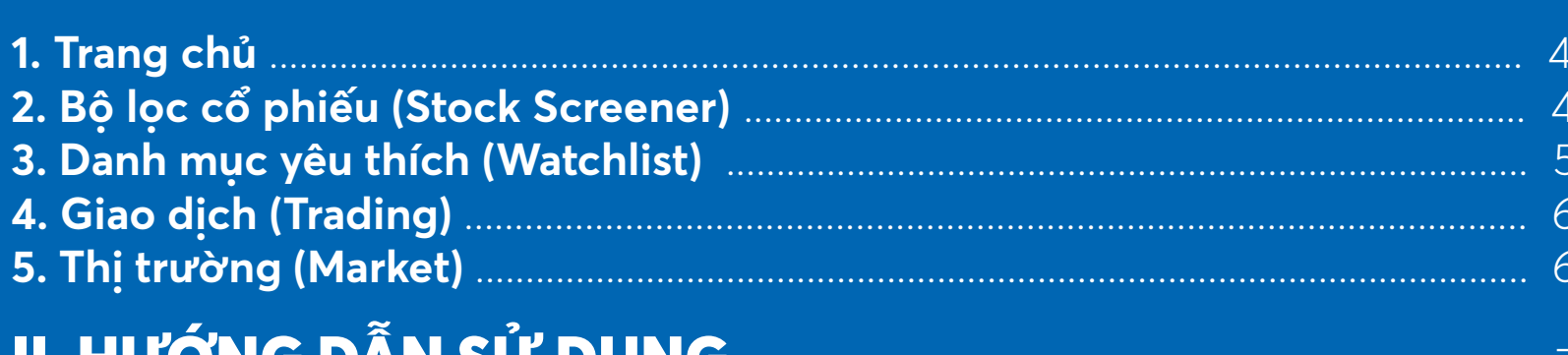

## 

### 1. Làm thế nào để đăng nhập vào ứng dụng?

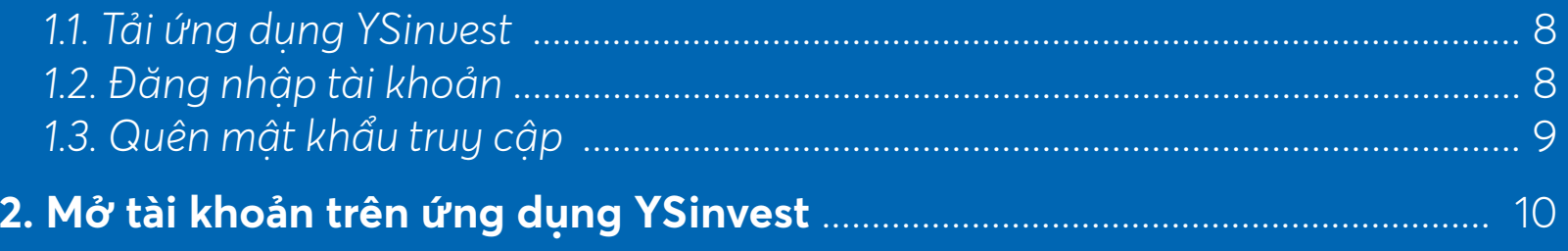

### 3. Phải làm thế nào để lọc cổ phiếu?

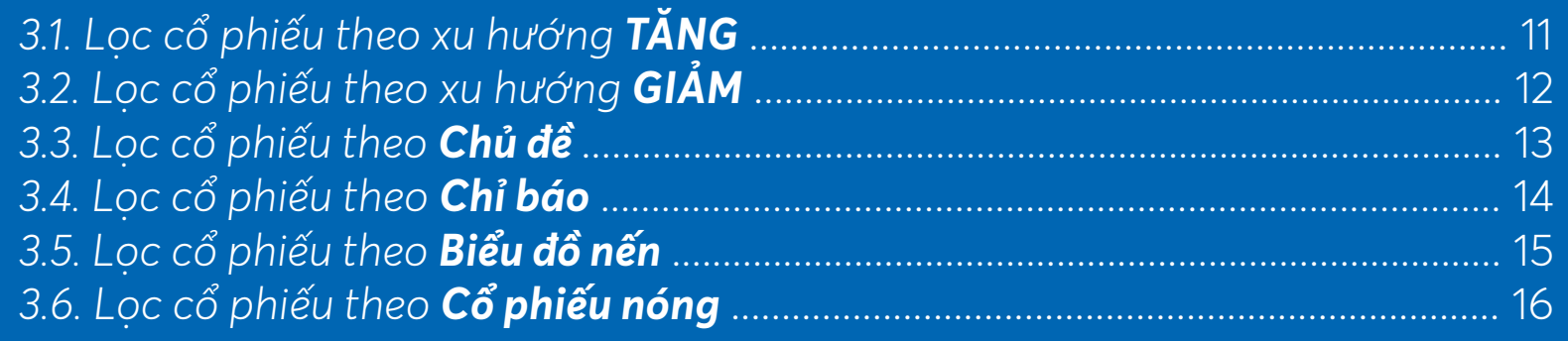

### 4. Theo dõi cổ phiếu bằng danh mục yêu thích

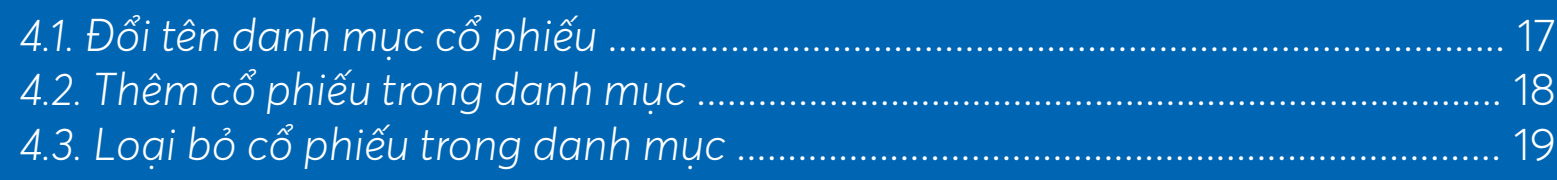

### 5. Thực hiện các giao dịch trên ứng dụng YSinvest

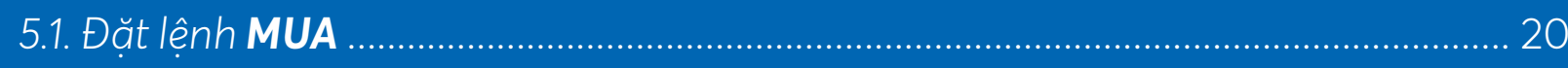

### 5.2. Đặt lênh BÁN ...............

- 5.3. Xem trang thái lênh nhu
- 5.4. Theo dõi các lênh đã đă
- 5.5. Quản lý tài sản .............

## 6. Thực hiện chuyển tiền/rút tiền

- 6.1. Chuyển tiền để thanh to
- 6.2. Rút tiền bằng CMND ..
- 6.3. Chuyển tiền/rút tiền bằ

### 7. Chuyên mục Thông tin thị trường

- 7.1. Theo dõi diễn biến thi tru
- 7.2. Làm thế nào để câp nhớ
- 7.3. Xem danh sách cổ phiết
- 7.4. Theo dõi diễn biến giao

### 8. Tối ưu việc tìm kiếm thông tin cổ phiếu

- 8.1. Cách xem thông tin chi
- 8.2. Sắp xếp thanh thông tir
- 8.3. Thiết lập chỉ báo kỹ thu
- 8.4. Thiết lập chỉ báo kỹ thuợ

### 9. Tips sử dụng ứng dụng trở nên dễ dàng hơn

- 9.1. Trung tâm hỗ trơ khách
- 9.2. Xác thực sinh trắc học
- 9.3. Thay đổi kiểu xác thực.
- 9.4. Thay đổi mật khẩu .......
- 9.5. Thay đổi ngôn ngữ ......
- 9.6. Thiết lập chỉ tiêu côt dar

### 10. Ý nghĩa một số biểu tượi

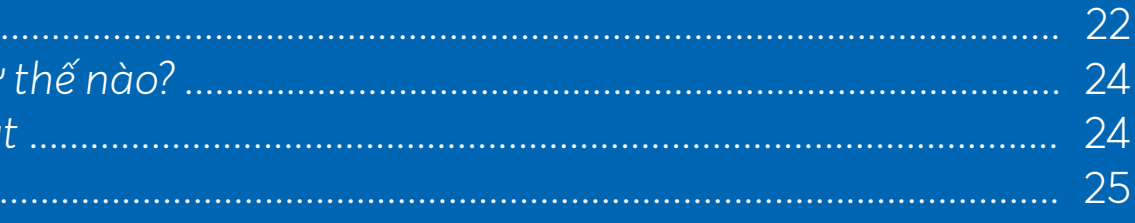

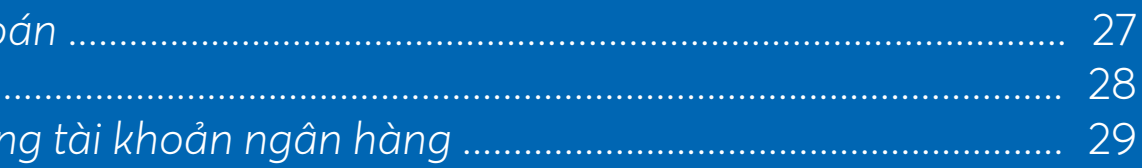

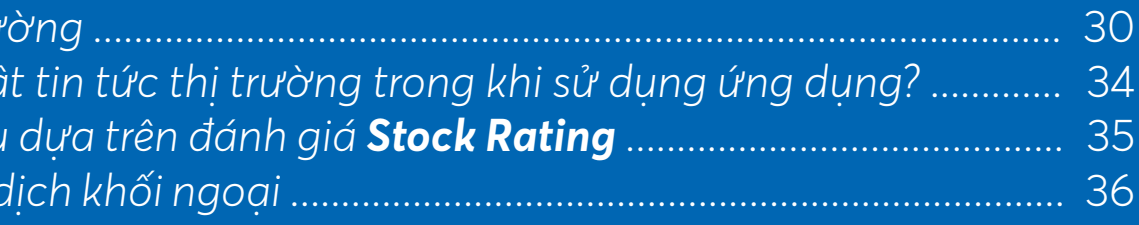

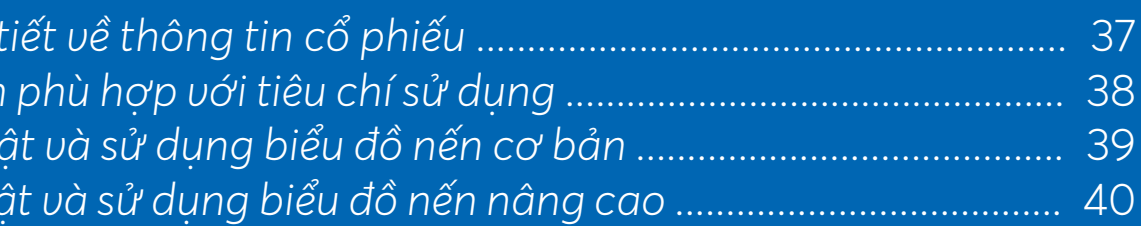

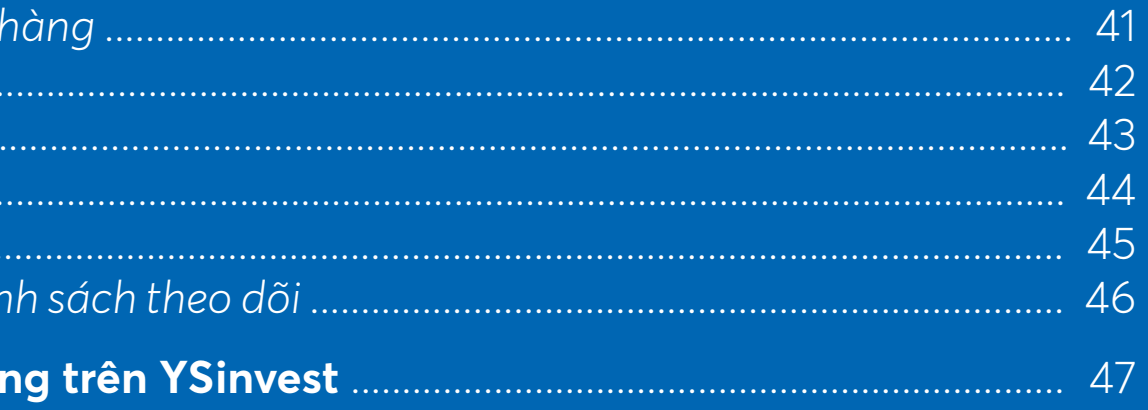

**I. TỔNG QUAN**

## 1. Trang chủ (Home)

**1.1.** Ở phần đầu của trang chủ, ứng dụng **YSinvest** bao gồm:

**·** Thông tin tài khoản và hỗ trợ khách hàng;

 8 phím tắt của các tính năng cần thiết, giúp khách hàng thuận tiện trong quá trình giao dịch chứng khoán.

Ô tìm kiếm thông tin nhanh về các mã cổ phiếu.

**1.2**. Phía bên dưới là hệ thống dữ liệu các chỉ số của thị trường chứng khoán trong thời gian thực. Khách hàng có thể theo dõi và đánh giá tình hình thị trường một cách nhanh chóng.

**1.3.** Cuối giao diện trang chủ, **YSinvest** cập nhật nhanh diễn biến của thị trường chứng khoán thông qua biểu tượng **Bò** & **Gấu** (Bull & Bear).

- Bò (Bull): Đại diện cho xu hướng thị trường **TĂNG**.
- Gấu (Bear): Đại diện cho xu hướng thị trường **GIẢM**.

Đồng thời, hệ thống sẽ truy xuất top cổ phiếu đại diện cho câu chuyện Tăng/Giảm của thị trường.

**1.4.** Thanh bar trang chủ bao gồm 4 thẻ chính:

- **BỘ LỌC CỔ PHIẾU**
- **DANH MỤC YÊU THÍCH**
- **GIAO DỊCH**
- **THỊ TRƯỜNG**

\*\*\*Khách hàng sẽ thuận tiện hơn trong việc sử dụng các tính năng để phù hợp với nhu cầu của mình, cũng như dễ dàng di chuyển qua lại giữa các thẻ.

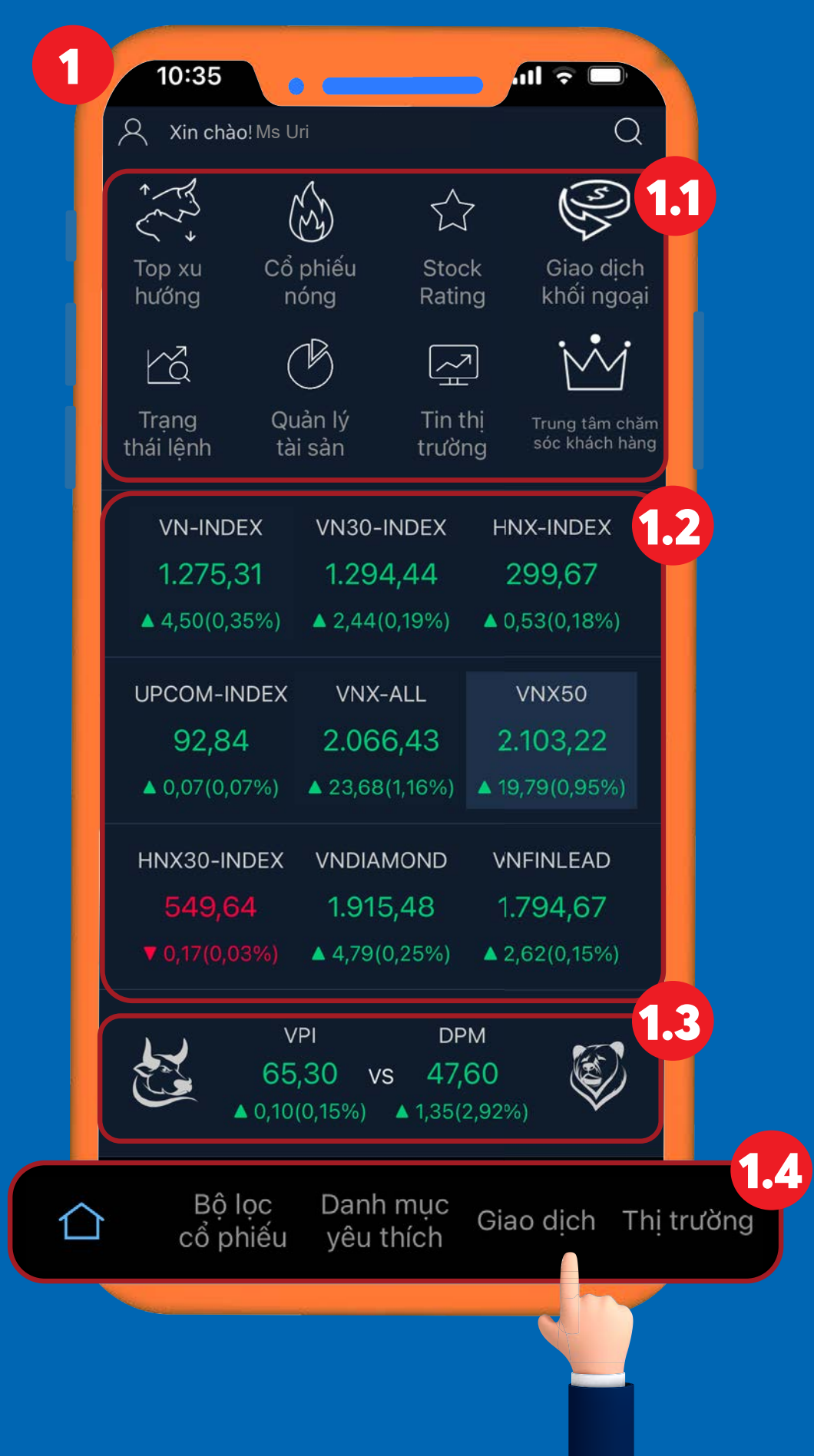

**2.1.** Đối với thẻ Bộ lọc cổ phiếu, hệ thống sắp xếp các tiêu chí chọn lọc trên phần đầu của giao diện thẻ, khách hàng di chuyển sang trái/phải để lưa chon.

- 
- Ngắn hạn: Dựa trên biểu đồ ngày <sup>am</sup> Trung hạn: Dựa trên biểu đồ tuần. Da Dài hạn: Dựa trên biểu đồ tháng.

## 2. Bộ lọc cổ phiếu (Stock Screener)

## 3. Danh mục yêu thích (Watchlist)

Ở chức năng này, khách hàng có thể thuận tiện theo dõi diễn biến các cổ phiếu mà quý vị quan tâm bằng cách tự tạo ra các danh mục cổ phiếu với tiêu chí phân loại riêng.

**2.2.** Chủ đề: Nhóm ngành và công ty liên quan (Là những cổ phiếu cùng họ, ví dụ: công ty mẹ - con…).

**2.3.** Chỉ báo: Chỉ báo: Hỗ trợ lọc các tiêu chí cơ bản, kỹ thuật và giao dịch khối ngoại.

**2.4.** Biểu đồ nến: Lọc các mô hình nến thông dụng, hiệu quả và có tính trực quan cao.

**2.5.** Cổ phiếu nóng: Giúp khách hàng lọc ra các cổ phiếu mạnh, bứt phá, có tín hiệu MUA/BÁN ngay trong phiên.

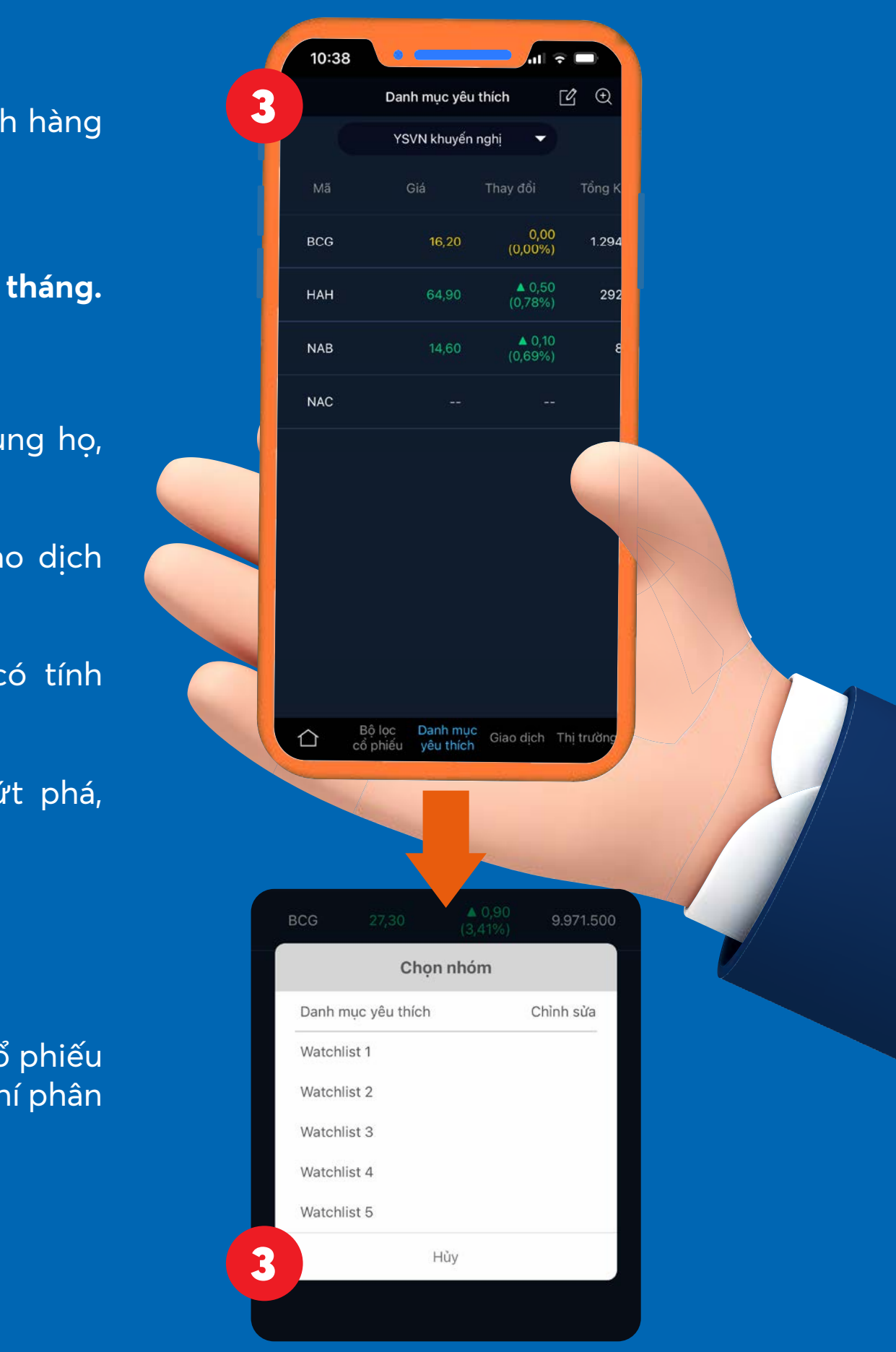

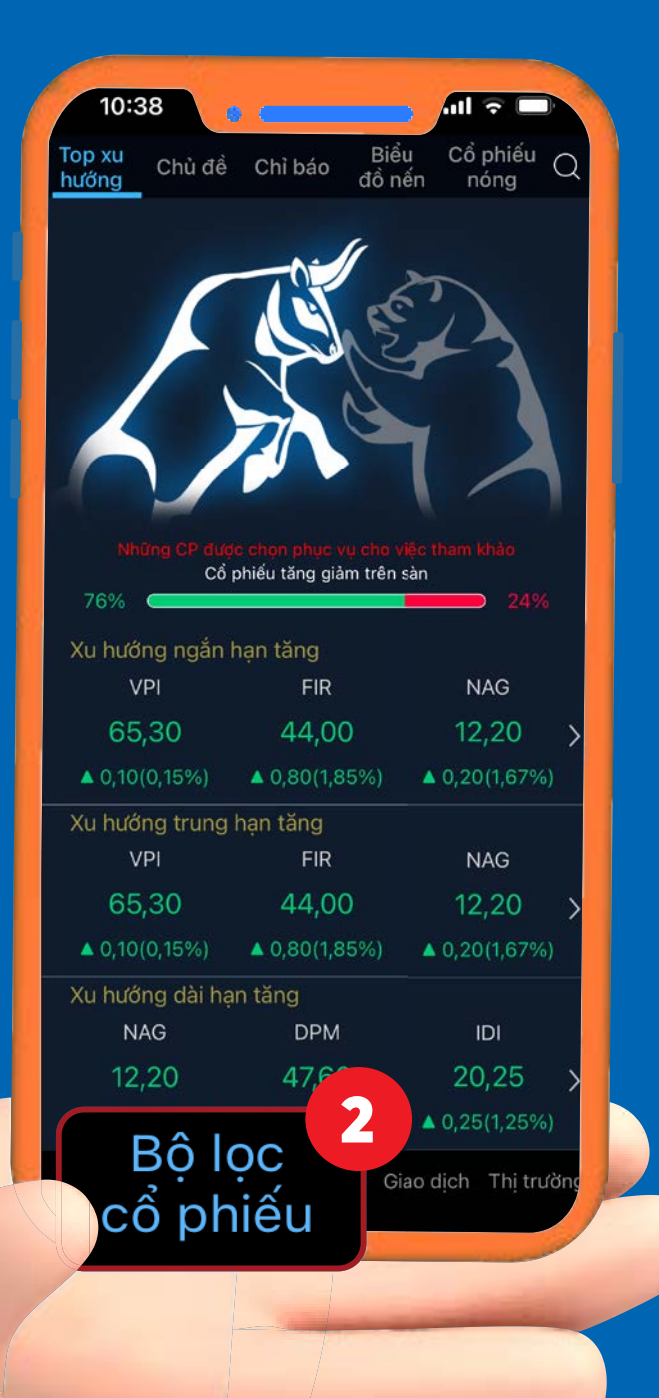

## 4. Giao dịch (Trading)

**4.1.** Đặt lệnh Dễ dàng đặt lệnh **MUA/BÁN** với giao diện đẹp, rõ ràng.

**4.2.** Trạng thái lệnh Theo dõi trạng thái đặt lệnh **Đang xử lý/ Thành công.**

Thẻ Giao dịch với các chức năng như phiên bản YSwinner, hỗ trợ khách hàng theo dõi thông tin của cổ phiếu cũng như đặt lệnh giao dịch một cách thuận tiện.

86

**MUA** 

**4.3.** Lịch sử lệnh Truy vấn lịch sử đặt lệnh.

**4.4.** Quản lý tài sản Kiểm tra tình trạng sức mua, tình trạng cổ phiếu và giá trị tài sản trong danh mục.

## 5. Thị trường (Market)

### **5.1.** Tin tức

Các tin tức liên ngành như Nhận định thị trường, phân tích cơ bản, thị trường hàng hoá,...

**5.2.** Tin thị trường: Các thông tin trong phiên của sàn giao dịch HSX và HNX.

 Ngoài ra, chuyên mục còn có thêm 2 mục tích hợp từ YSradar, đó là: Stock Rating và Giao dịch khối ngoại.

- Cổ phiếu khuyến nghị: Đánh giá và xếp hạng cổ phiếu theo tiêu chí cơ bản.

- Giao dịch khối ngoại: Theo dõi diễn biến của giao dịch khối ngoại trên thị trường.

Cập nhật nhanh và đầy đủ mọi thông tin liên quan đến thị trường chứng khoán, giúp khách hàng có cái nhìn tổng quan hơn. Ở thẻ này, các chuyên mục đáng chú ý gồm:

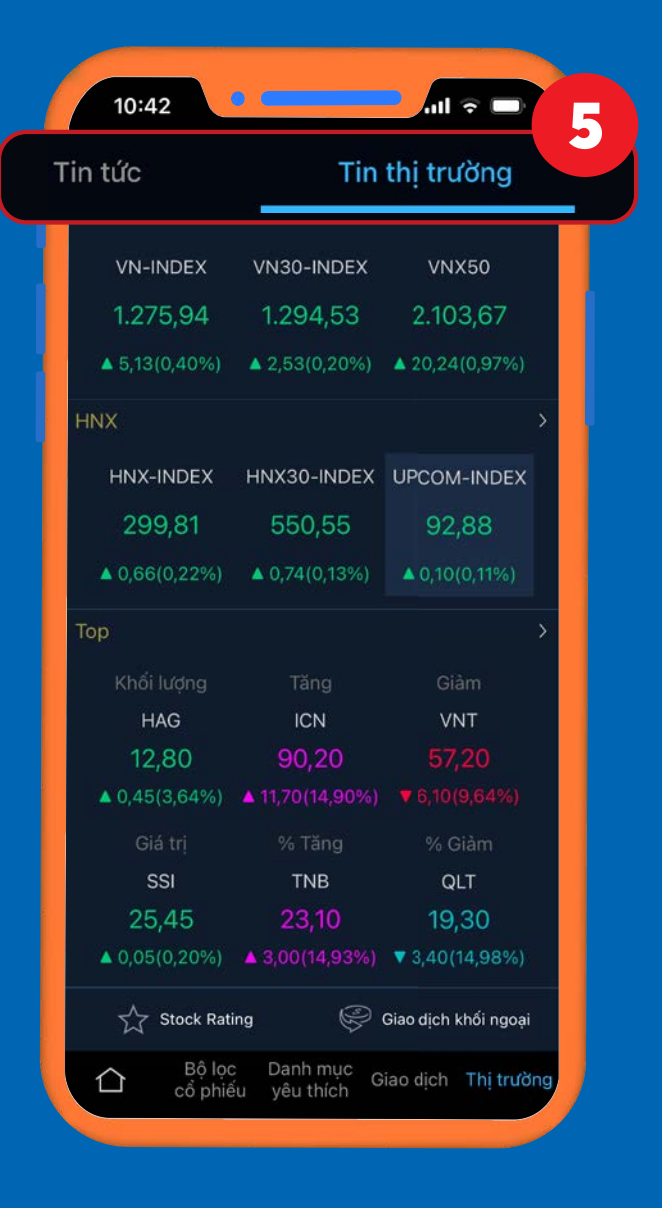

Các chức năng trong thẻ **Giao dịch (Trading)** sẽ bao gồm:

### **4.5.** Khác

Truy vấn các thông tin về Số dư tiền, sức mua tối đa, chuyển tiền, chuyển cổ phiếu, ứng trước tiền bán, xác nhận lệnh đặt

### **TCD** CTCP Đầu tư Phát triển Công nghiệp và **HOSE** Giá trần 14.80 13.90 13,85  $\triangle$  0,05(0,36%) 12,90 m NĐTNN 109.196.431  $\bullet\bullet\bullet$ 30.800 11.300 13.95 30.700 13.700 24,800 14,600  $LO$   $\star$ Đặt lênh nhóm 13.90 Sức mua Giá x 1000 1.212.215 (hối lương có thể mua 100 4 Đơn vị: Cổ phiếu

**BÁN** 

# **II. HƯỚNG DẪN SỬ DỤNG**

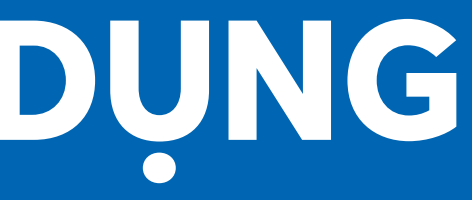

Ứng dụng **YSinvest** hiện có mặt trên hệ điều hành Android và iOS, quý khách vui lòng truy cập vào đường link sau:

 $\bullet$  Đối với iOS - https://link.yuanta.com.vn/YSinvest-ios and the bối với Android - https://link.yuanta.com.vn/YSinvest-android

## *1.2. ĐĂNG NHẬP TÀI KHOẢN:*

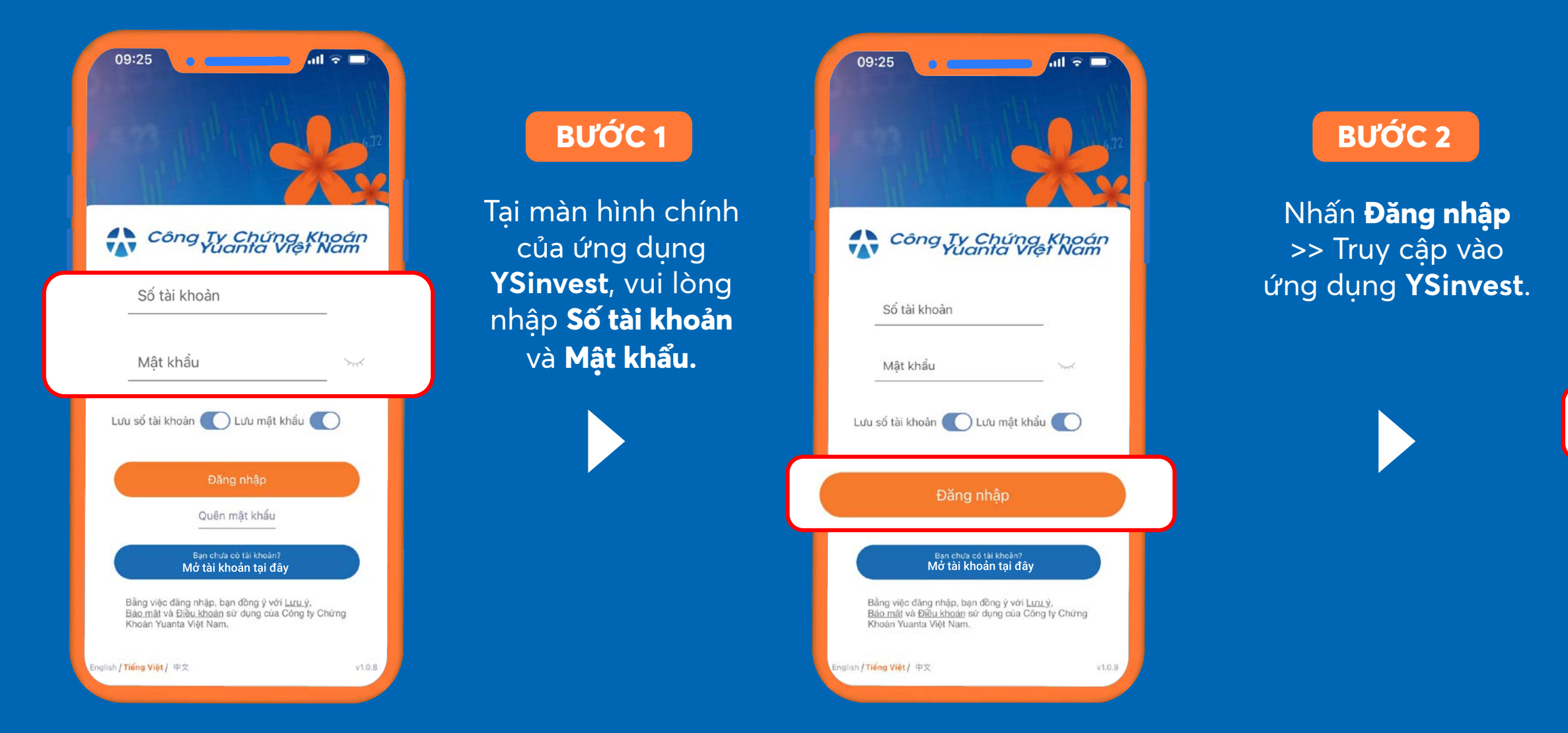

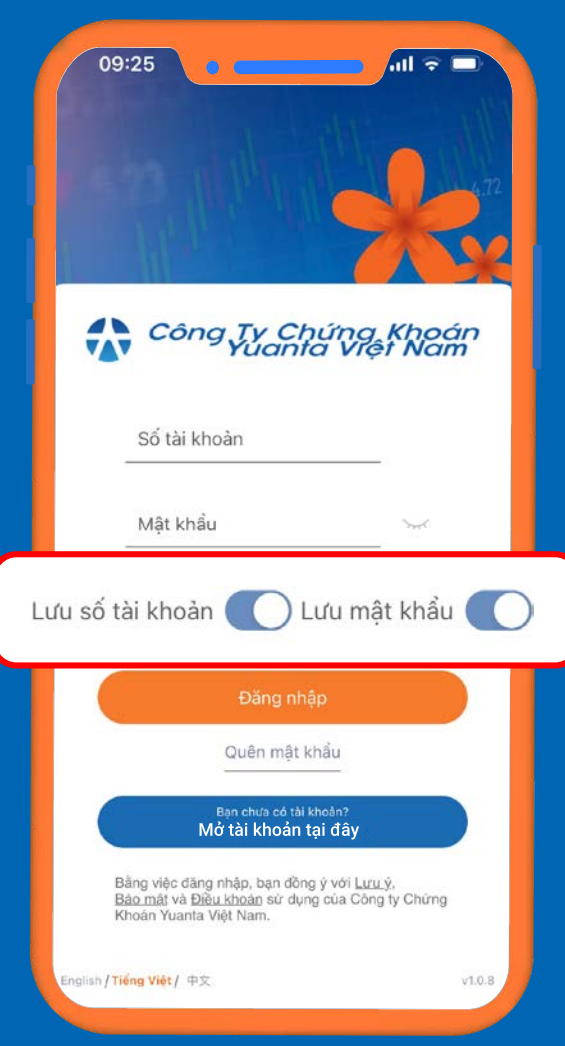

## 1. Làm thế nào để đăng nhập vào ứng dụng? *1.1. TẢI ỨNG DỤNG YSinvest:*

*\*Hoặc tìm kiếm ứng dụng với từ khoá "Yuanta E-Invest" trên Google Play hoặc App Store.*

\*Quý khách có thể chọn **Lưu số tài khoản** và **Lưu mật khẩu** để lưu trữ thông tin trên ứng dụng, hệ thống sẽ tự động truy cập vào tài khoản của quý khách cho lần đăng nhập kế tiếp..

### **BƯỚC 3**

## 1. Làm thế nào để đăng nhập vào ứng dụng? *1.3. QUÊN MẬT KHẨU TRUY CẬP:*

### **YSVN E-Commerce** YSVN E-Commerce: Cấp lai Mật kh... YSVN E-Commerce: Cấp lại Mật khẩu

đăng nhập - Your New Password Kính gửi Quý Khách (Dear Mr./Mr.) Ms. URI, Mật khẩu truy cập hệ thống giao dịch...

### **O** MESSAGES

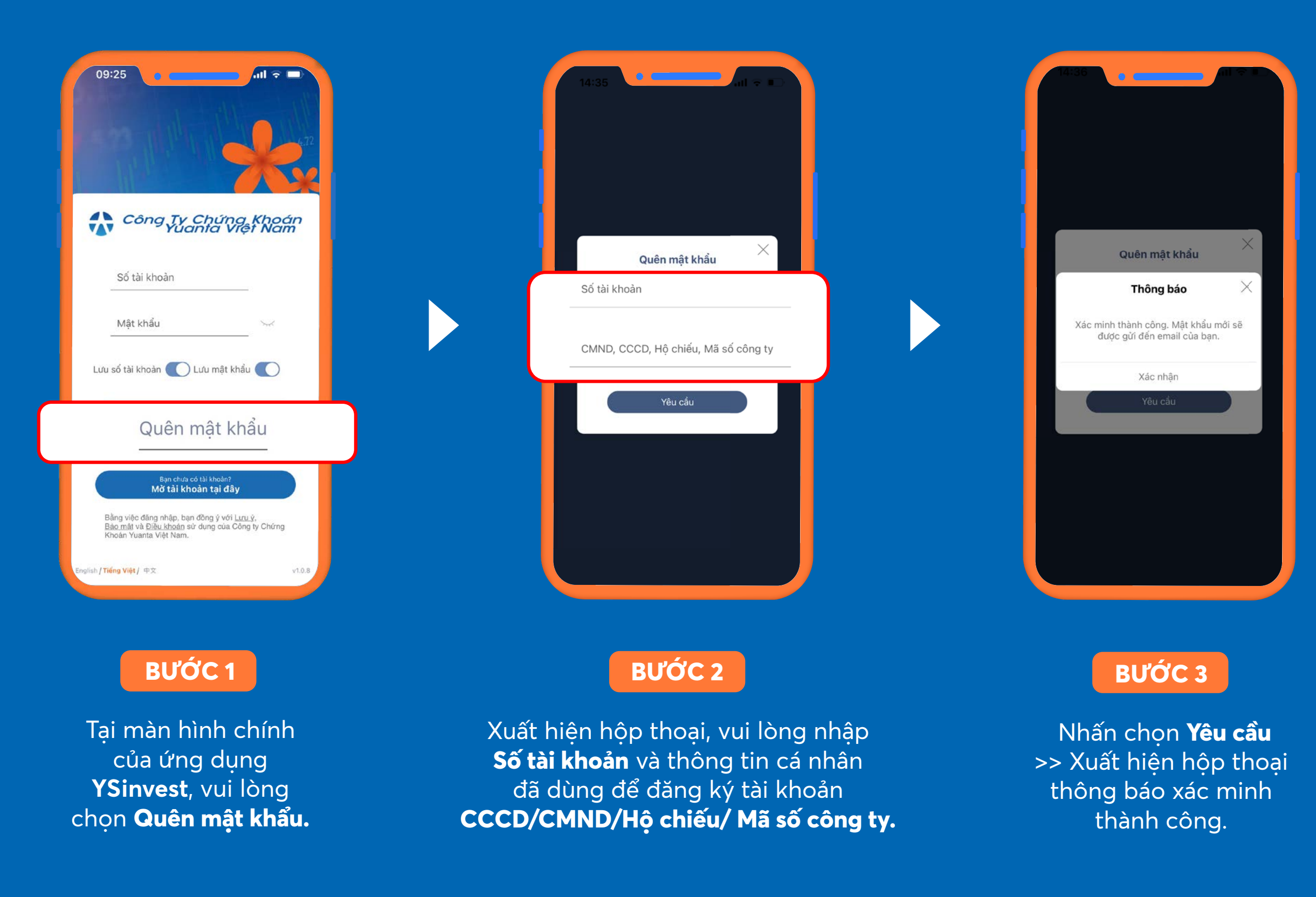

### **M** GMAIL

now

Hệ thống sẽ gửi email và SMS thông báo mật khẩu mới cho khách hàng.

### **YSVN**

YSVN Tran trong thong bao mat khau dang nhap moi cua tai khoan 047809 vao he thong https://

yswinner.yuanta.com.vn la 25295\*\*\*\*

now

## 2. Mở tài khoản trên ứng dụng YSinvest

Tại màn hình chính của ứng dụng **YSinvest**, vui lòng chọn **Mở tài khoản** >> Hệ thống sẽ dẫn đến trang mở tài khoản chứng khoán cho quý khách.

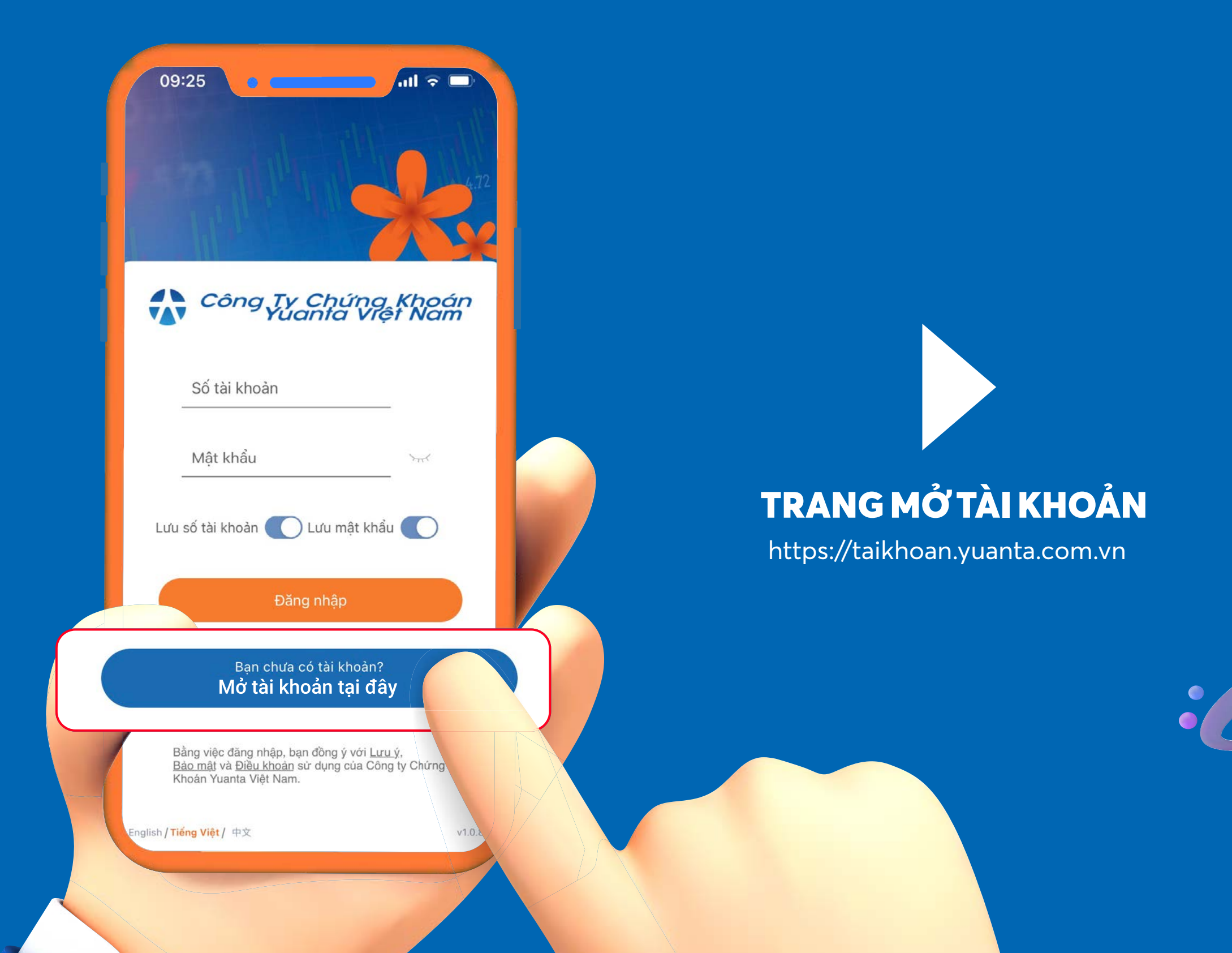

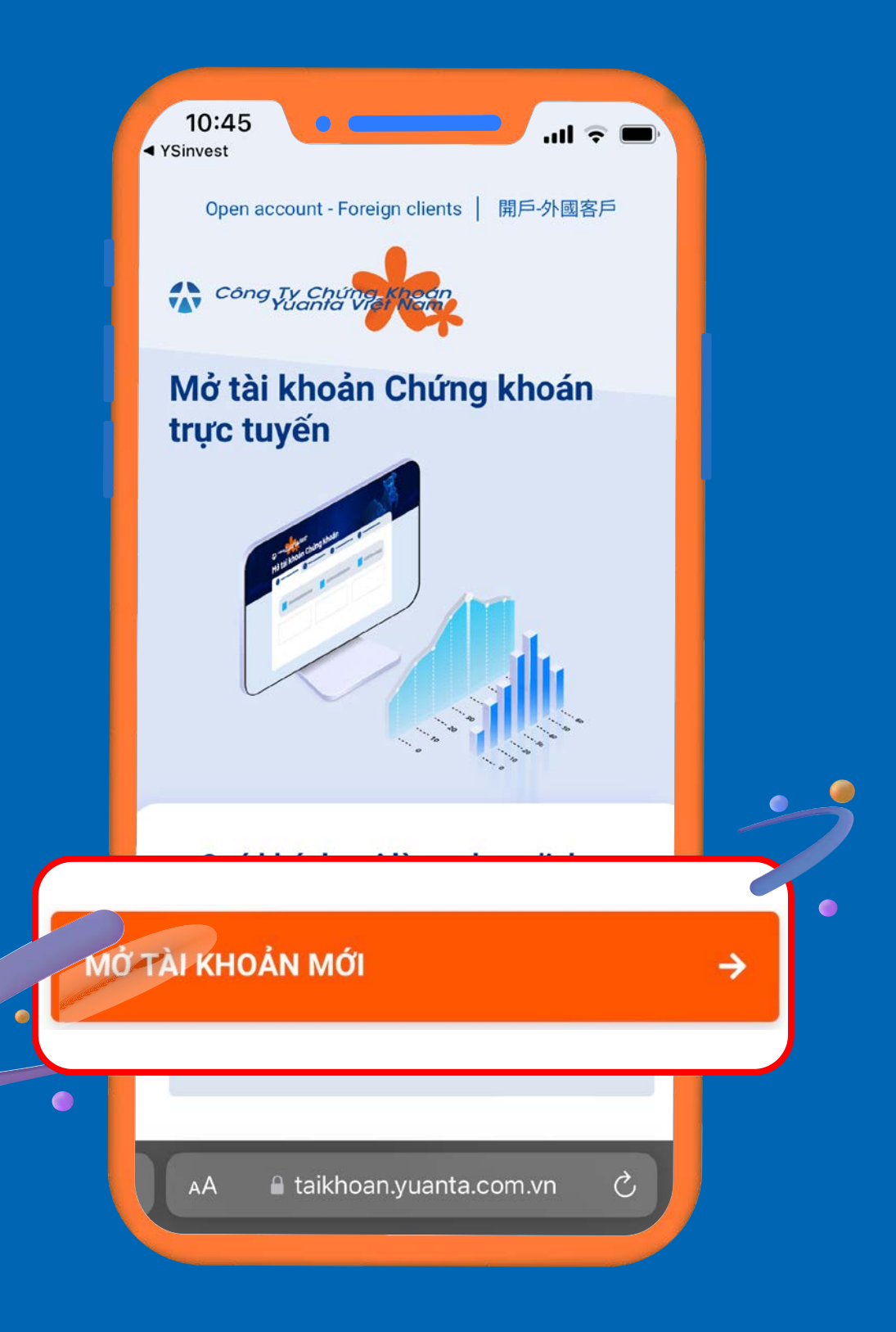

## 3. Phải làm thế nào để lọc cổ phiếu? *3.1. LỌC CỔ PHIẾU THEO XU HƯỚNG TĂNG:*

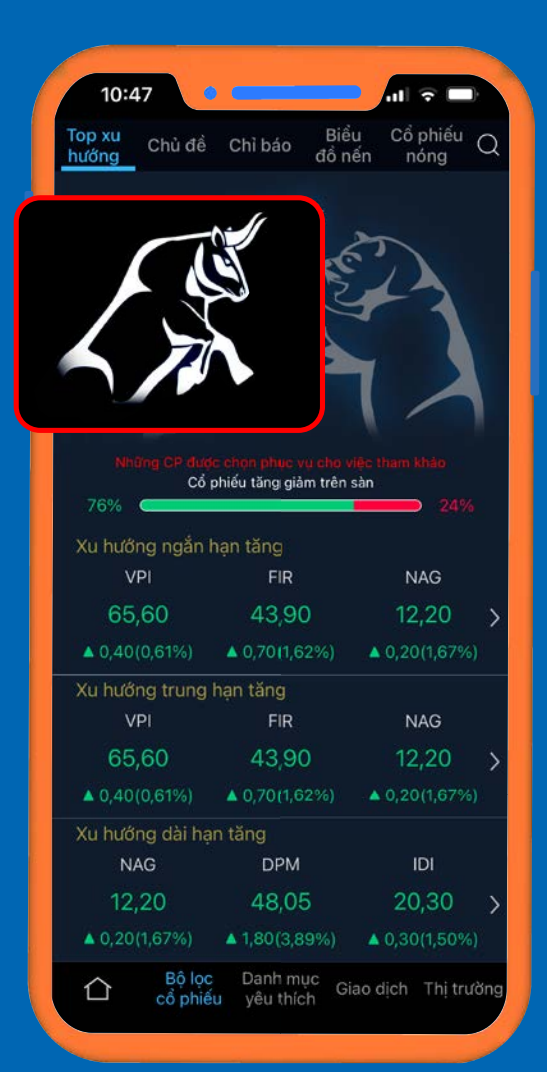

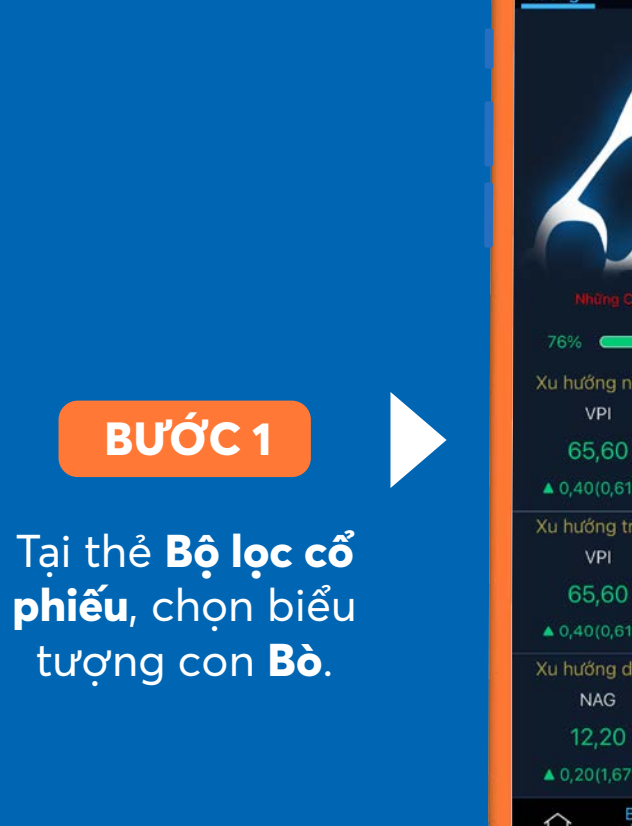

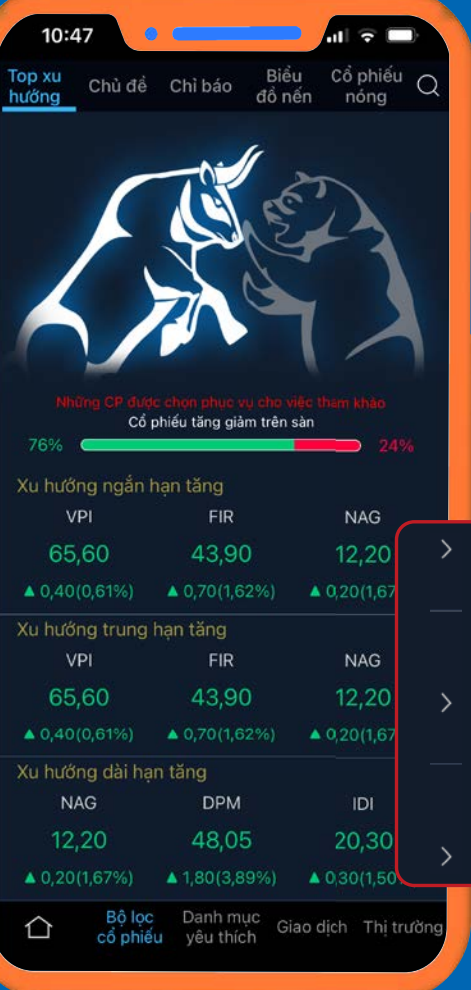

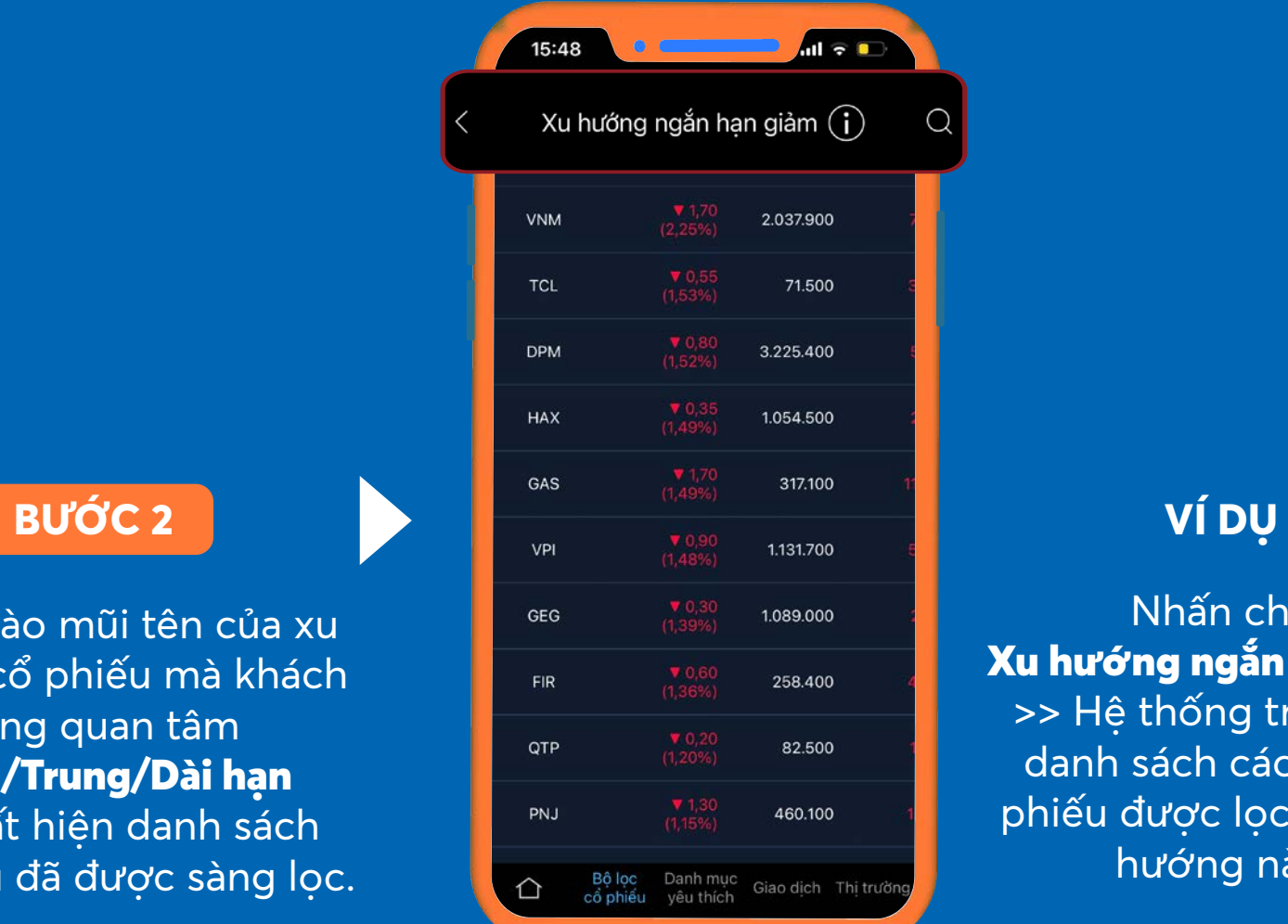

Nhấn chon Xu hướng ngắn hạn tăng >> Hệ thống truy xuất danh sách các mã cổ phiếu được lọc theo xu hướng này.

 Nhấn vào mũi tên của xu hướng cổ phiếu mà khách hàng quan tâm Ngắn/Trung/Dài hạn >> Xuất hiện danh sách

cổ phiếu đã được sàng lọc.

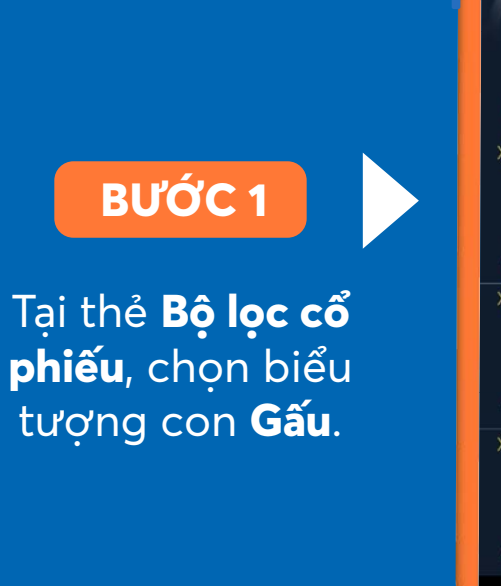

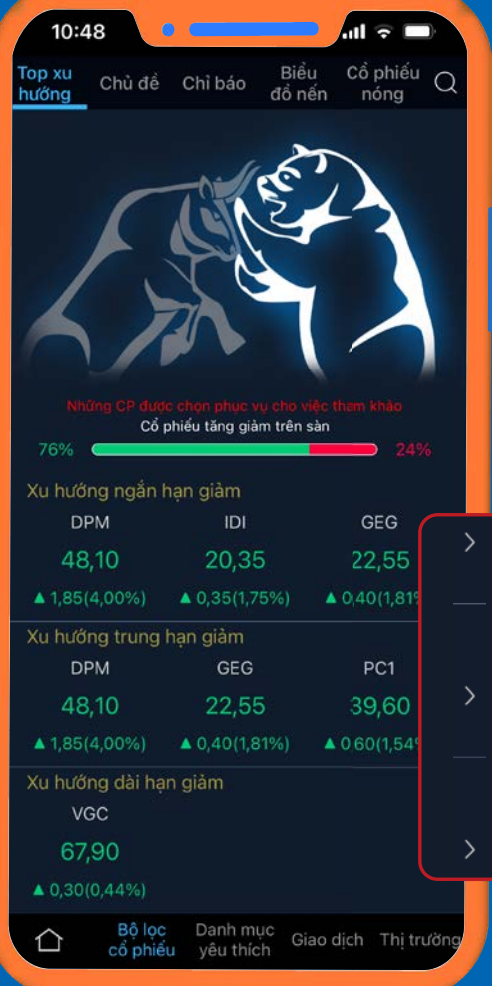

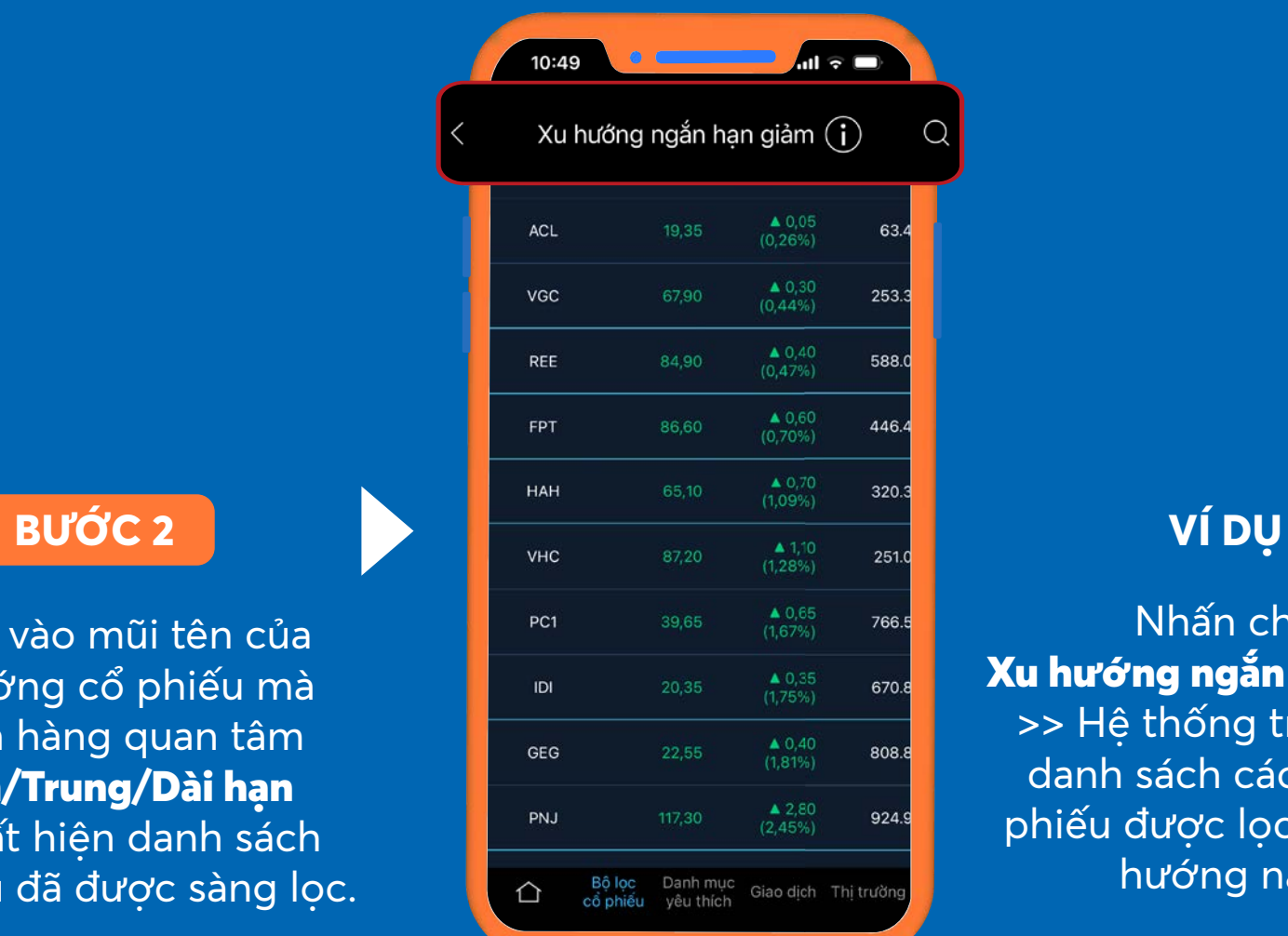

Nhấn chon Xu hướng ngắn hạn giảm >> Hệ thống truy xuất danh sách các mã cổ phiếu được lọc theo xu hướng này.

 Nhấn vào mũi tên của xu hướng cổ phiếu mà khách hàng quan tâm Ngắn/Trung/Dài hạn >> Xuất hiện danh sách cổ phiếu đã được sàng lọc.

## *3.2. LỌC CỔ PHIẾU THEO XU HƯỚNG GIẢM:* 3. Phải làm thế nào để lọc cổ phiếu?

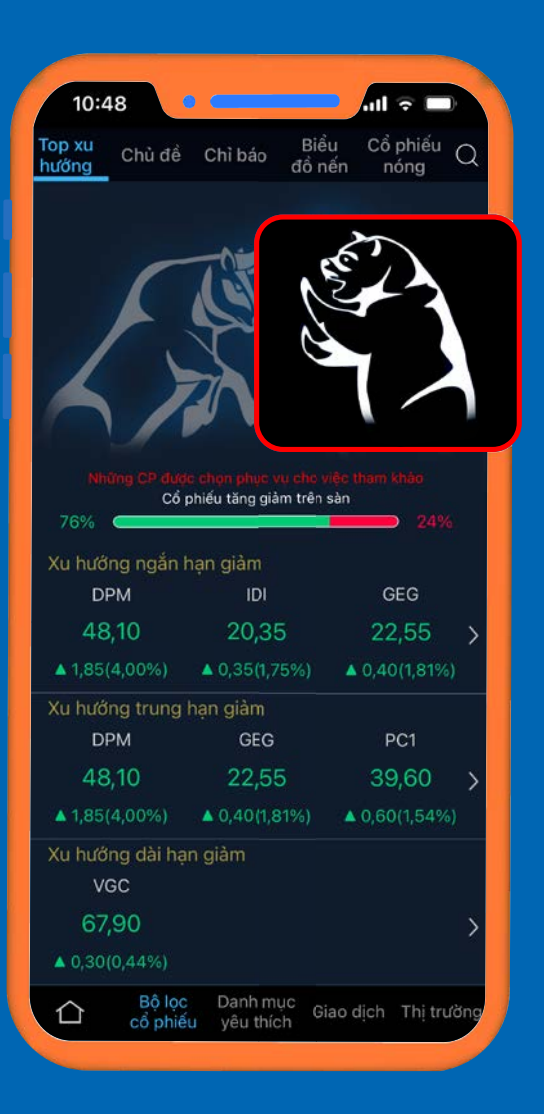

Trang 13

## *3.3. LỌC CỔ PHIẾU THEO CHỦ ĐỀ* 3. Phải làm thế nào để lọc cổ phiếu?

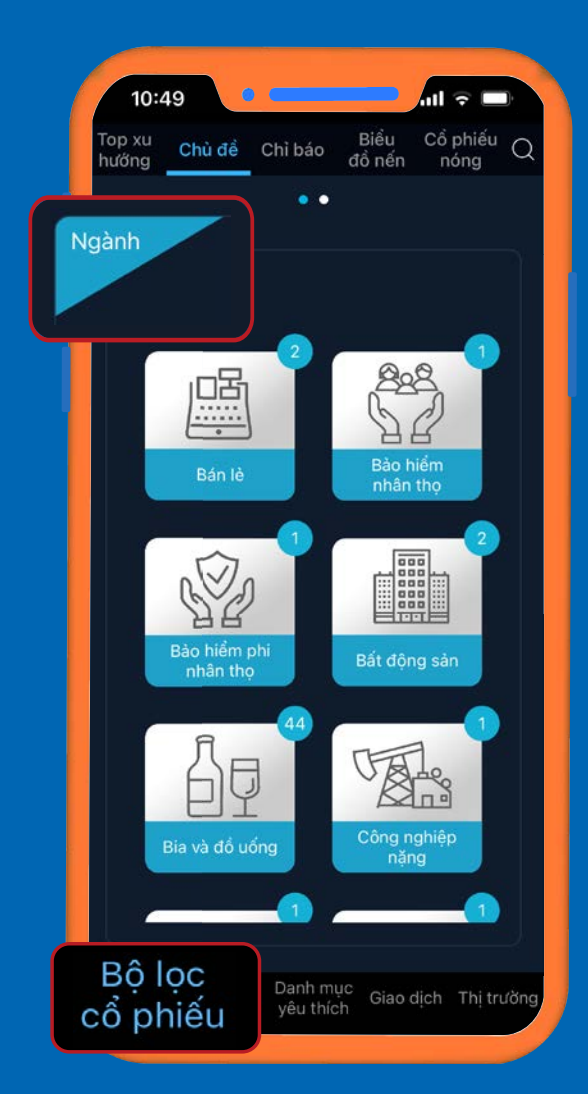

### **VÍ DỤ**

Trên hình là danh sách cổ phiếu được lọc theo nhóm ngành Bất động sản

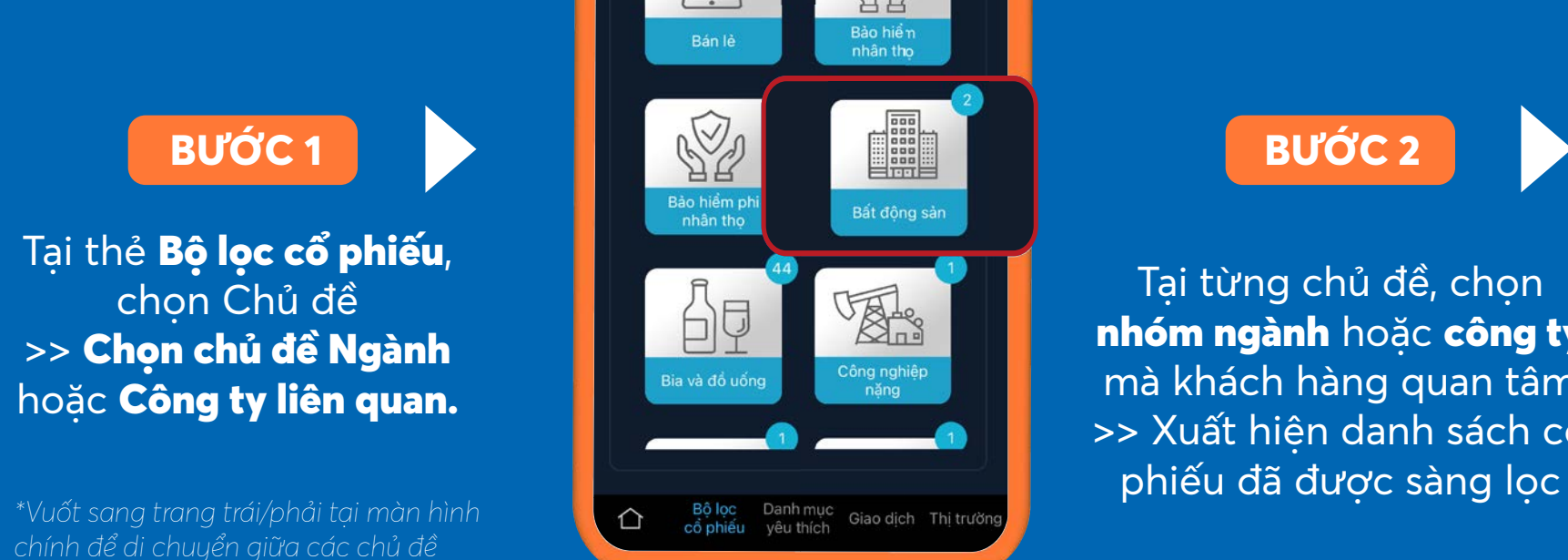

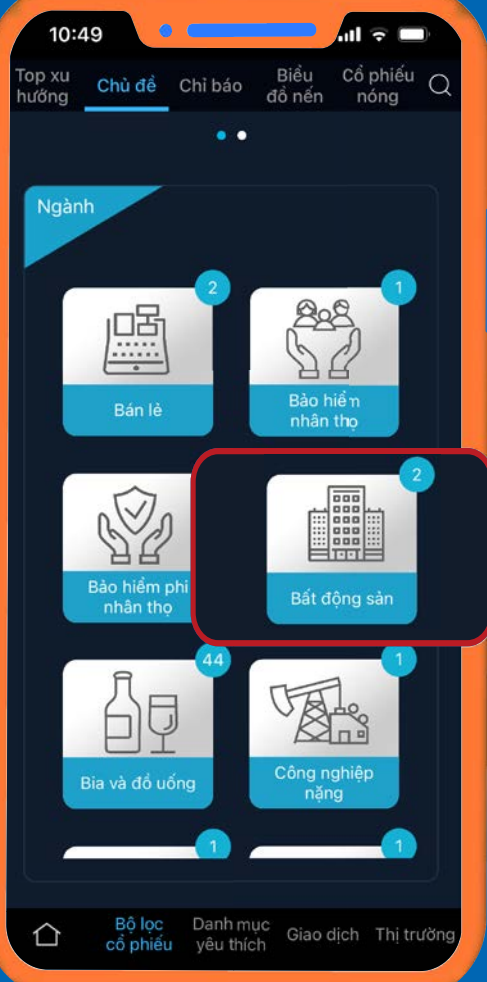

**BƯỚC 2**

Tại từng chủ đề, chọn nhóm ngành hoặc công ty mà khách hàng quan tâm >> Xuất hiện danh sách cổ

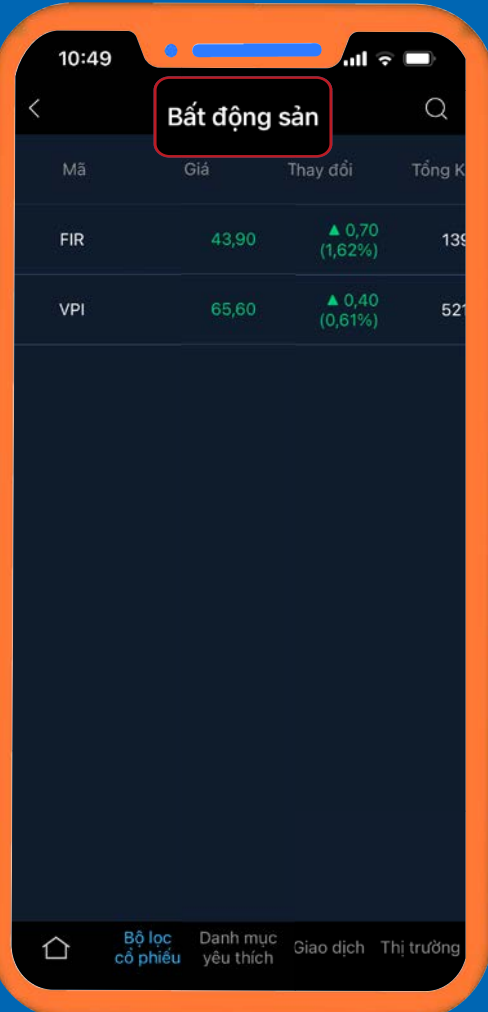

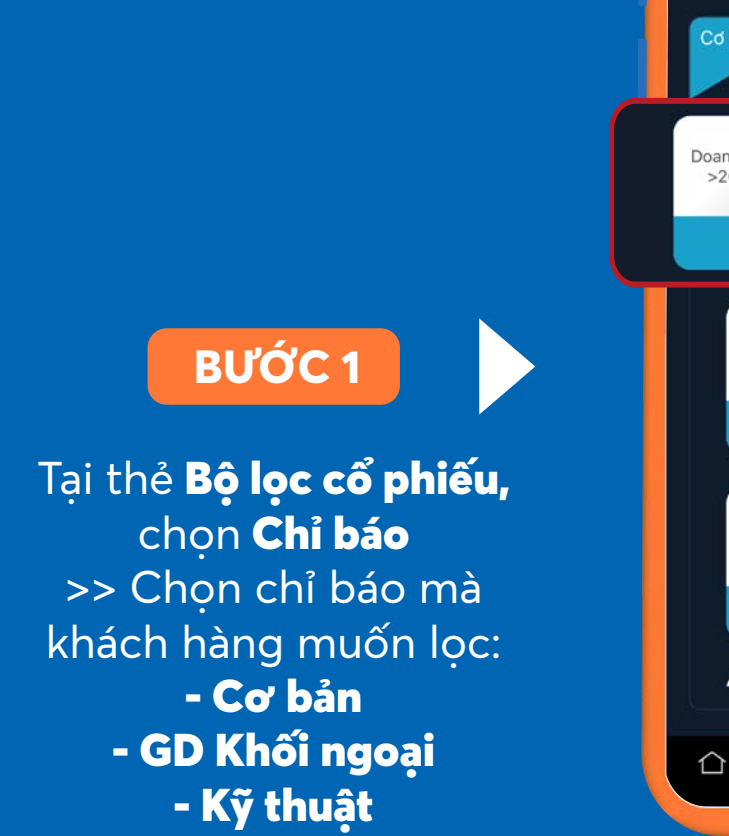

## *3.4. LỌC CỔ PHIẾU THEO CHỈ BÁO* 3. Phải làm thế nào để lọc cổ phiếu?

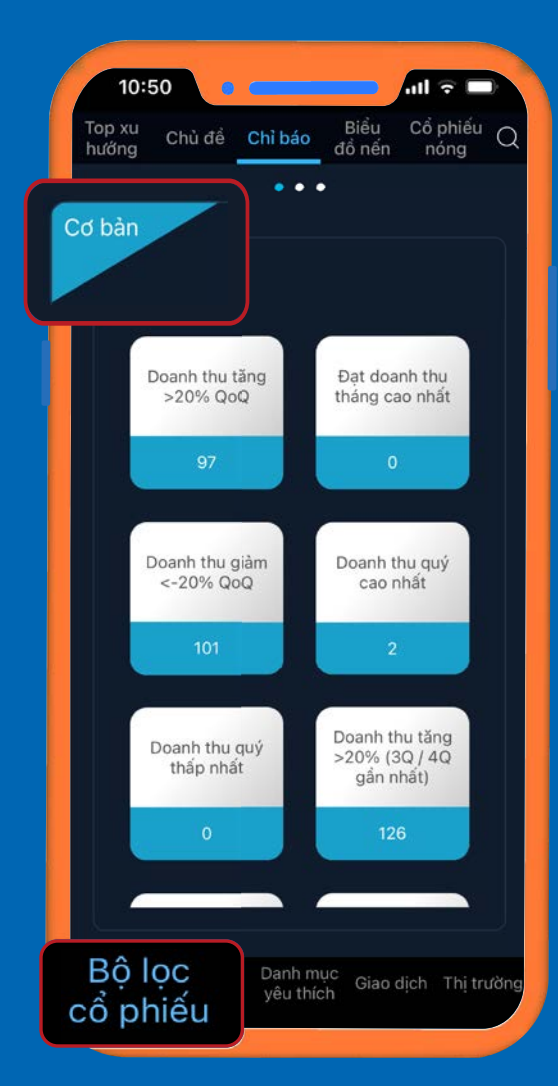

*\*Vuốt sang trang trái/phải tại màn hình chính để di chuyển giữa các chủ đề*

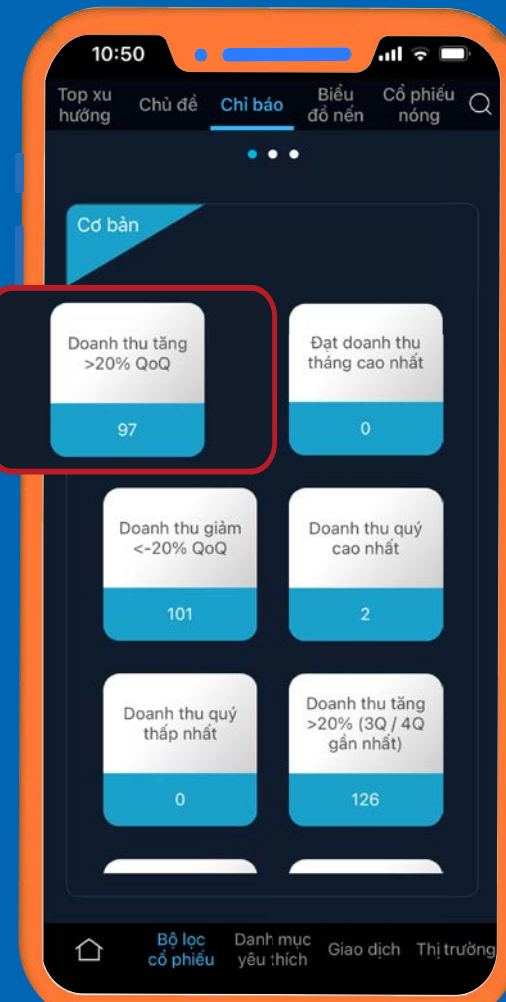

**BƯỚC 2**

Tại từng chủ đề, chọn tiêu chí mà khách hàng quan tâm >> Xuất hiện danh sách cổ phiếu đã được sàng lọc.

### $13:48$ Doanh thu tăng > 20% QoQ  $(i)$

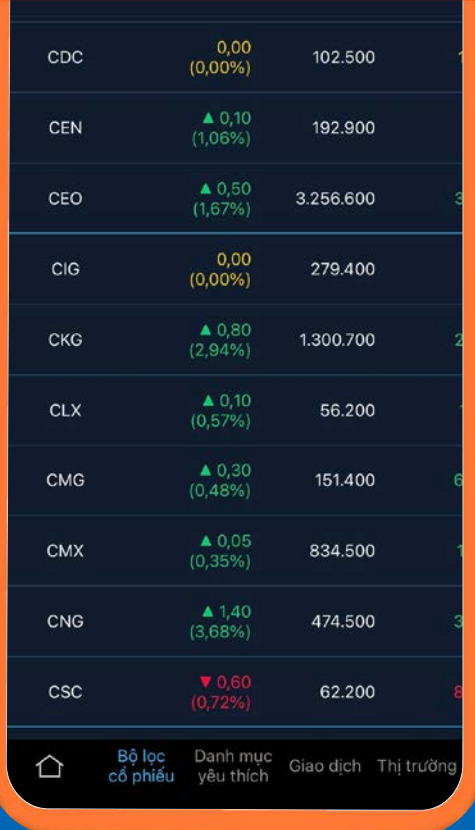

### **VÍ DỤ**

Trên hình là danh sách cổ phiếu được loc theo chỉ báo Doanh thu tăng >20% QoQ

**BƯỚC 1**

Tại thẻ Bộ lọc cổ phiếu, chọn Biểu đồ nến >> Chọn Bull hoặc Bear. Bull: Xu hướng thị trường Tăng (1). Bear: Xu hướng thị trường Giảm (2).

## *3.5. LỌC CỔ PHIẾU THEO BIỂU ĐỒ NẾN* 3. Phải làm thế nào để lọc cổ phiếu?

Trên hình là danh sách cổ phiếu được lọc theo xu hướng Tăng với loại biểu đồ hình chữ V.

*\*Vuốt sang trang trái/phải tại màn hình chính để di chuyển giữa các chủ đề*

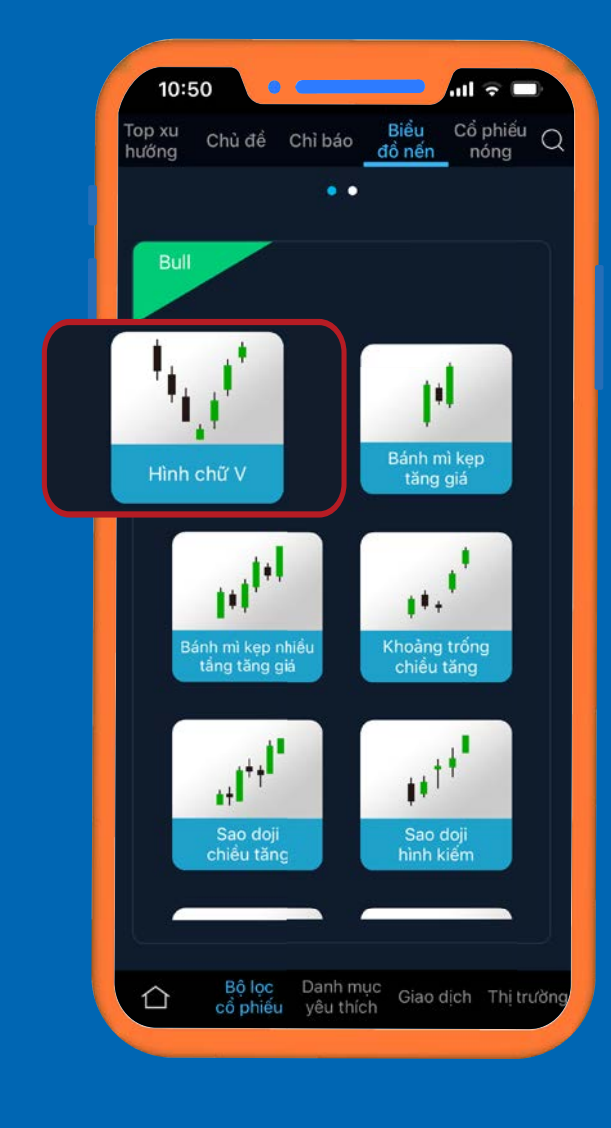

### **VÍ DỤ**

Tại từng loại hình biểu đồ, chọn biểu đồ nến mà khách hàng quan tâm >> Xuất hiện danh sách cổ phiếu đã được sàng lọc.

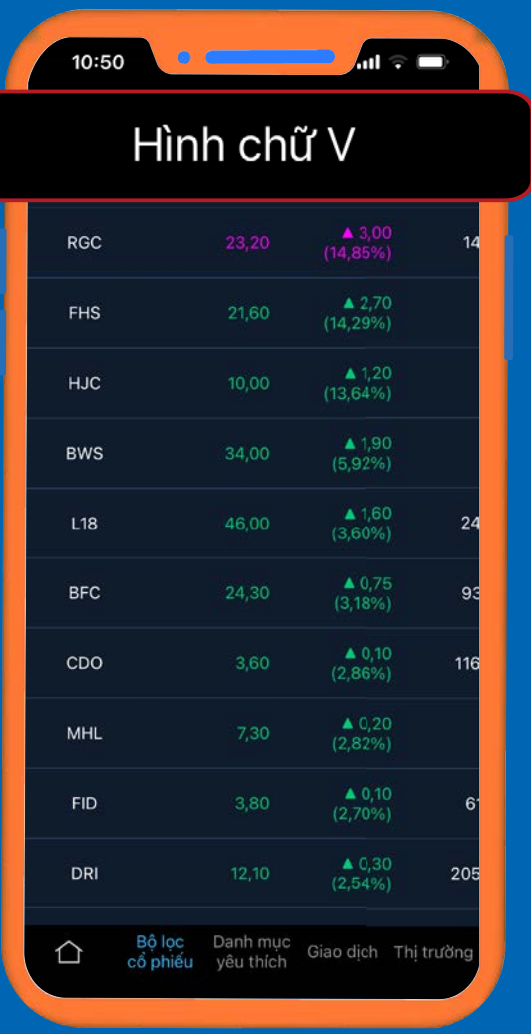

### **BƯỚC 2**

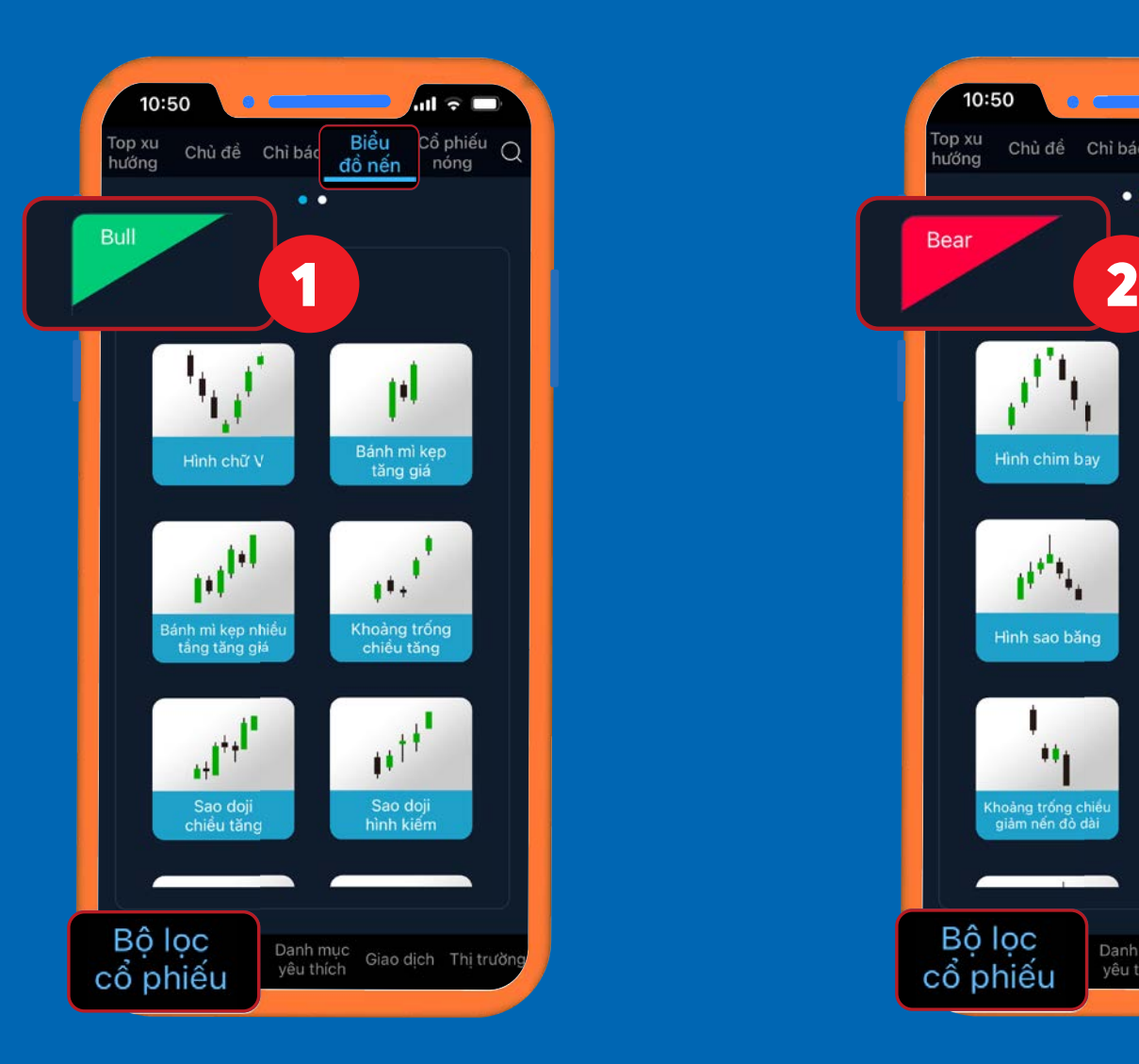

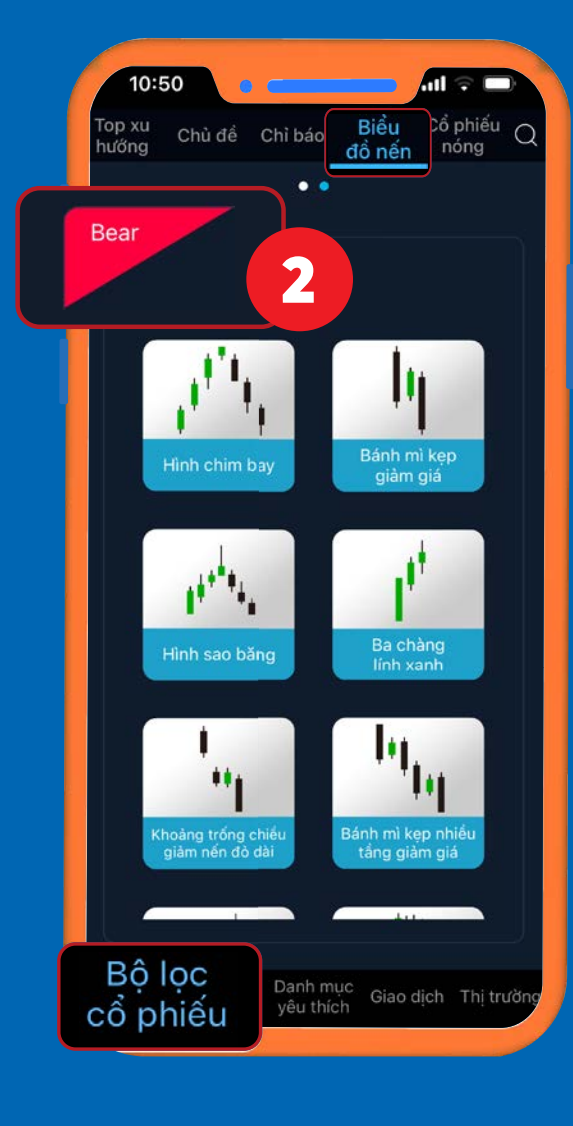

## *3.6. LỌC CỔ PHIẾU THEO CỔ PHIẾU NÓNG* 3. Phải làm thế nào để lọc cổ phiếu?

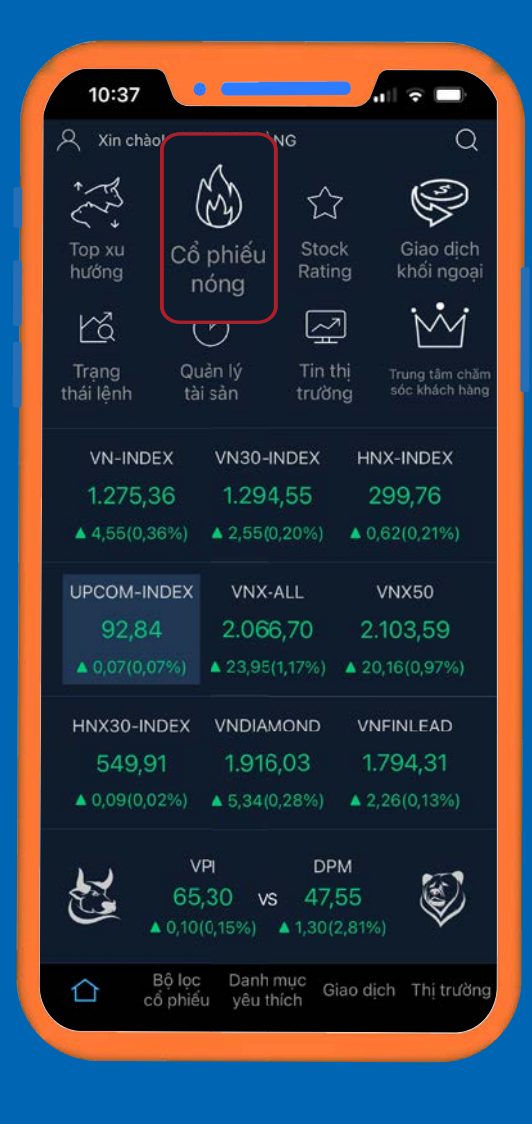

*\*Lật sang trang trái/phải tại màn hình chính để di chuyển giữa các chủ đề*

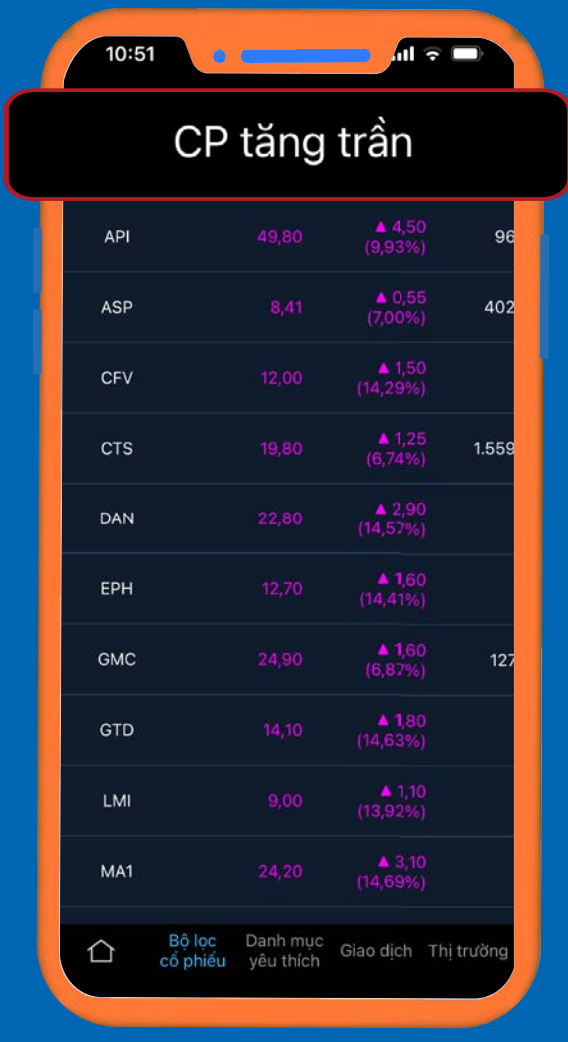

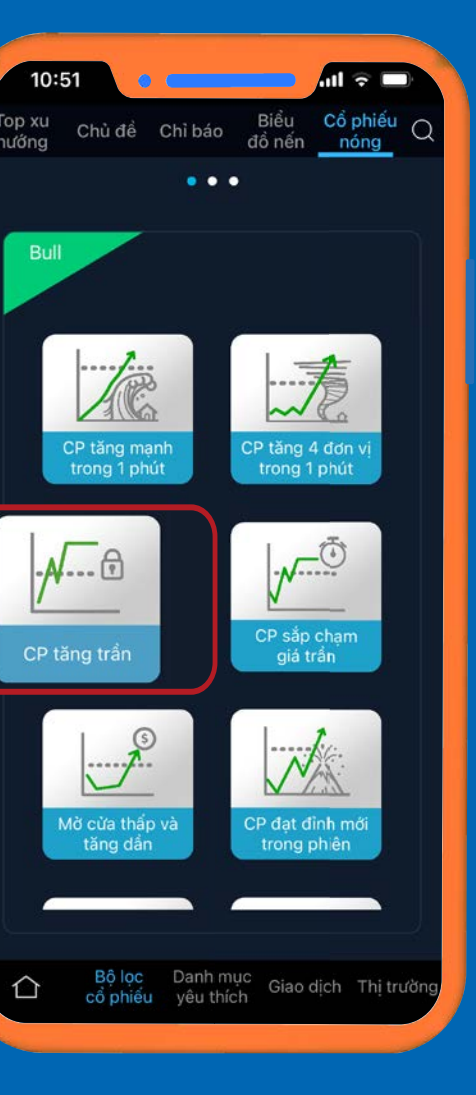

Tại thẻ Bộ lọc cổ phiếu, chọn Cổ phiếu nóng >> Chọn các loại hình sàng lọc sau: Bull: Xu hướng thị trường Tăng (1). Bear: Xu hướng thị trường Giảm (2).

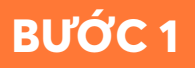

 Tại màn hình chính (Home), chon Cổ phiếu nóng trên thanh công cụ nhanh.

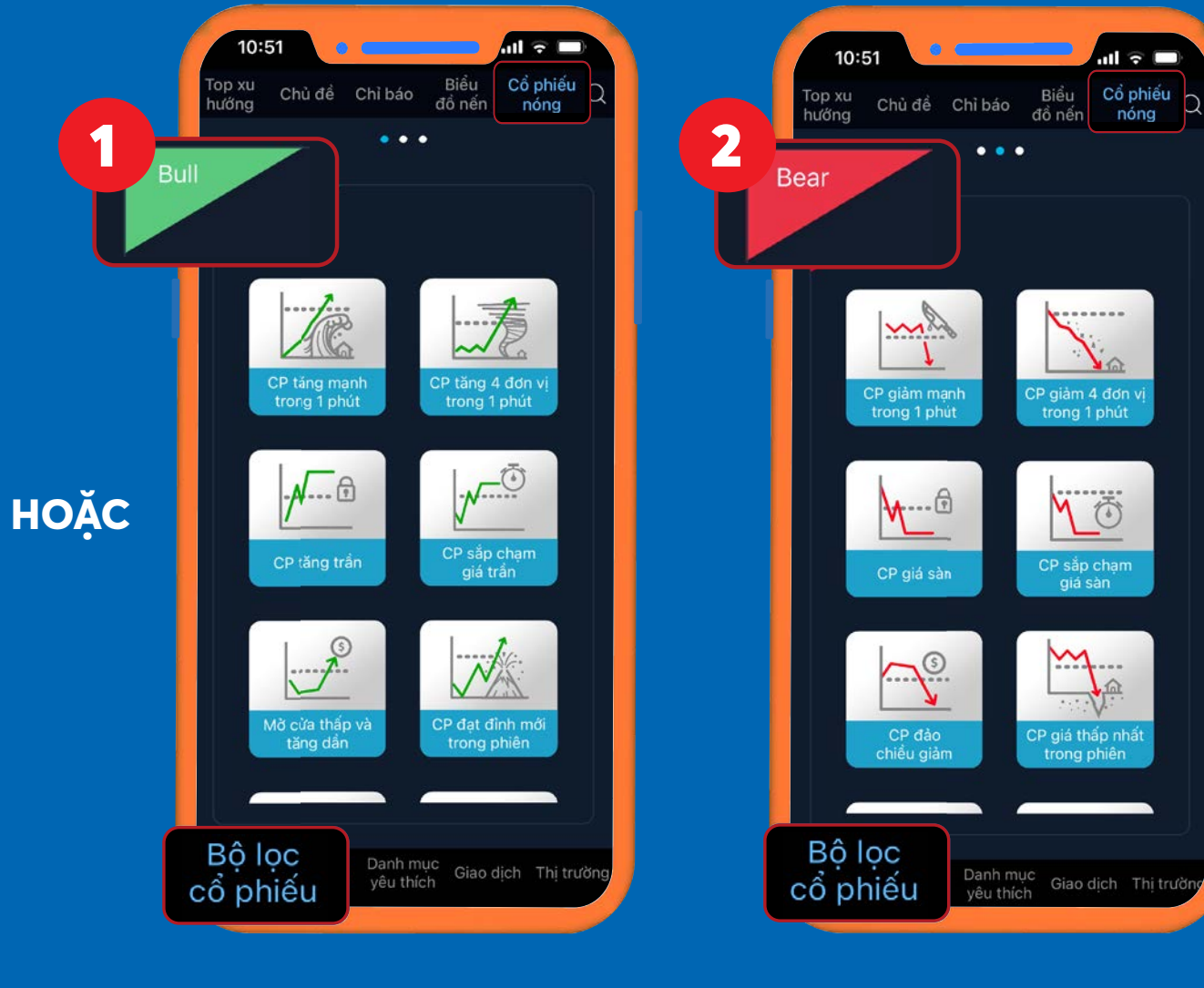

### **BƯỚC 2**

Tại từng loại hình sàng lọc, chọn tieu chí mà khách hàng quan tâm >> Xuất hiện danh sách cổ phiếu đã được sàng lọc

### **VÍ DỤ**

 Trên hình là danh sách cổ phiếu được lọc theo hướng Tăng với tiêu chí Cổ phiếu tăng trần.

### **HOẶC**

## 4. Thêm cổ phiếu vào danh mục yêu thích *4.1. ĐỔI TÊN DANH MỤC CỔ PHIẾU*

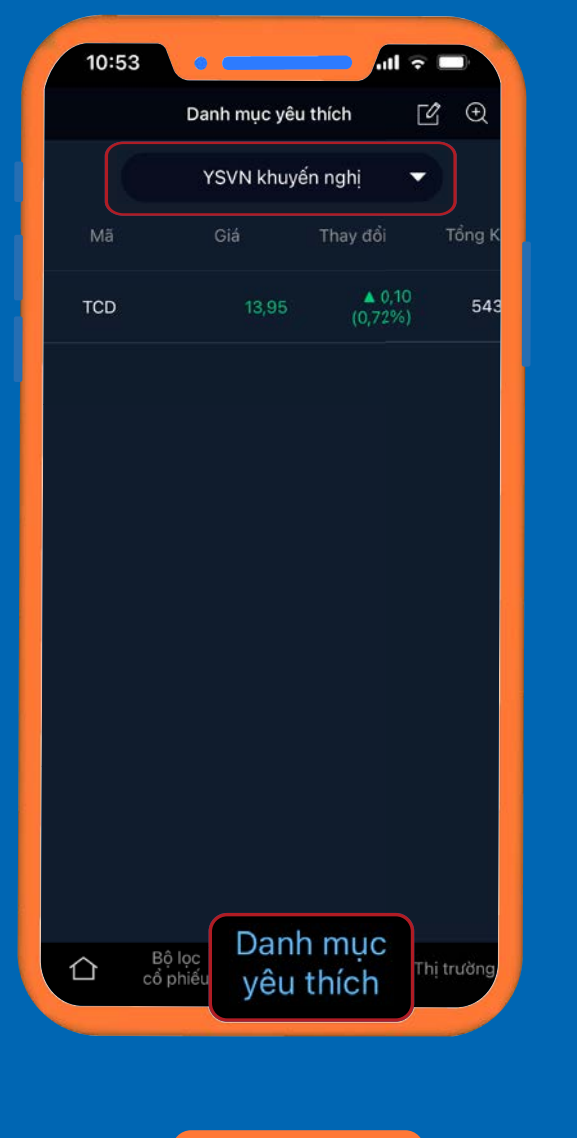

**BƯỚC 1**

Tại thẻ **Danh mục yêu thích**, nhấn chọn danh sách cổ phiếu >> Xuất hiện **danh sách cổ phiếu** của khách hàng.

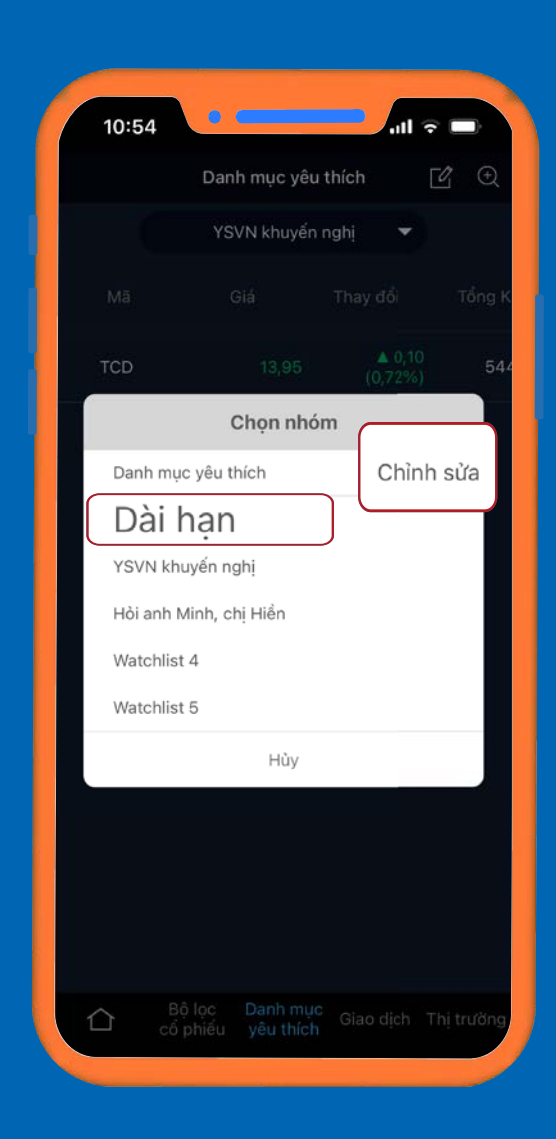

>> Đổi tên >> Đồng ý.<br>
>> Tên danh mục đã được thay đổi.

 Nhấn chọn **Chỉnh sửa** >> Chọn danh mục cần thay đổi.

**BƯỚC 2**

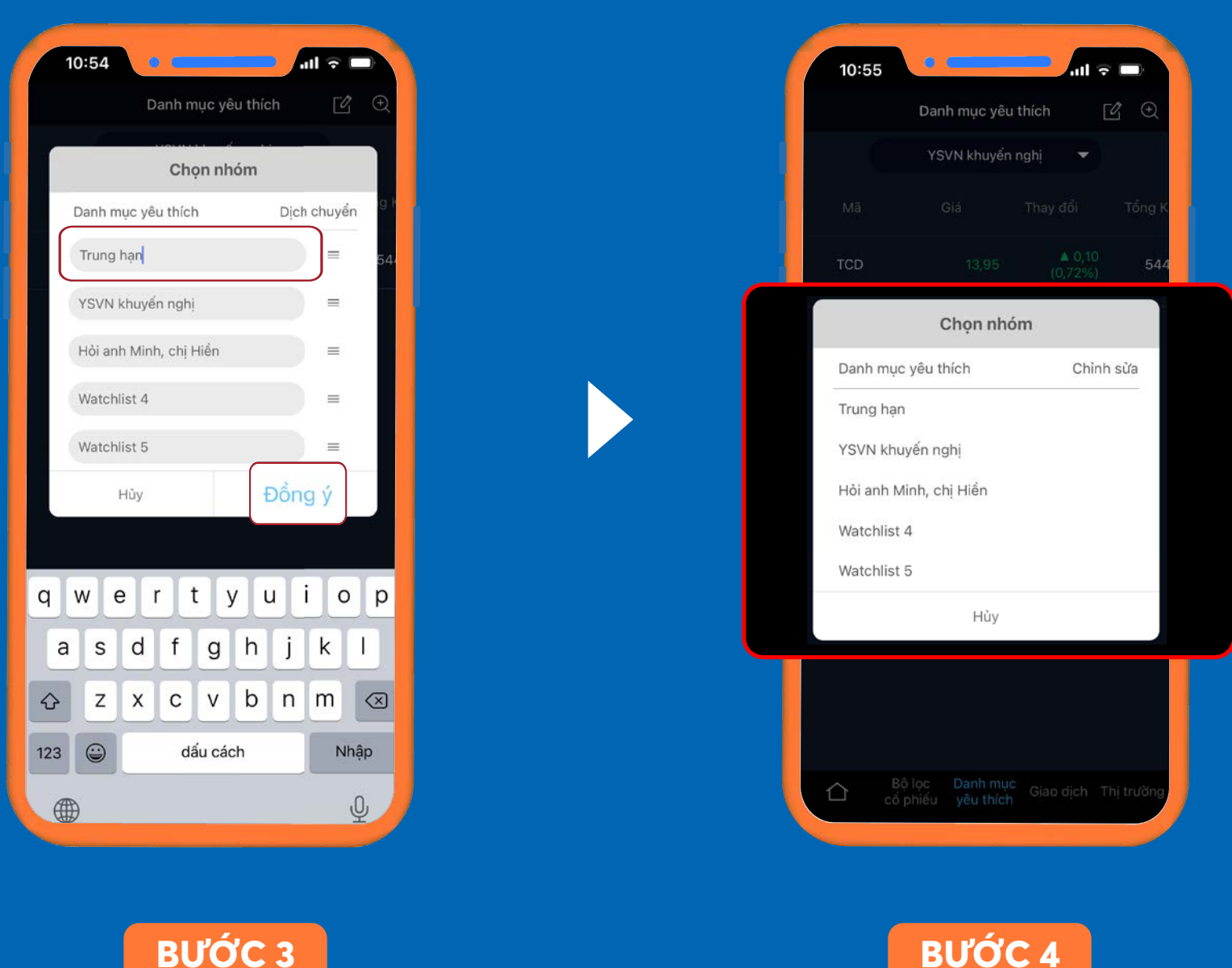

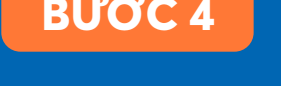

## *4.2. THÊM CỔ PHIẾU TRONG DANH MỤC* 4. Thêm cổ phiếu vào danh mục yêu thích

>> Chon danh sách muốn thêm vào >> Xác nhận. Cổ phiếu đã được thêm vào danh mục yêu thích.

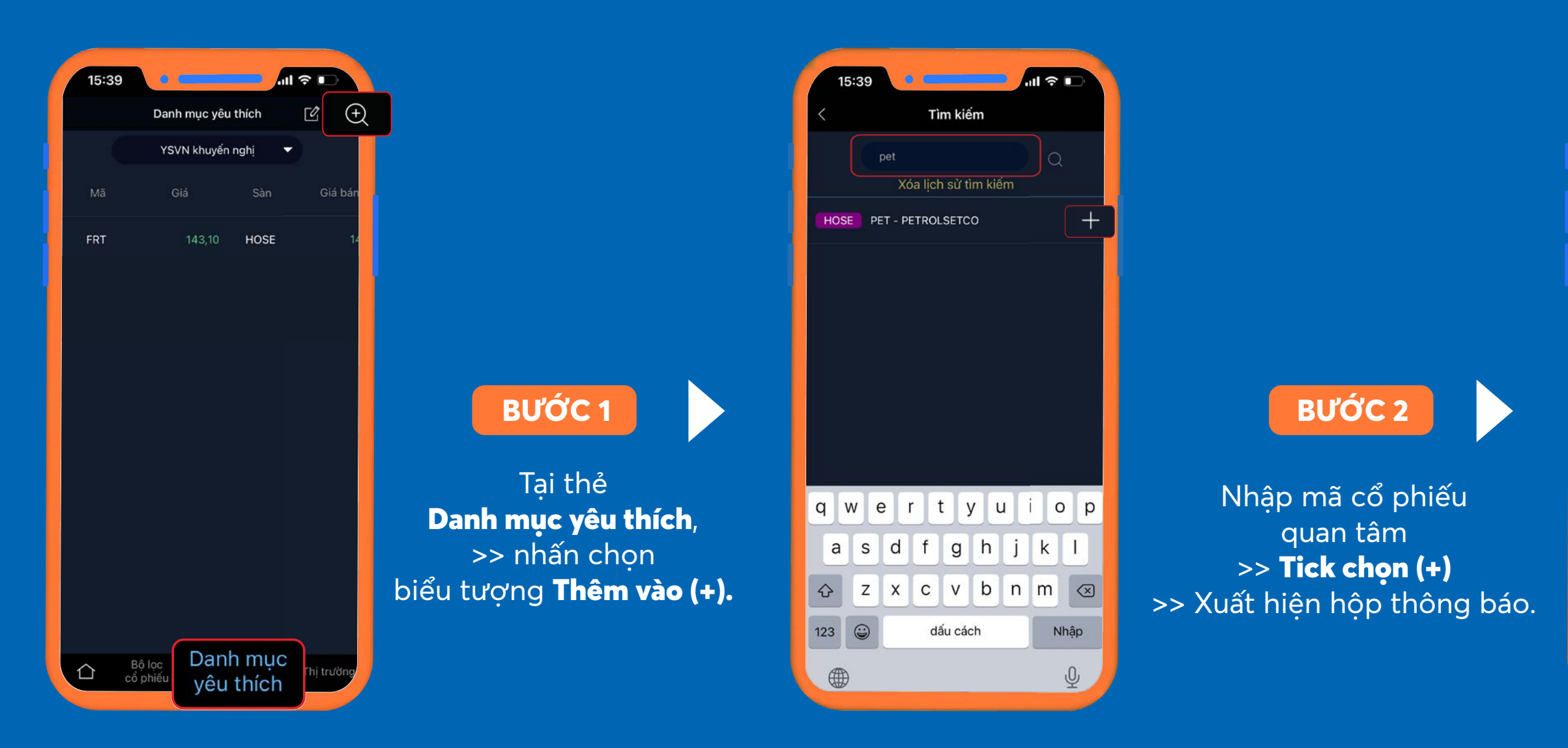

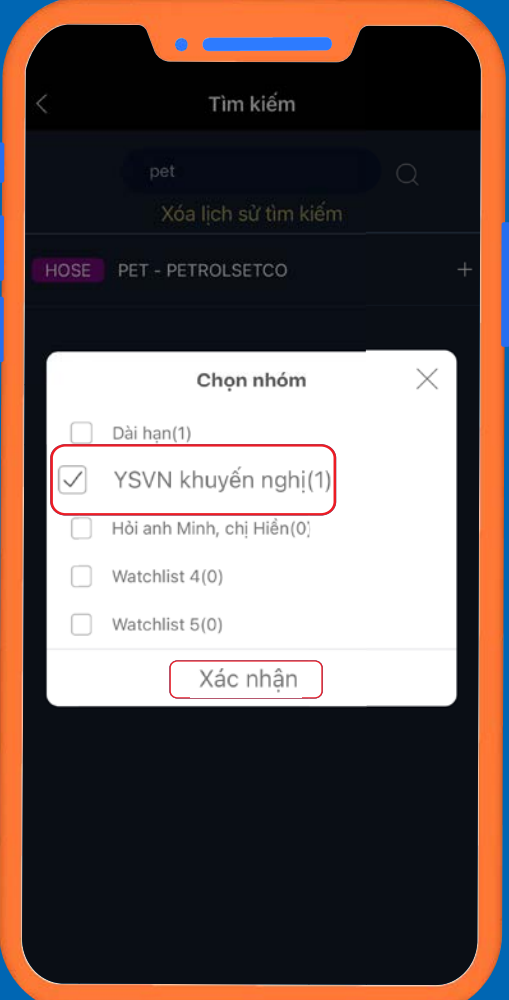

### **BƯỚC 3**

## 4. Thêm cổ phiếu vào danh mục yêu thích *4.3. LOẠI BỎ CỔ PHIẾU TRONG DANH MỤC*

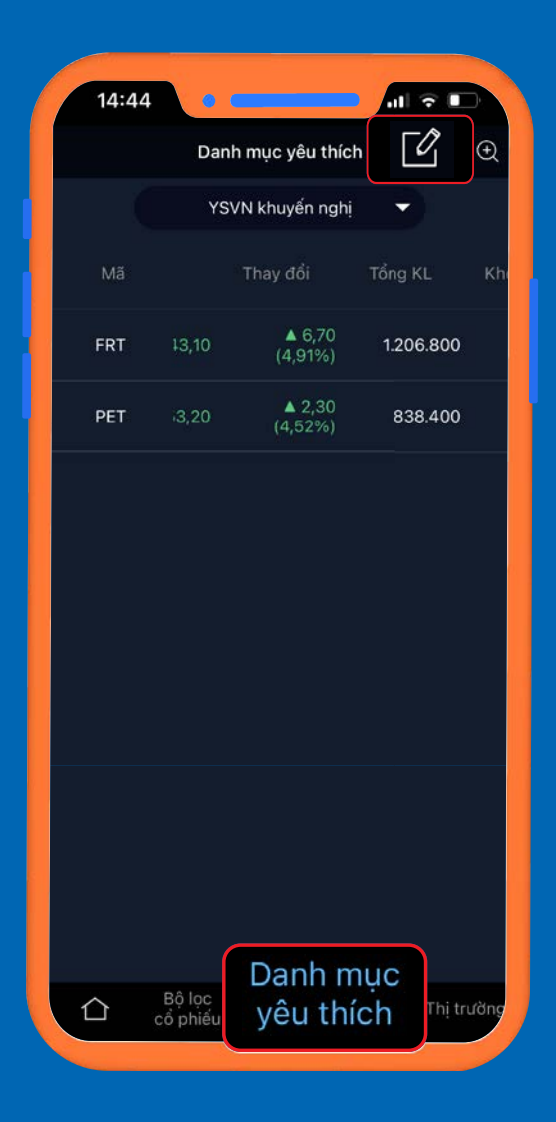

Tại thẻ Danh mục yêu thích, >> nhấn chọn biểu tượng Ghi chú

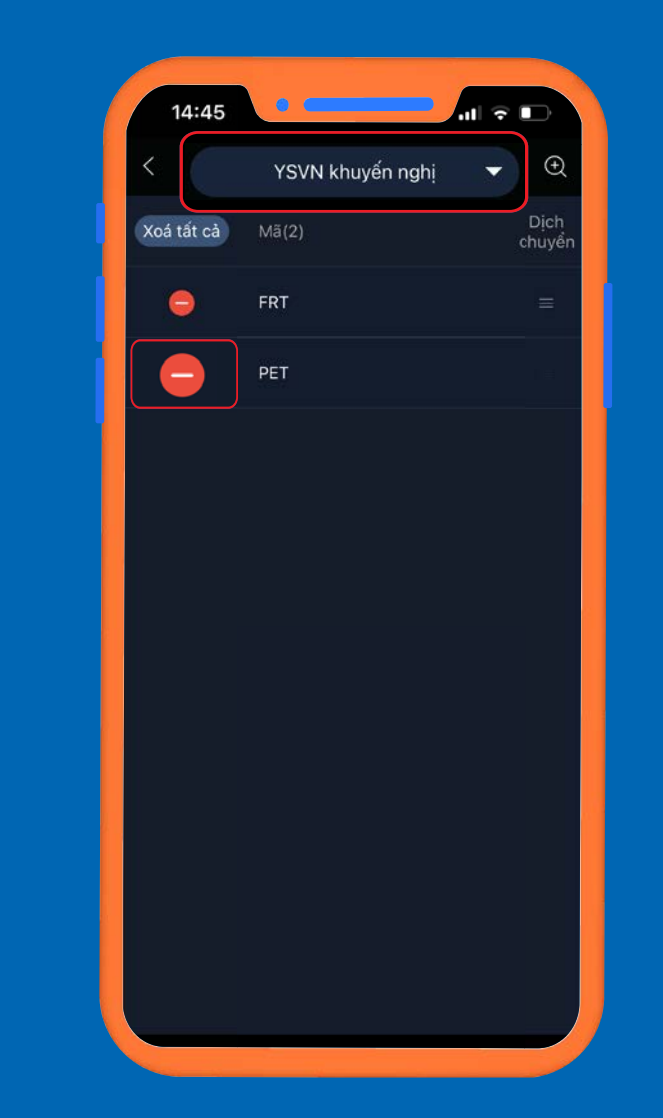

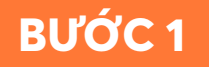

muốn chỉnh sửa >> Xuất hiện các cổ phiếu trong danh mục >> Nhấn chọn biểu tượng (-)

### Chọn danh mục cổ phiếu

vào cổ phiếu muốn xóa.

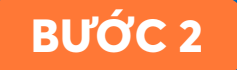

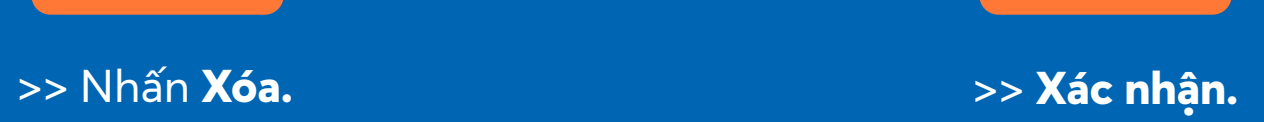

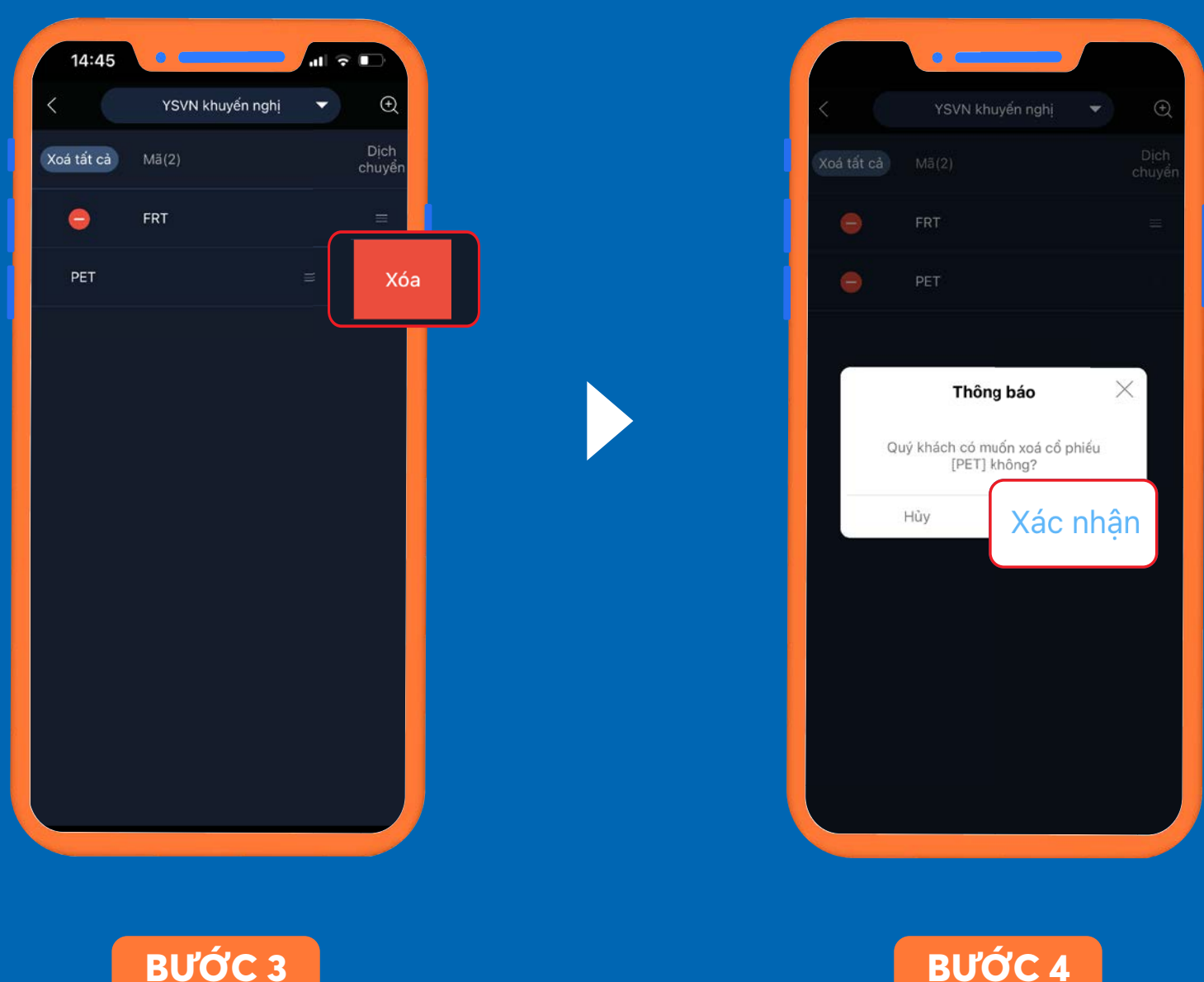

*\* Hệ thống quay trở lại màn hình danh sách >> Quay trở về >> Xác nhận >> Cổ phiếu đã được loại khỏi danh mục.*

Tại thẻ Giao dịch Chọn biểu tượng Tìm kiếm (1) >> Nhập tên mã cổ phiếu muốn mua >> Hệ thống truy xuất thông tin về cổ phiếu.

## 5. Thực hiện giao dịch trên ứng dụng YSinvest *5.1. ĐẶT LỆNH MUA*

Tại màn hình hiển thị cổ phiếu, nhấn chọn Đặt lệnh (2) >> Hệ thống dẫn sang trang Giao dịch.

**BƯỚC 1**

Tại giao diện giao dịch của cổ phiếu, khách hàng tùy chỉnh: - Lệnh đặt (1); - Giá mua (2); - Khối lượng mua (3).

**HOẶC**

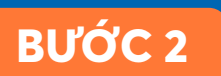

1

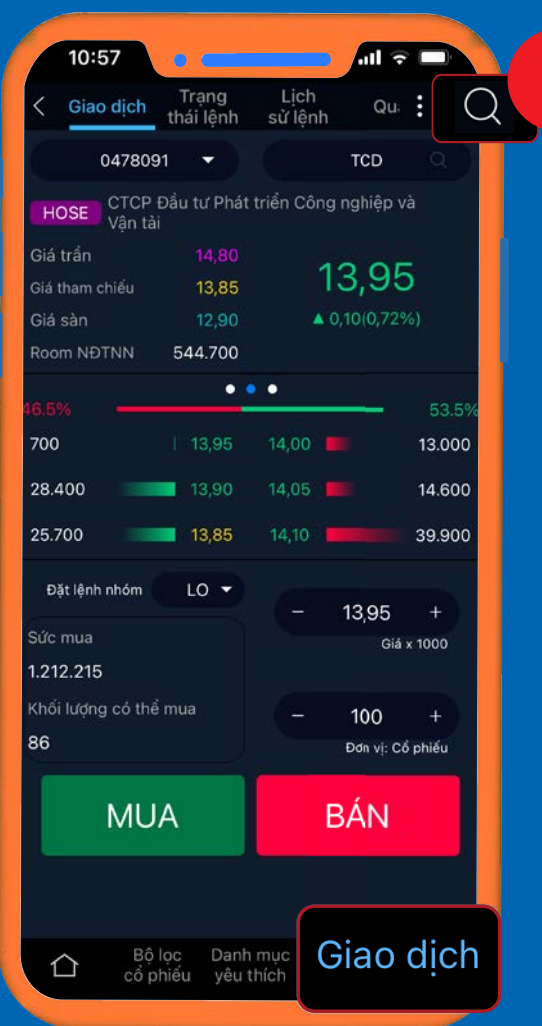

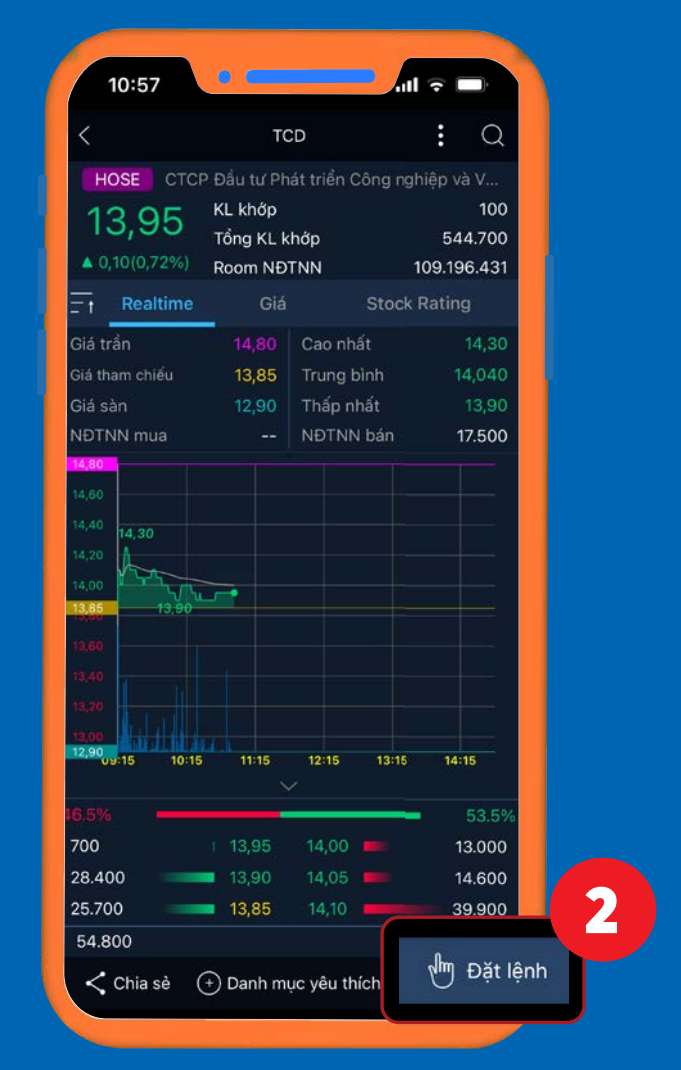

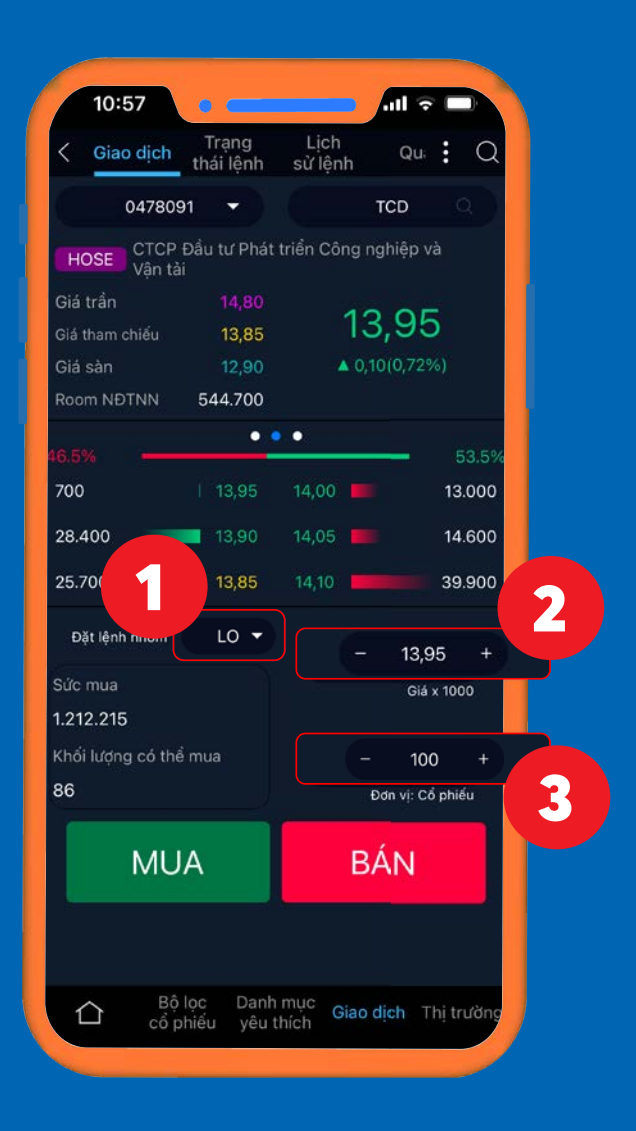

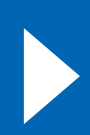

Nhấn **MUA.** Hệ thống xuất hiện hộp thông tin xác nhận >> Nhập mã PIN >> Xác nhận đặt lệnh.

## 5. Thực hiện giao dịch trên ứng dụng YSinvest *5.1. ĐẶT LỆNH MUA*

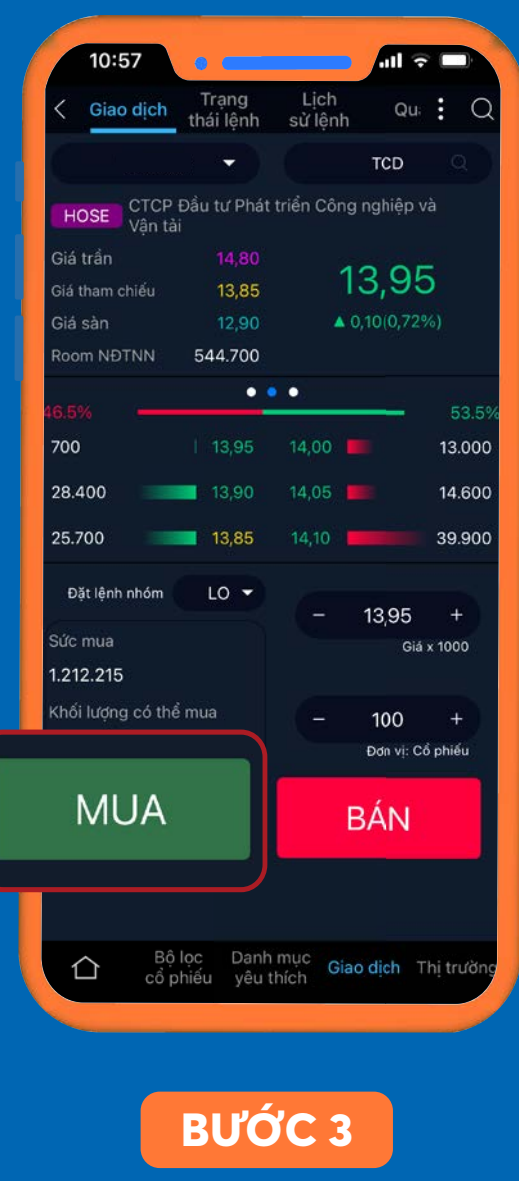

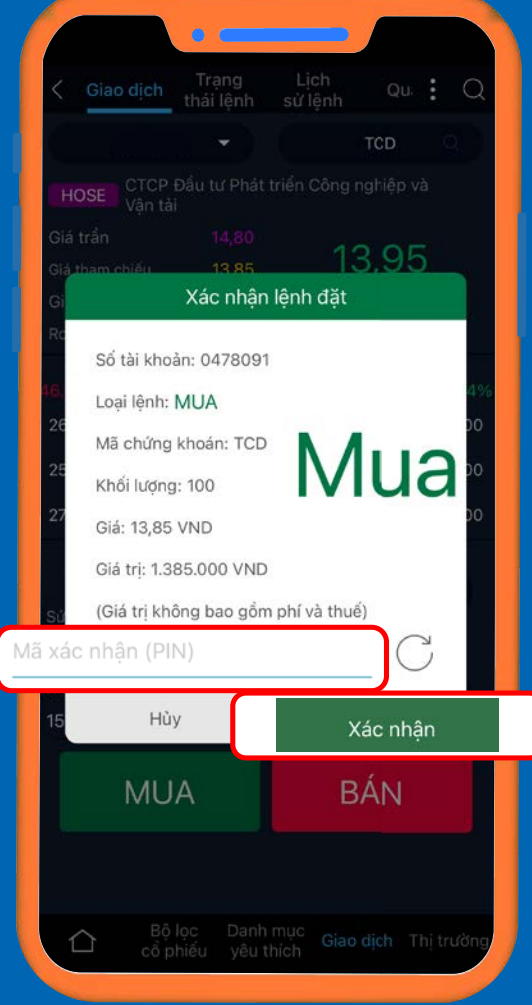

**BƯỚC 4**

*\*\*Để những lần đặt lệnh sau trở nên nhanh chóng hơn, quý khách có thể chọn lưu mã PIN*

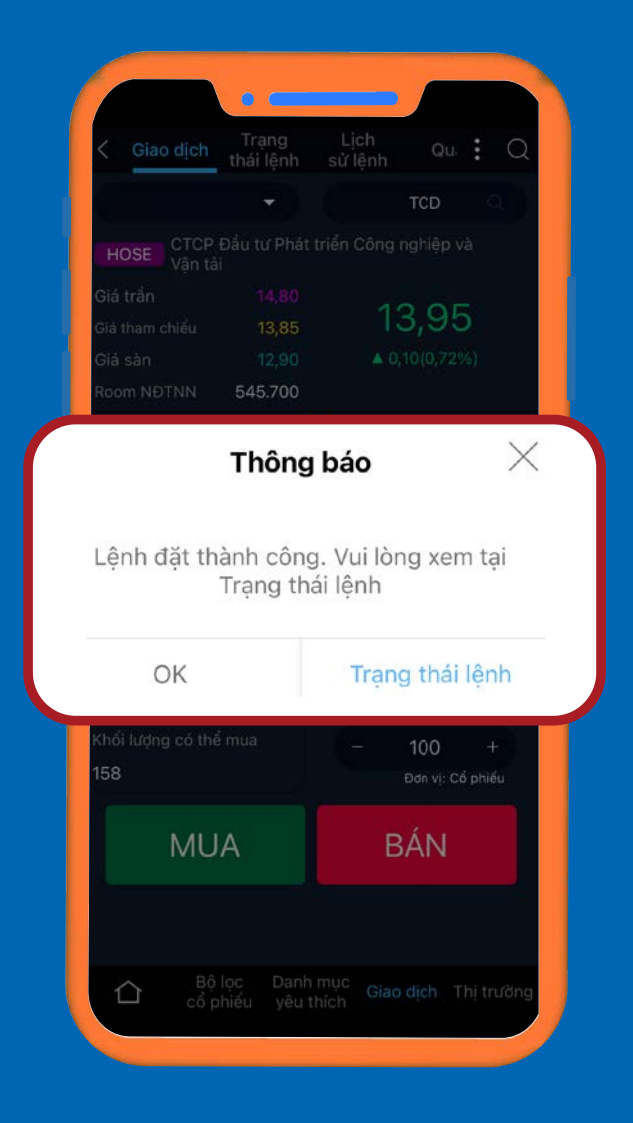

Khi lệnh được khớp, hệ thống sẽ gửi thông báo qua SMS và email cho khách hàng.

### **THÔNG BÁO**

Tại thẻ Giao dịch Chọn biểu tượng Tìm kiếm (1). >> Nhập tên mã cổ phiếu muốn bán >> Hệ thống truy xuất thông tin về cổ phiếu.

## 5. Thực hiện giao dịch trên ứng dụng YSinvest *5.2. ĐẶT LỆNH BÁN*

Tại màn hình hiển thị cổ phiếu, nhấn chọn Đặt lệnh (2) >> Hệ thống dẫn sang trang Giao dịch.

**BƯỚC 1**

Tại giao diện giao dịch của cổ phiếu, khách hàng tùy chỉnh: - Lệnh đặt (1); - Giá mua (2); - Khối lượng bán (3).

**HOẶC**

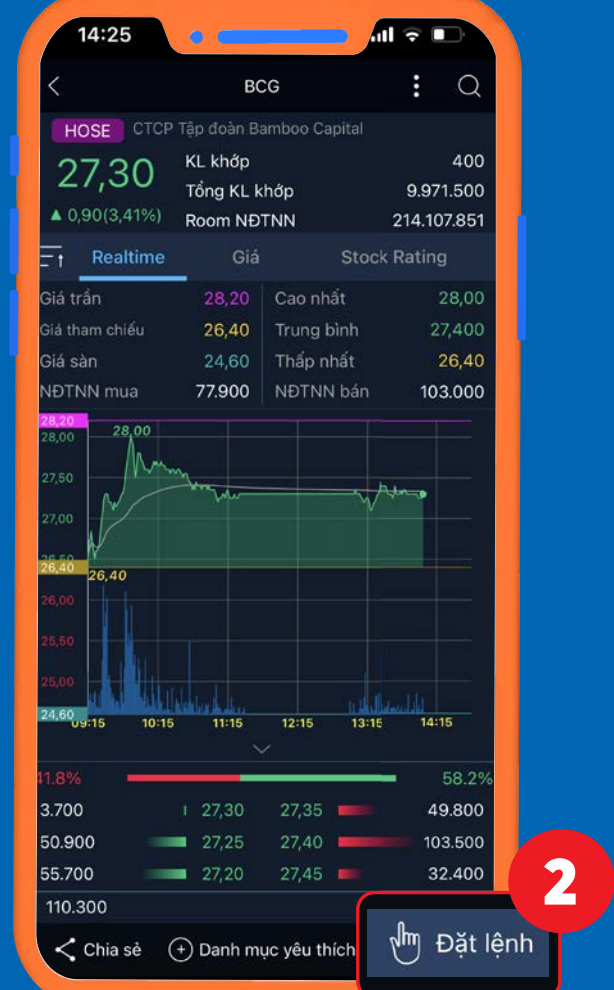

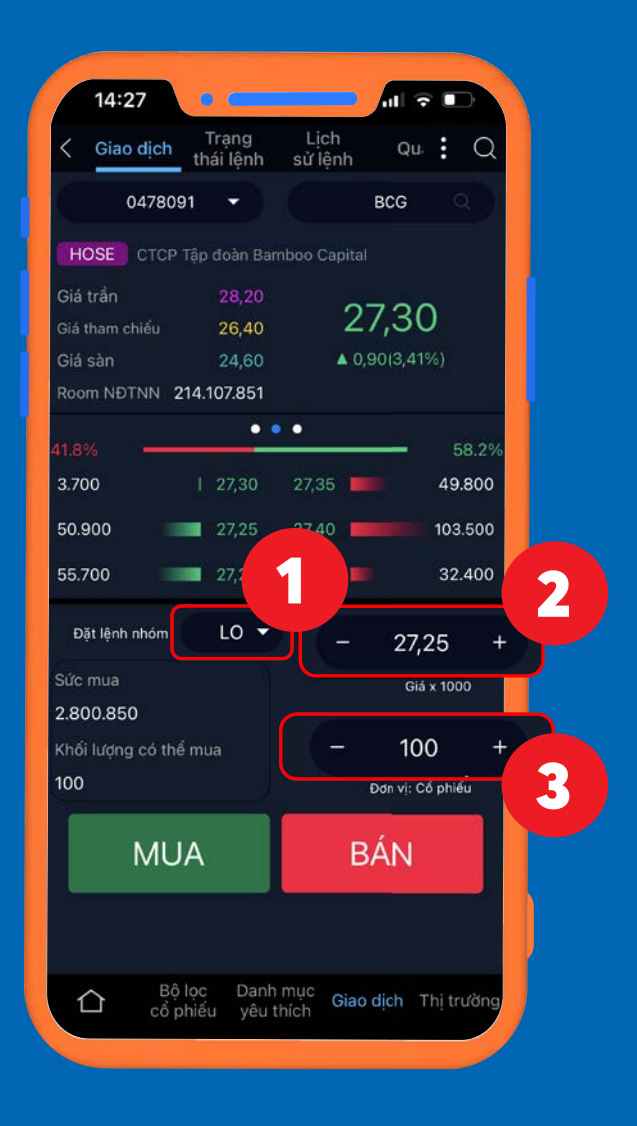

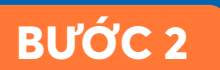

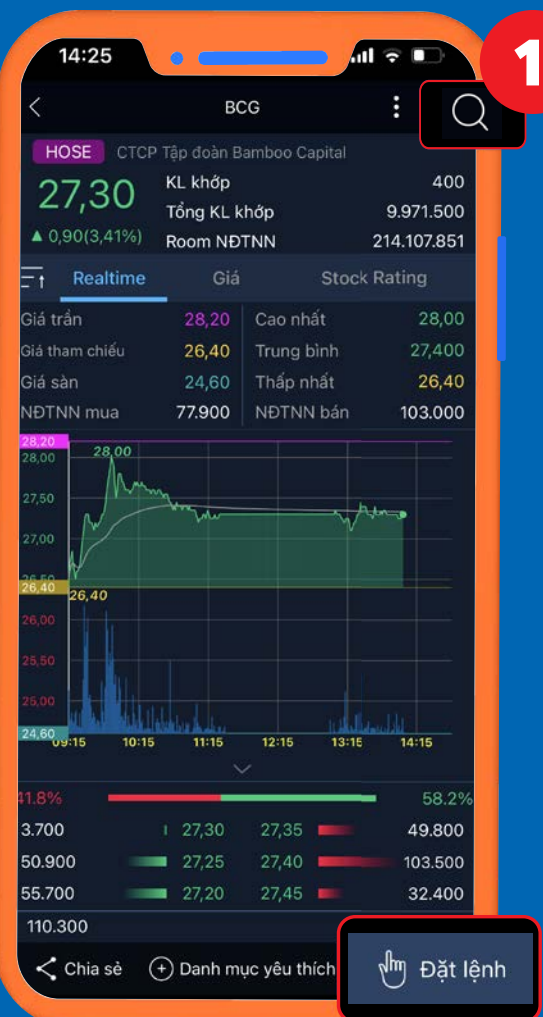

Nhấn **BÁN.** Hệ thống xuất hiện hộp thông tin xác nhận >> Nhập mã PIN >> Xác nhận đặt lệnh.

## 5. Thực hiện giao dịch trên ứng dụng YSinvest *5.2. ĐẶT LỆNH BÁN*

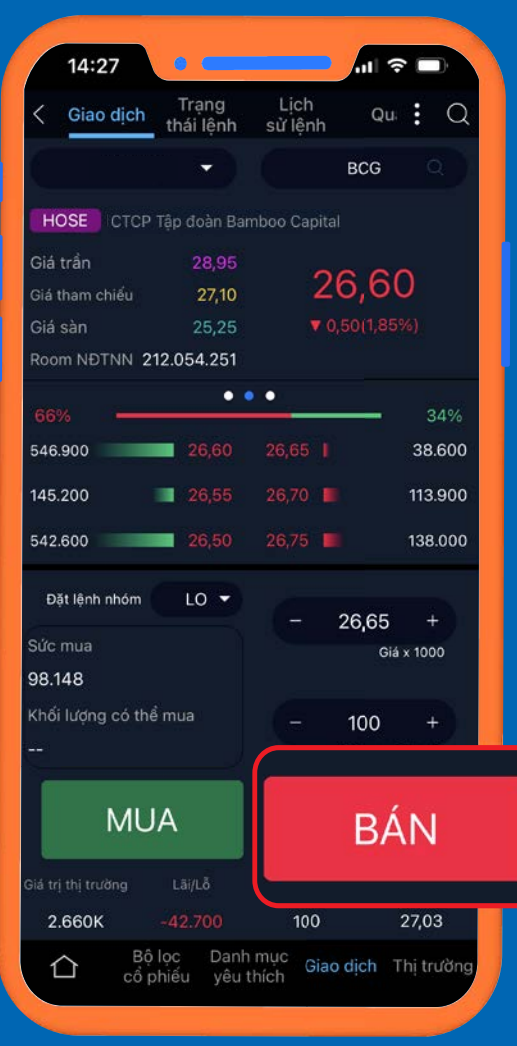

**BƯỚC 3**

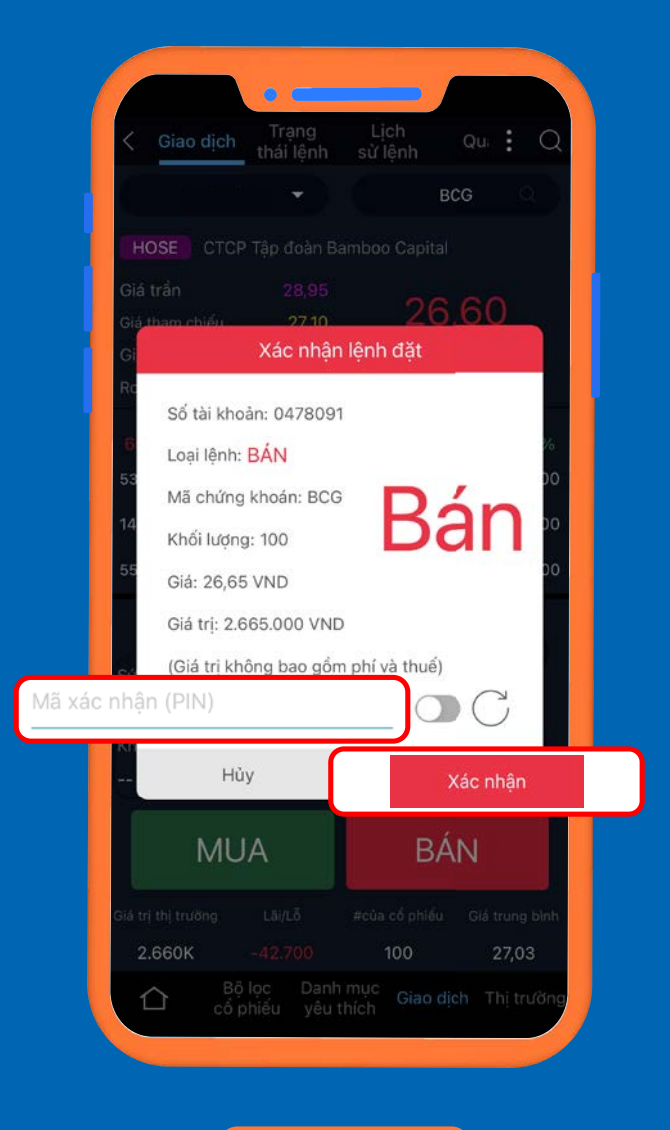

**BƯỚC 4**

*\*\*Để những lần đặt lệnh sau trở nên nhanh chóng hơn, quý khách có thể chọn lưu mã PIN.*

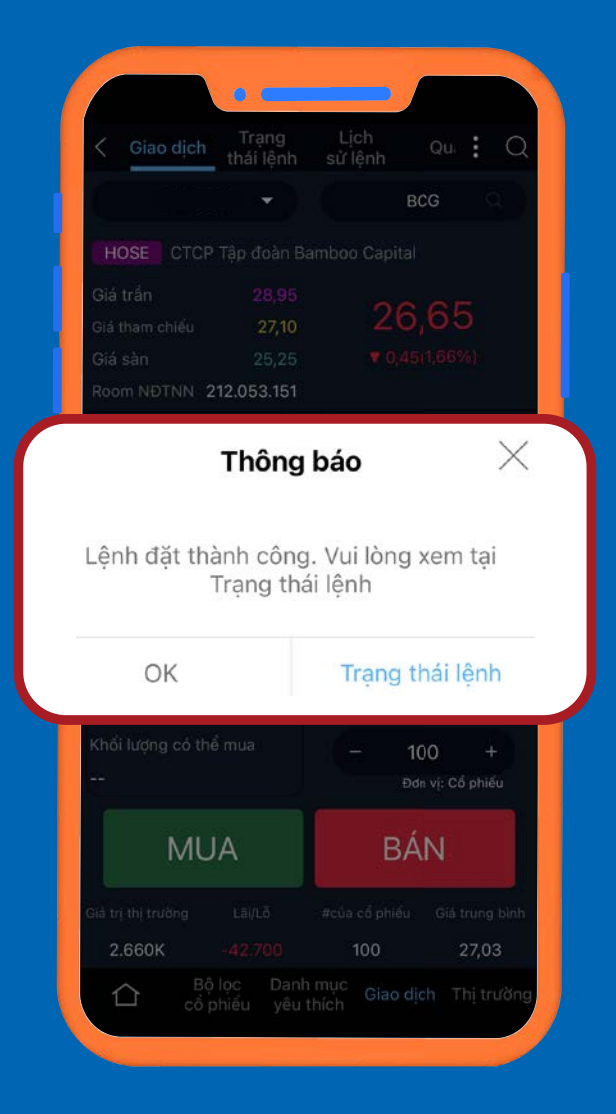

Khi lệnh được khớp, hệ thống sẽ gửi thông báo qua SMS và email cho khách hàng.

### **THÔNG BÁO**

## 5. Thực hiện giao dịch trên ứng dụng YSinvest

Tại thẻ Giao dịch Khách hàng chọn tab Trạng thái lệnh (1).

## *5.3. XEM TRẠNG THÁI LỆNH NHƯ THẾ NÀO? 5.4. THEO DÕI CÁC LỆNH ĐÃ ĐẶT*

Quý khách có thể chỉnh sửa lệnh đã đặt bằng cách nhấn vào biểu tương Chỉnh sửa (2).

544.000 Chọn Trong phiên  $T+3$ Tháng Quý Ngày Nội bô Thanh toán Hủy

Tại thẻ **Giao dịch,** >> Khách hàng chọn tab **Lịch sử lệnh** để theo dõi >> Nhấn chọn các tiêu chí để lọc ra danh sách lệnh cần tìm

>> Thiết lập bộ cài đặt để sàng lọc các lệnh theo thời gian và kênh đặt lệnh mà khách hàng muốn.

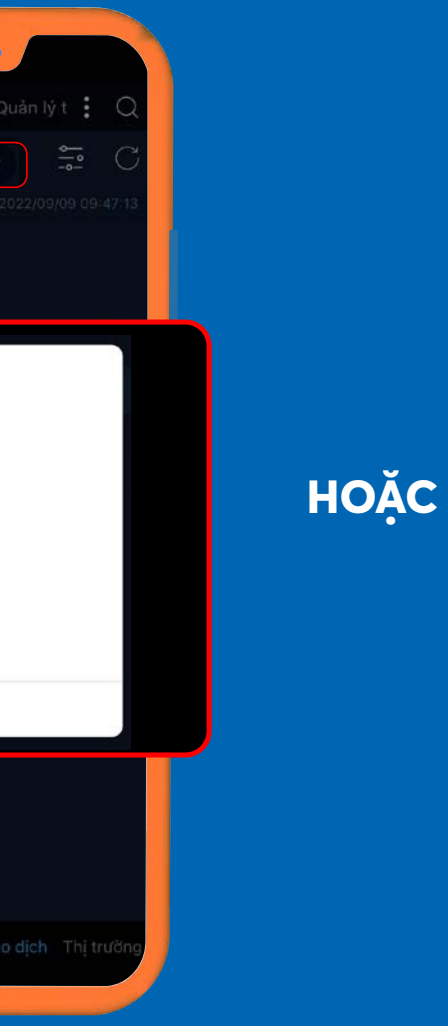

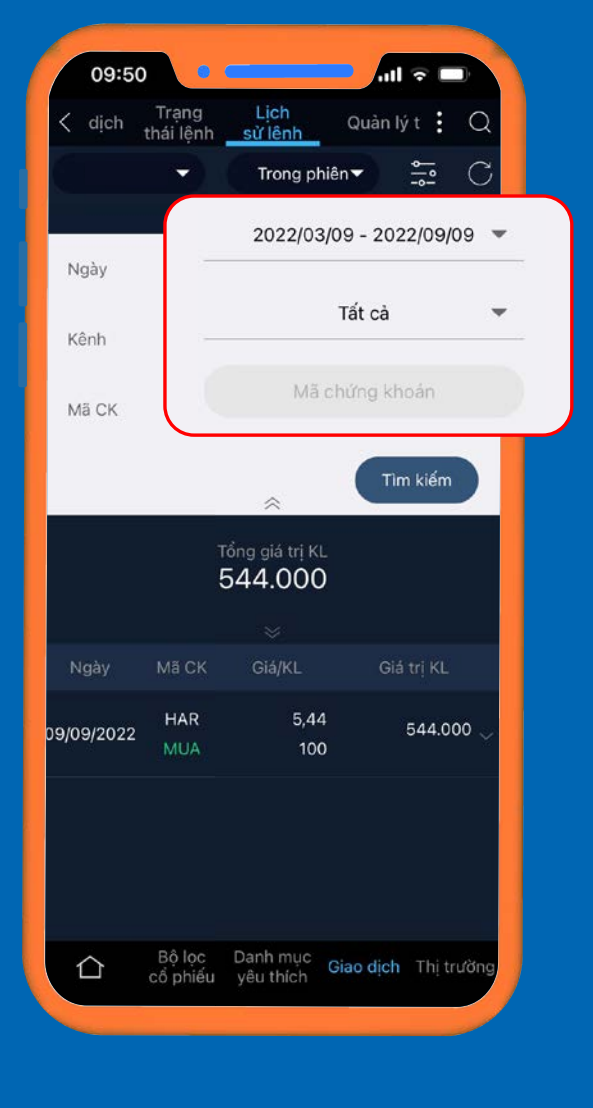

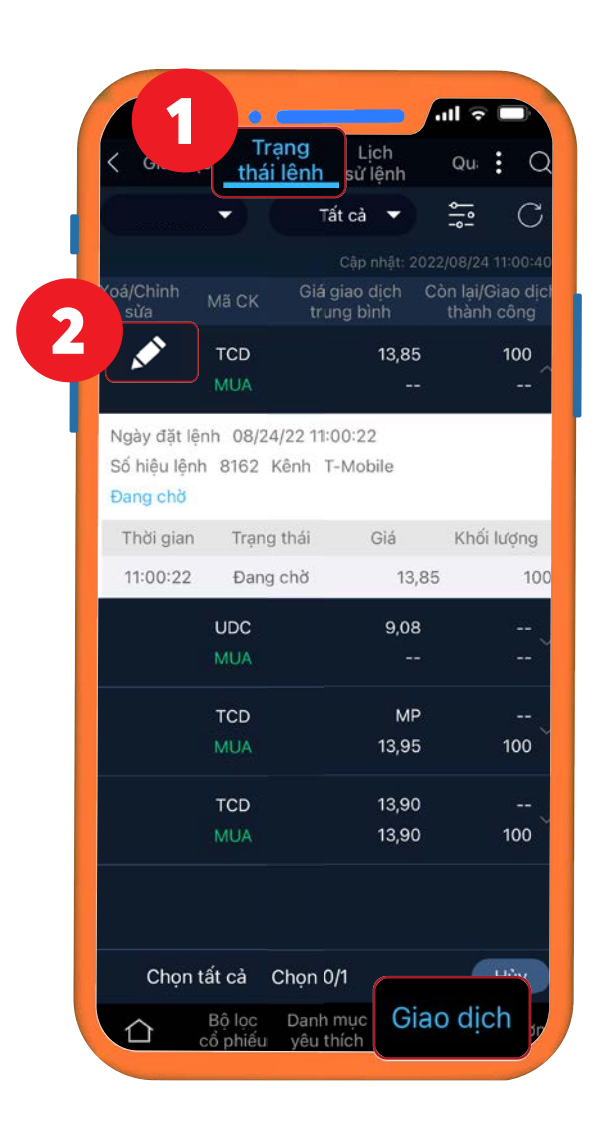

**BƯỚC 1**

Tại thẻ Giao dịch

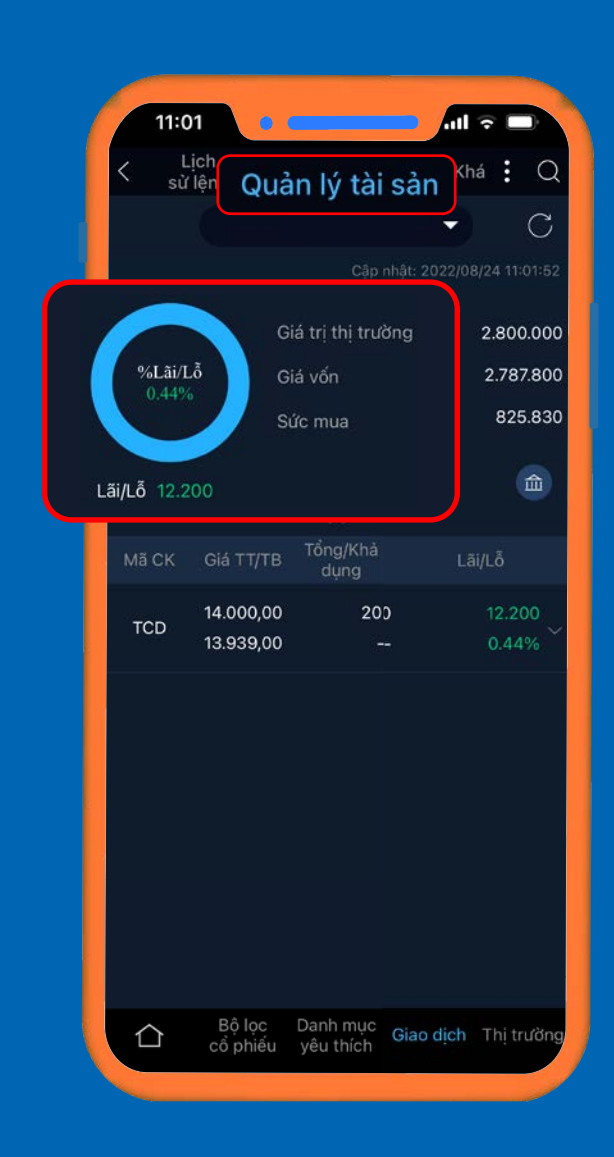

>>> Tab Quản lý tài sản để theo dõi tổng quan tài khoản của mình: - %Lãi, lỗ - Giá thị trường - Giá vốn - Sức mua.

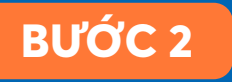

## *5.5. QUẢN LÝ TÀI SẢN* 5. Thực hiện giao dịch trên ứng dụng YSinvest

### **BƯỚC 3**

Tuỳ chọn xem tài khoản khác tại đây (1). **HOĂC** Xem số dư tài khoản bằng cách nhấn vào biểu tương ngân hàng (2).

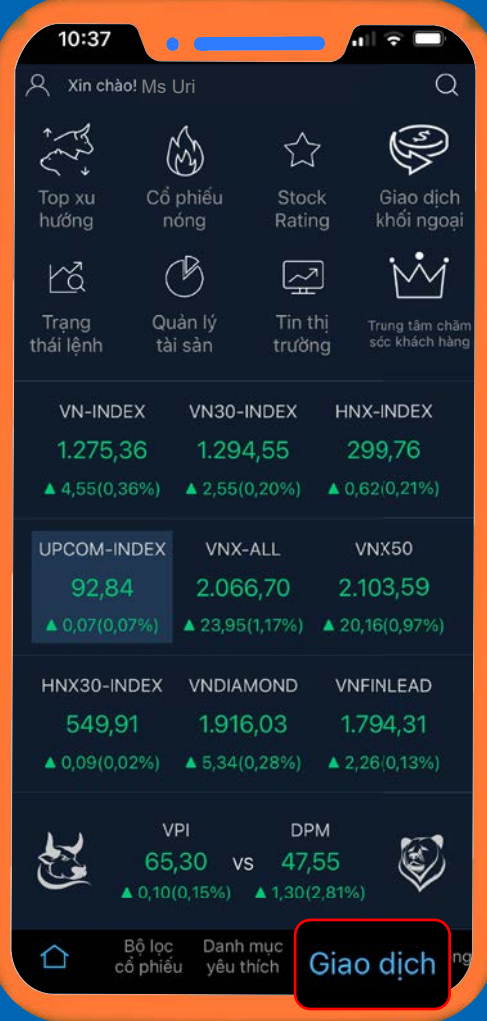

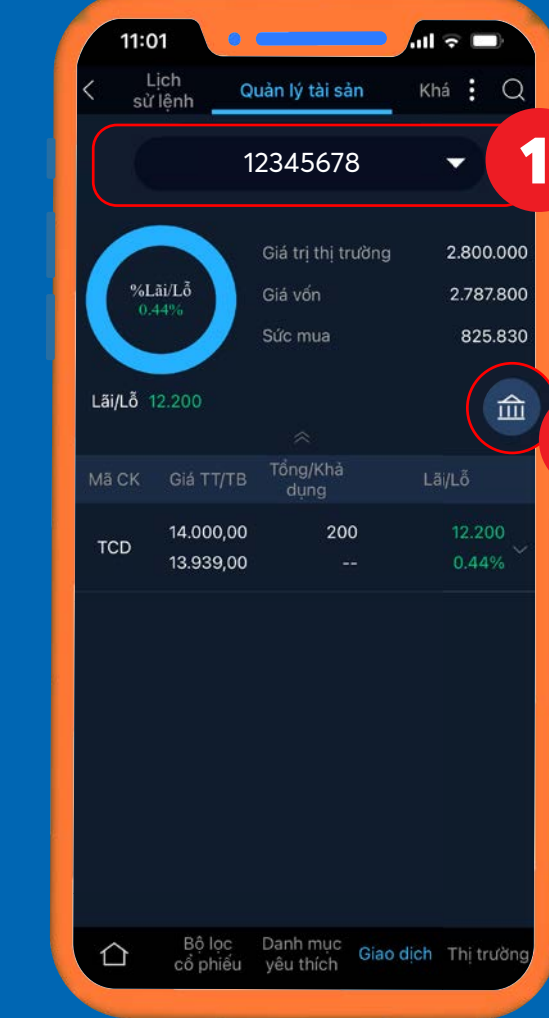

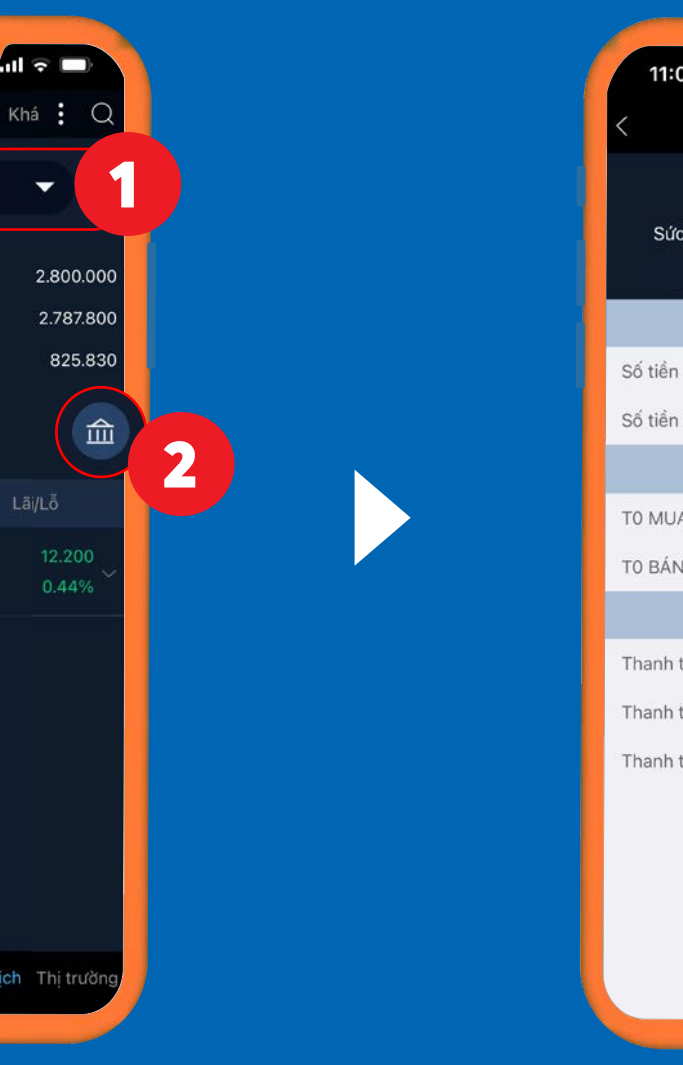

### Hệ thống xuất hiện trang Thông tin tài khoản.

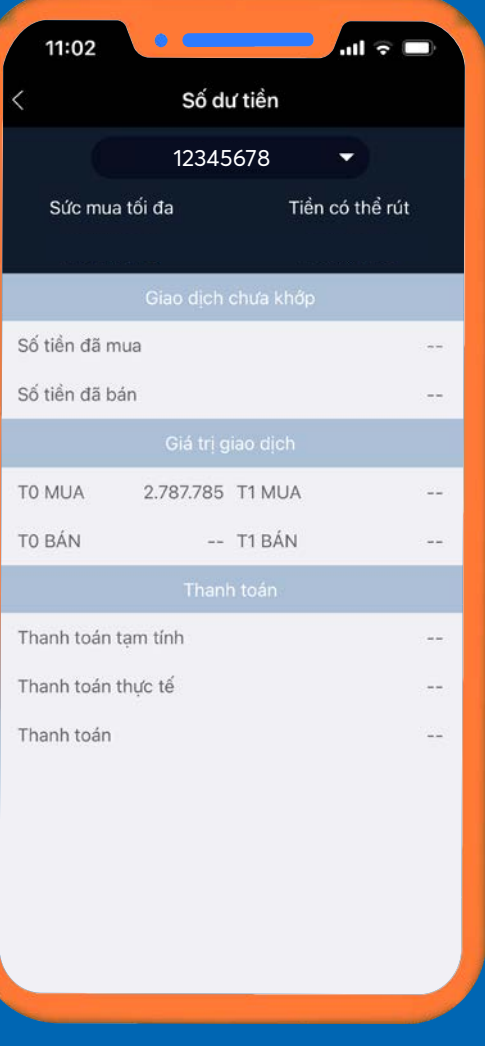

## 6. Thực hiện chuyển tiền/rút tiền

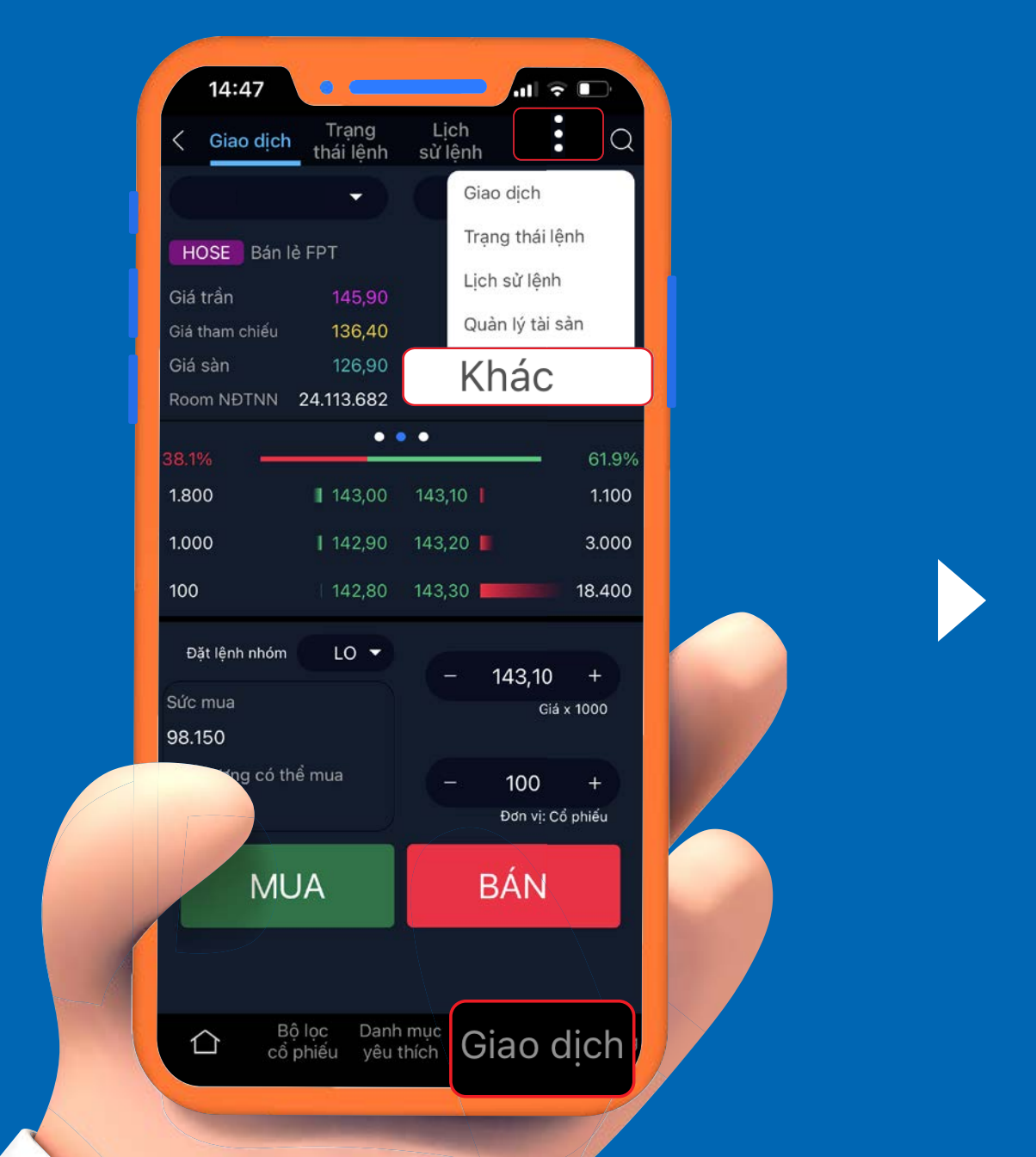

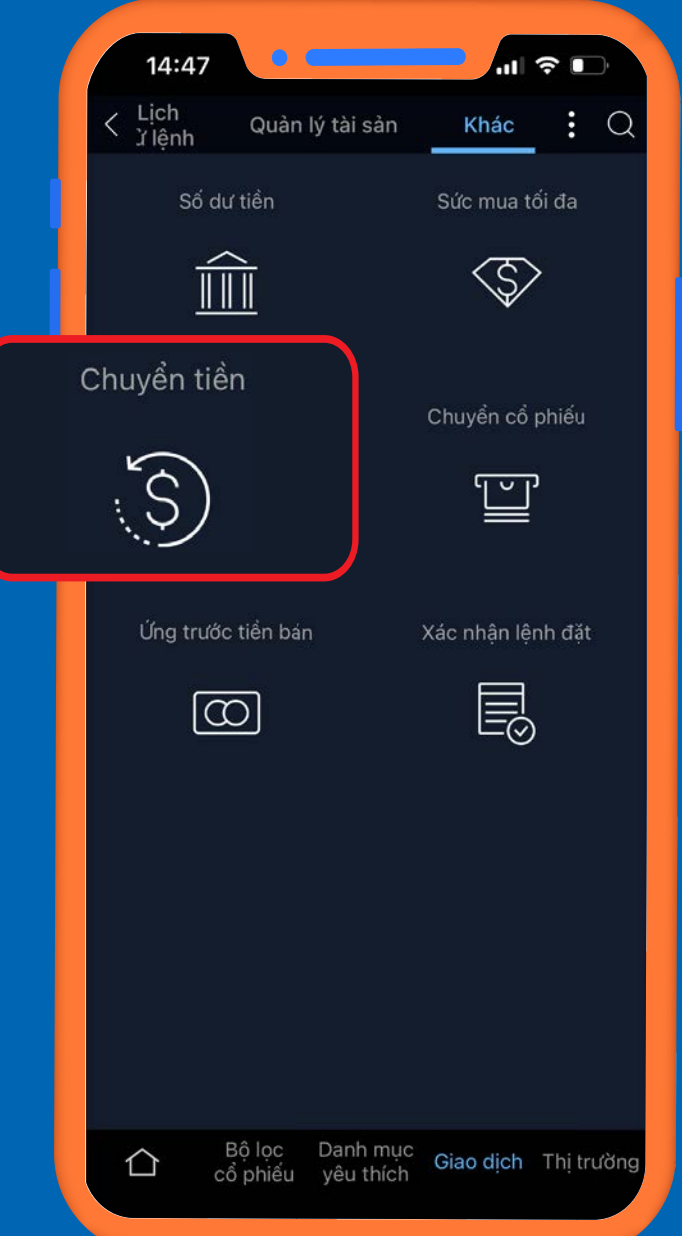

### **Ghi chú:**

– Thời gian xử lý: Từ Thứ 2 đến thứ 6 ( Trừ Lễ, Tết) + Sáng: 8:30 – 11:30 + Chiều: 13:00 – 16:00. Các yêu cầu chuyển khoản sau 16:00 sẽ được thực hiện vào ngày làm việc tiếp theo.

### **Lưu ý:**

 Thời gian để chuyển tiền sang ngân hàng khác hệ thống có thể mất khoảng 1 ngày làm việc tùy vào từng Ngân hàng chuyển đến.

 Đối với ngân hàng cùng hệ thống tài khoản của YSVN, tiền sẽ có luôn trong ngày.

 YSVN không thu phí chuyển tiền ngân hàng, YSVN chỉ đóng vai trò trung gian thu phí chuyển tiền hộ Ngân hàng.

Để truy cập vào tính năng này quý khách nhấn vào thẻ **Giao dịch** trên thanh công cụ >> Chọn **Khác** >> Chọn **Chuyển tiền.**

## 6. Thực hiện chuyển tiền/rút tiền *6.1. CHUYỂN TIỀN ĐỂ THANH TOÁN:*

Nhấn Xác nhận >> Nhập mã PIN >> Đồng ý >> Hoàn tất giao dịch chuyển tiền.

### **BƯỚC 3**

*\*\*\*Khách hàng có thể xem Trạng thái chuyển tiền hoặc Lịch sử chuyển tiền thông qua* 

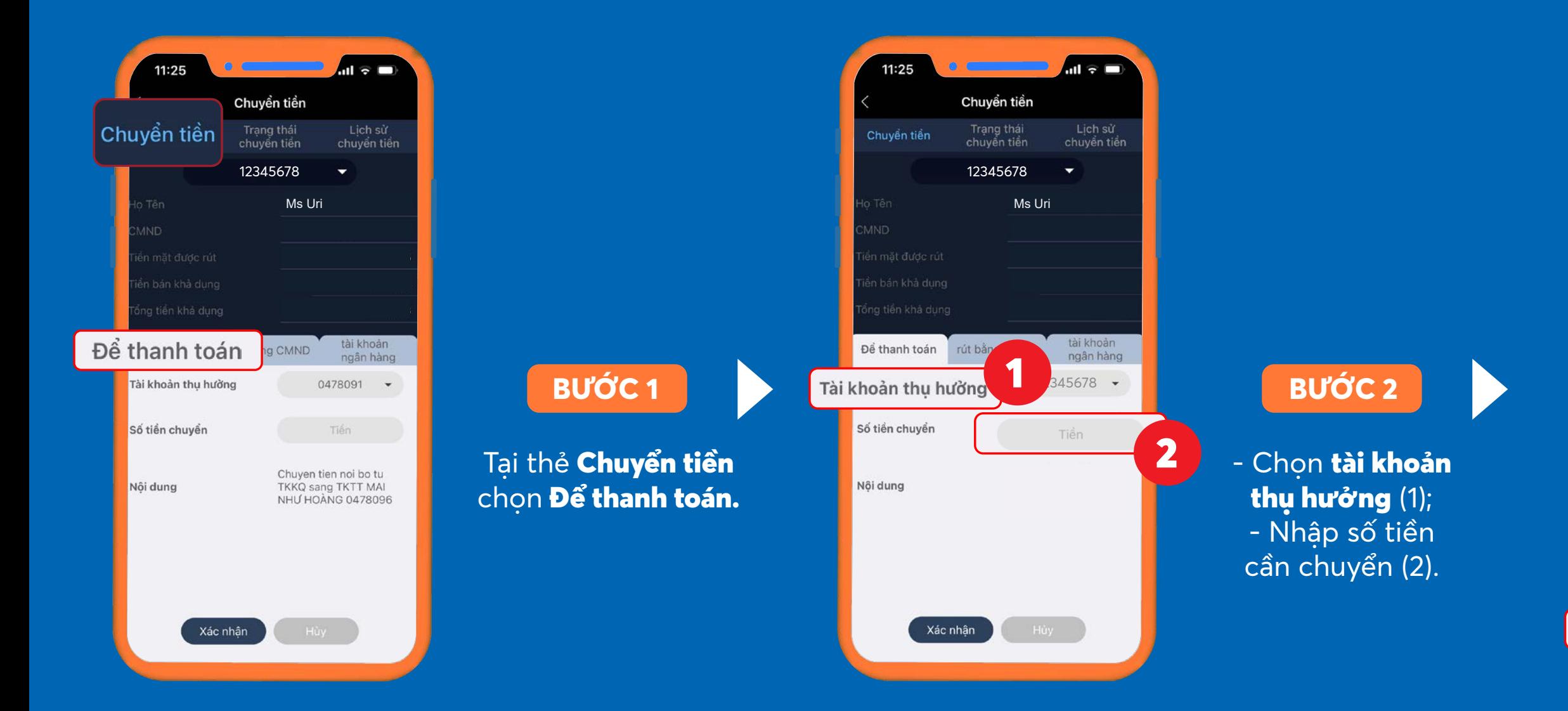

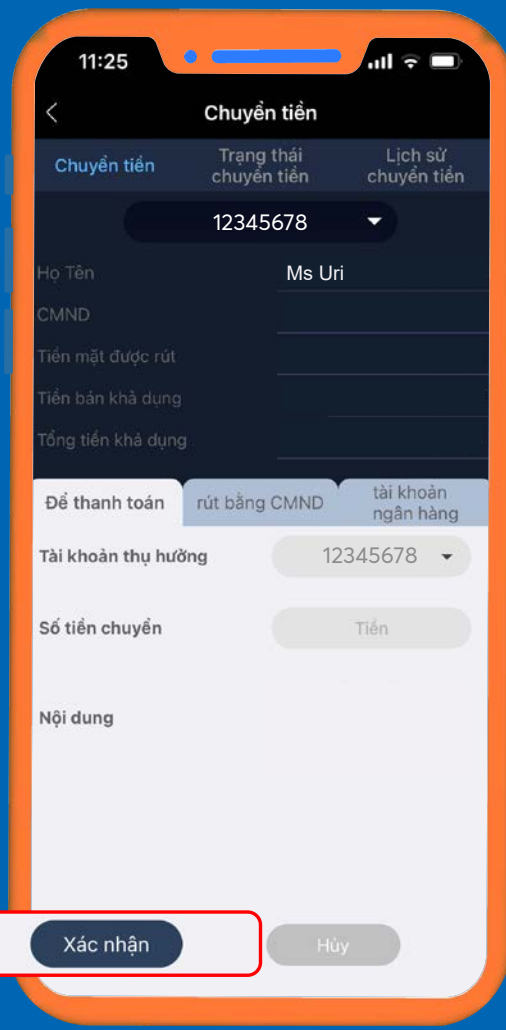

## 6. Thực hiện chuyển tiền/rút tiền *6.2. RÚT TIỀN BẰNG CMND*

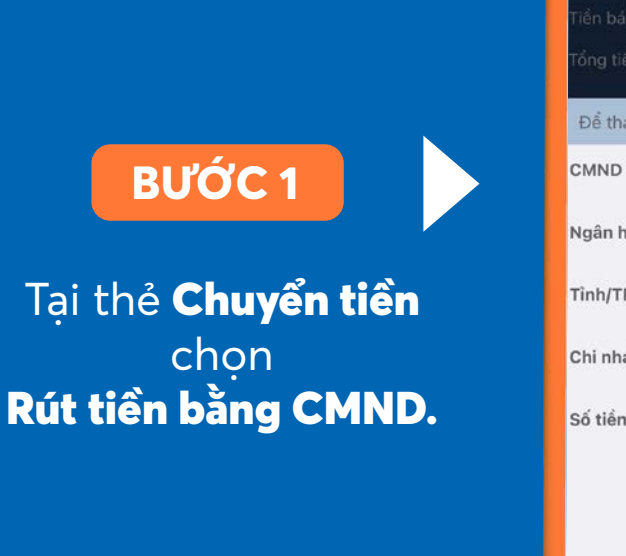

Nhấn Xác nhận >> Nhập mã PIN >> Đồng ý >> Hoàn tất giao dịch chuyển tiền.

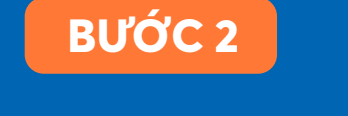

- Chọn ngân hàng thụ hưởng (1); - Chọn tỉnh/TP (2);
- Chọn chi nhánh (3);
	- Nhập số tiền cần chuyển (4).

### **BƯỚC 3**

*\*\*\*Khách hàng có thể xem Trạng thái chuyển tiền hoặc Lịch sử chuyển tiền thông qua các thẻ bên cạnh.*

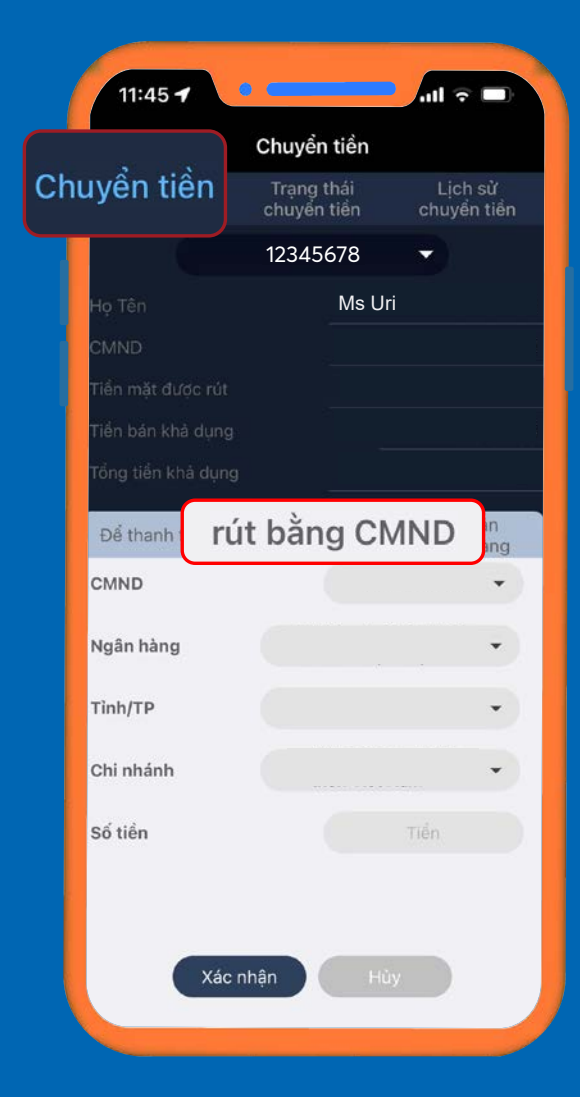

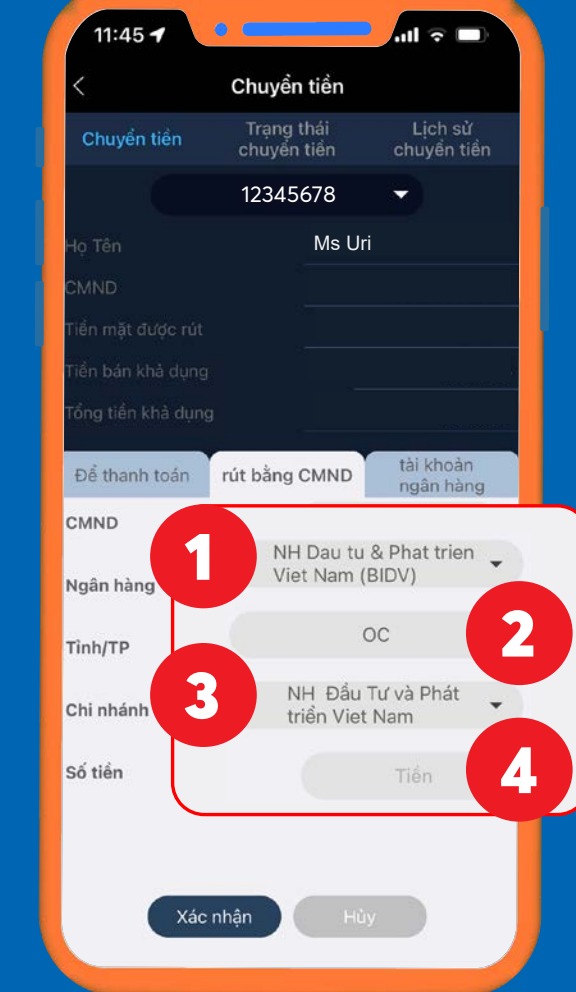

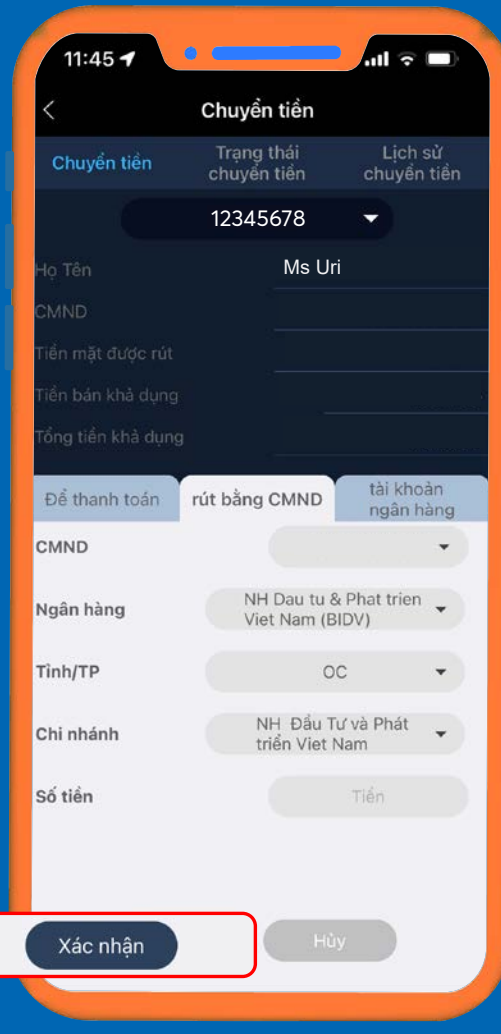

## 6. Thực hiện chuyển tiền/rút tiền *6.3. CHUYỂN TIỀN/RÚT TIỀN BẰNG TÀI KHOẢN NGÂN HÀNG*

Nhấn Xác nhận >> Nhập mã PIN >> Đồng ý >> Hoàn tất giao dịch chuyển tiền.

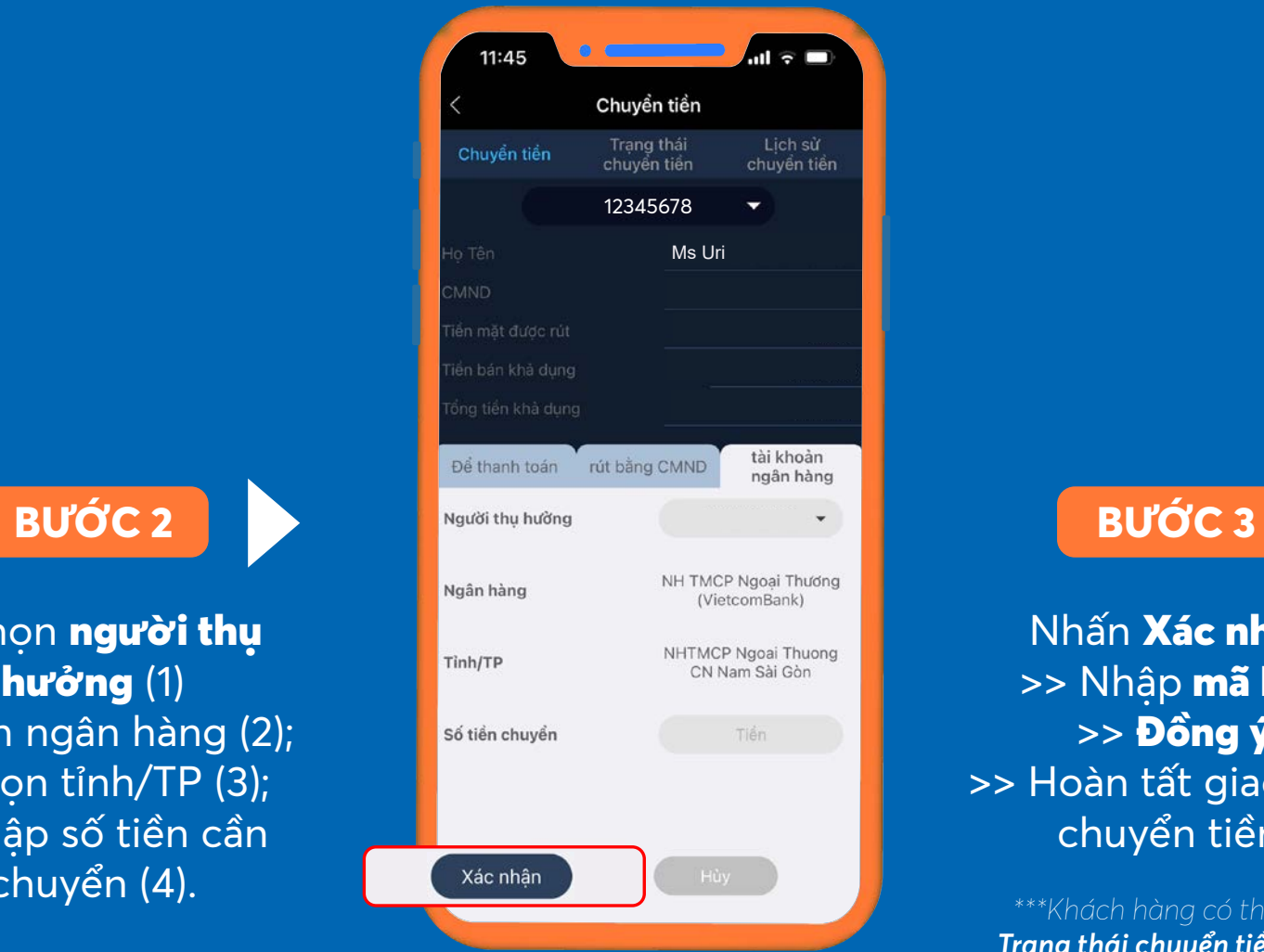

*\*\*\*Khách hàng có thể xem Trạng thái chuyển tiền hoặc Lịch sử chuyển tiền thông qua các thẻ bên cạnh.*

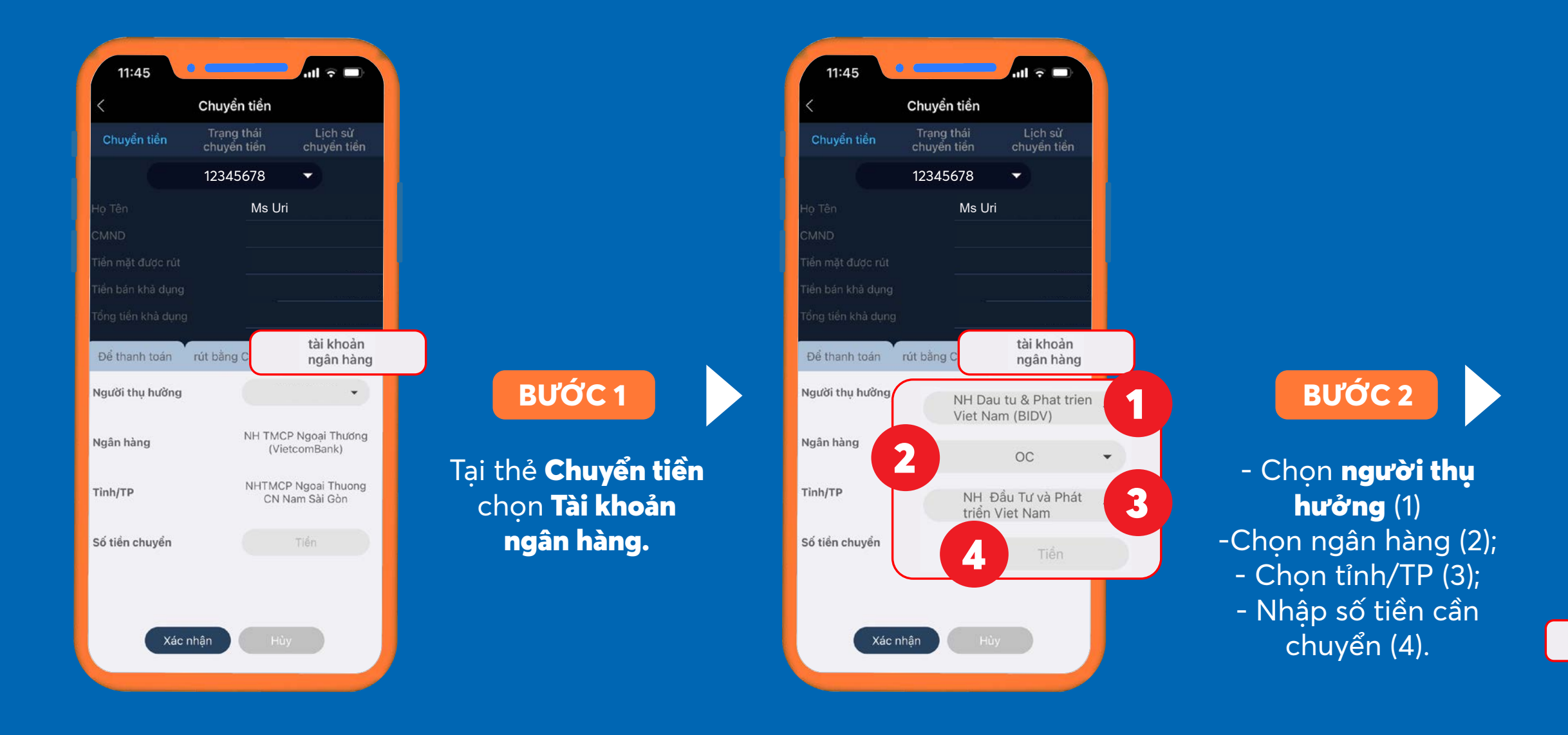

## 7. Chuyên mục Thông tin thị trường *7.1. THEO DÕI DIỄN BIẾN THỊ TRƯỜNG*

Để truy cập vào chuyên mục này, khách hàng nhấn vào thẻ Thị trường trên thanh công cụ.

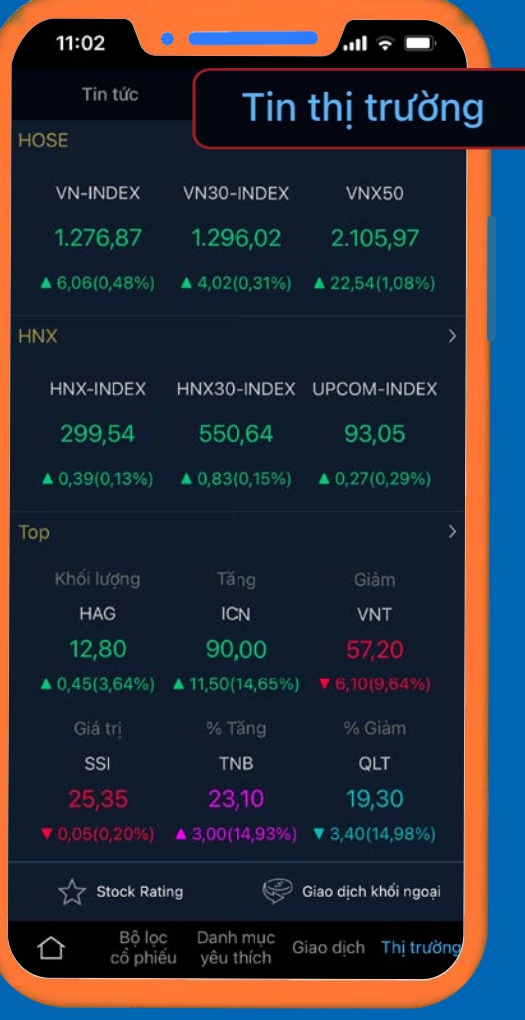

### **BƯỚC 2**

Chọn tab Tin thị trường.

>> Quý khách cập nhật chỉ số trong phiên của sàn giao dịch HSX và HNX tại màn hình chính của tab. Phía dưới là Mục Top các cổ phiếu nổi bật theo tiêu chí Khối lượng, Tăng/Giảm (theo số thực), %Tăng/%Giảm (theo số %), Giá trị.

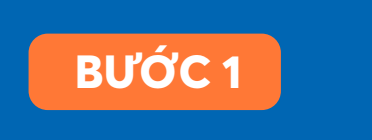

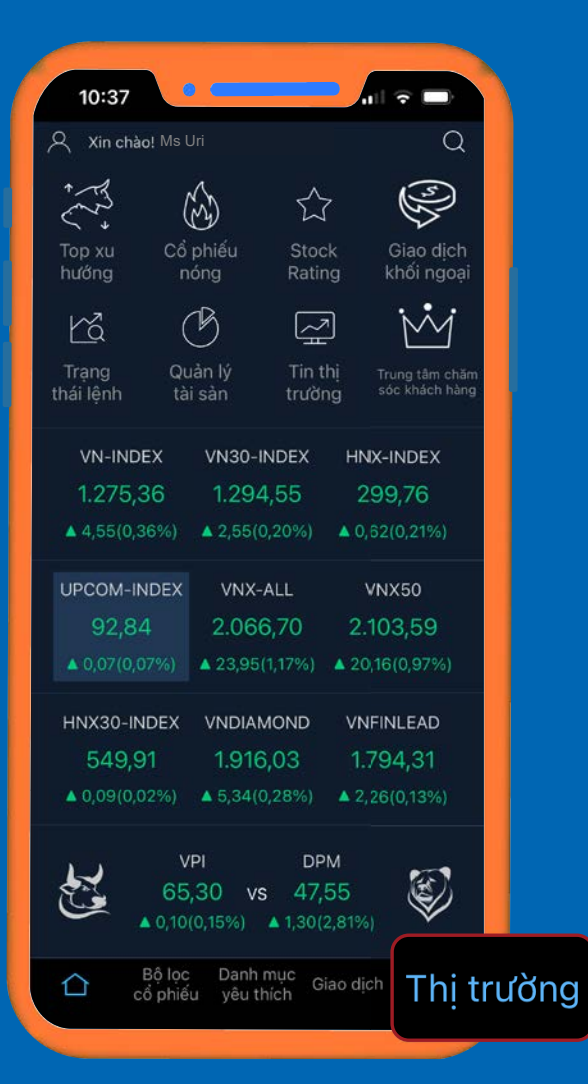

## *7.1.1. TRUY XUẤT DANH SÁCH CỔ PHIẾU THEO SÀN GIAO DỊCH* 7. Chuyên mục Thông tin thị trường

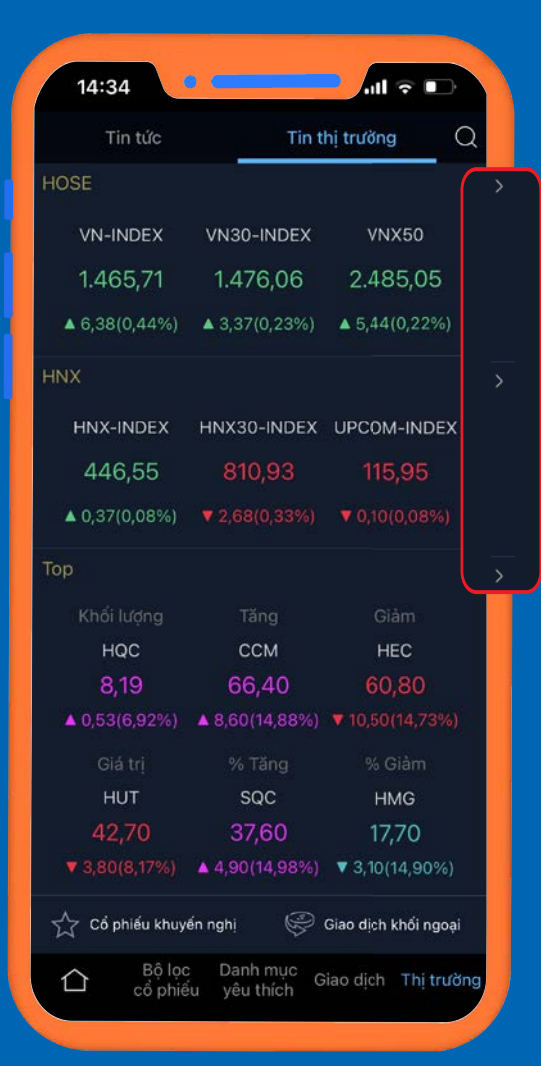

Tại tab Tin thị trường, nhấn vào mũi tên bên phải của sàn HSX hoặc HNX*.*

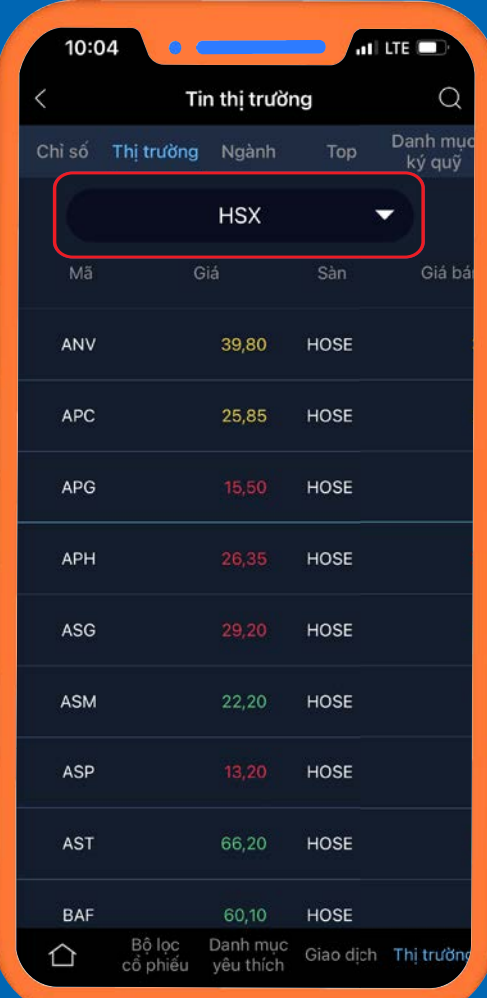

Hệ thống truy xuất danh sách cổ phiếu thuộc sàn giao dịch đó.

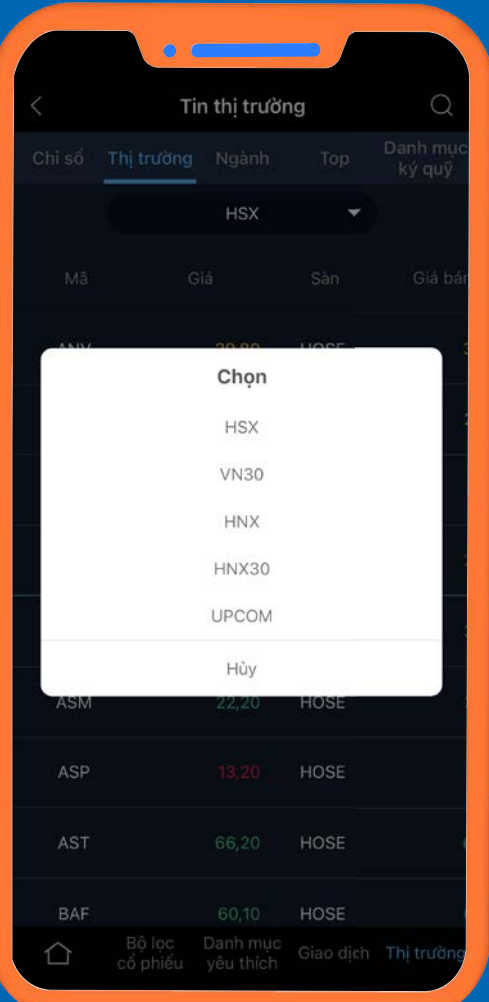

*\*\*\*Có thể xem danh sách cổ phiếu ở các sàn giao dịch khác tại đây*

## 7. Chuyên mục Thông tin thị trường *7.1.2. TRUY XUẤT DANH SÁCH CỔ PHIẾU THEO NHÓM NGÀNH*

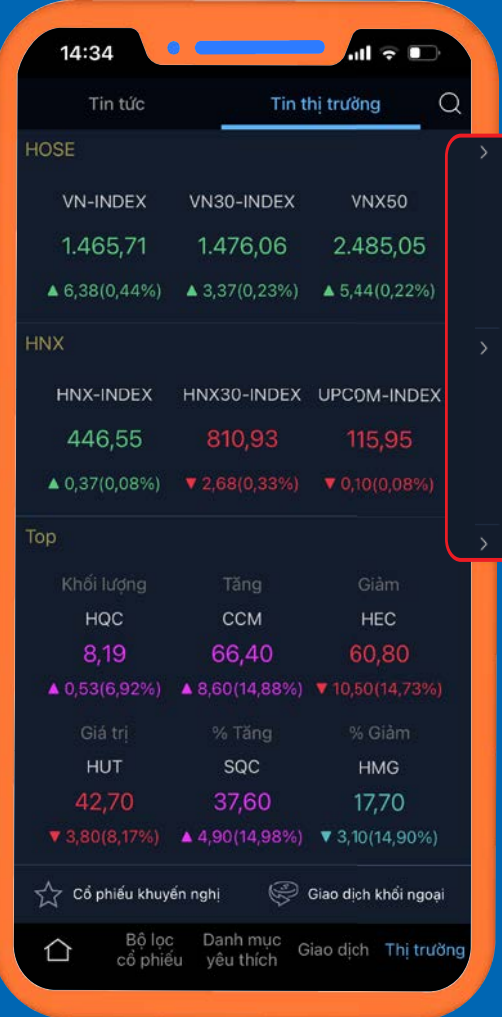

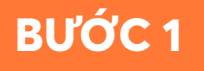

Tại giao diện mới mở, quý khách chọn chủ đề Ngành >> Chọn nhóm ngành muốn truy xuất thông tin.

Tại tab Tin thị trường, nhấn vào mũi tên bên phải của sàn HSX hoặc HNX*.*

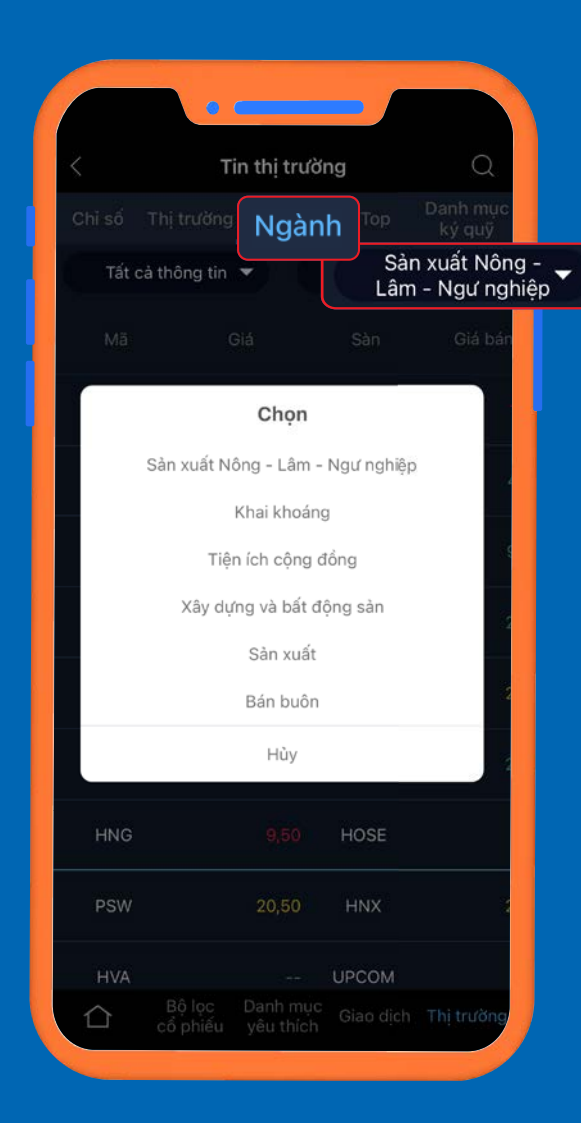

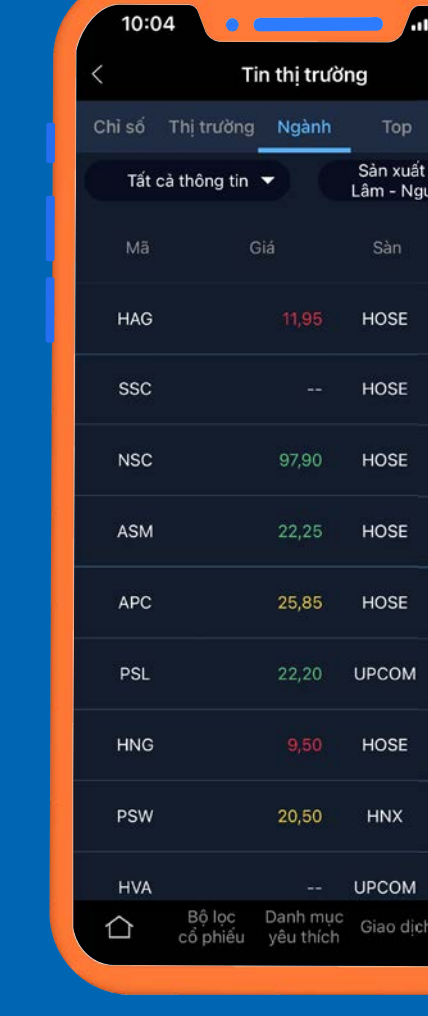

### **BƯỚC 2**

Xuất hiện danh sách cổ phiếu thuộc nhóm ngành đó.

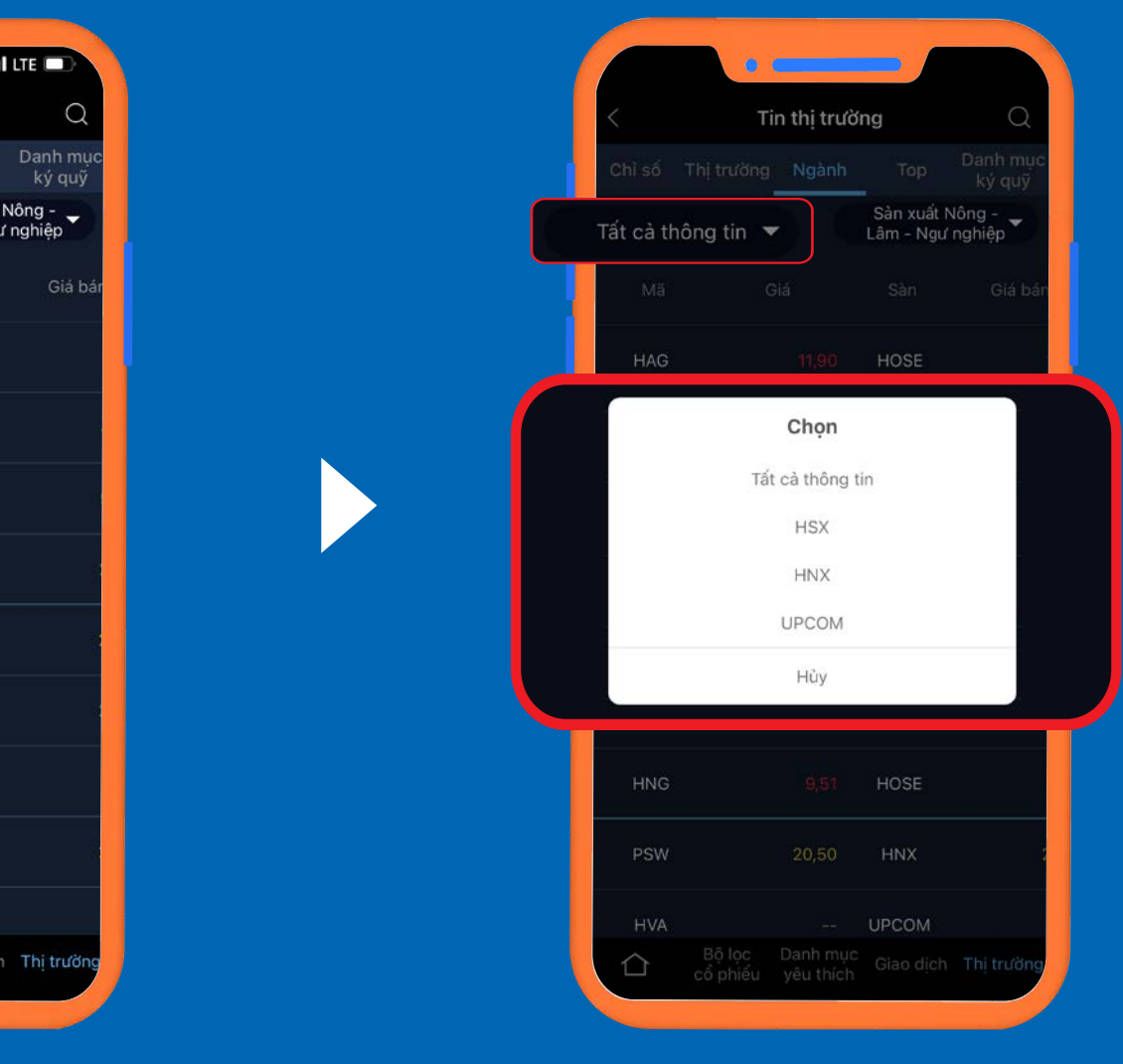

### **LƯU Ý**

*\*\*\*Quý khách có thể thay đổi các sàn giao dịch khác tại đây.*

## 7. Chuyên mục Thông tin thị trường *7.1.3. TRUY XUẤT TOP CỔ PHIẾU THEO TIÊU CHÍ BIẾN ĐỘNG*

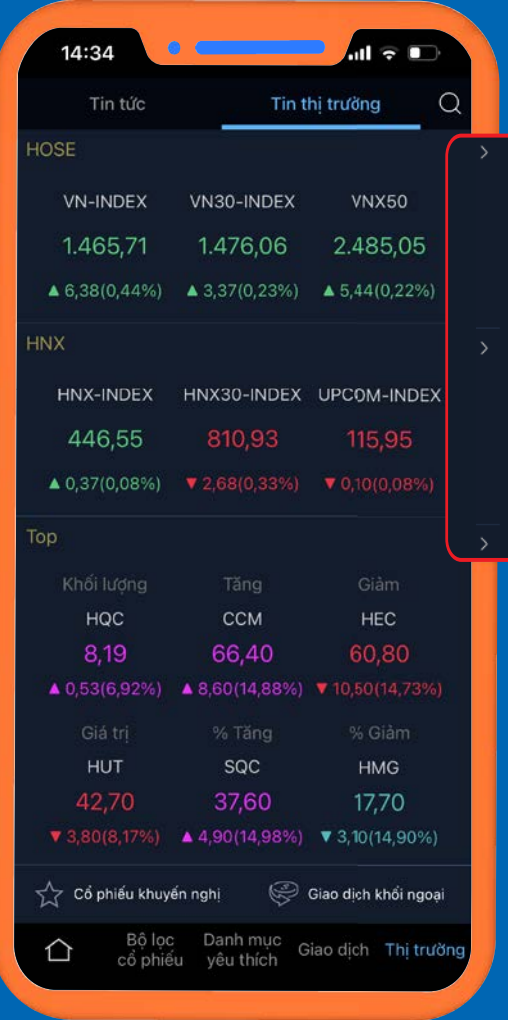

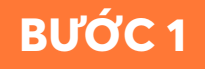

Tại giao diện mới mở, quý khách chọn chủ đề Top >> Chọn tiêu chí muốn truy xuất thông tin.

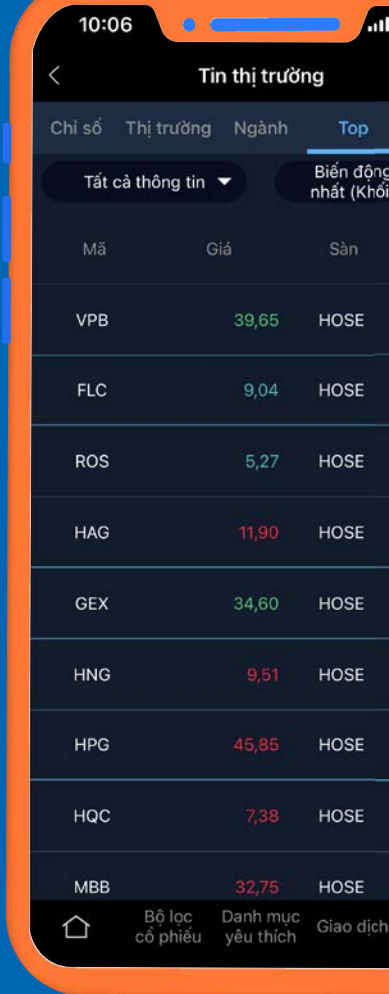

Tại tab Tin thị trường, nhấn vào mũi tên bên phải của

### **BƯỚC 2**

Xuất hiện danh sách cổ phiếu thuộc tiêu chí đó.

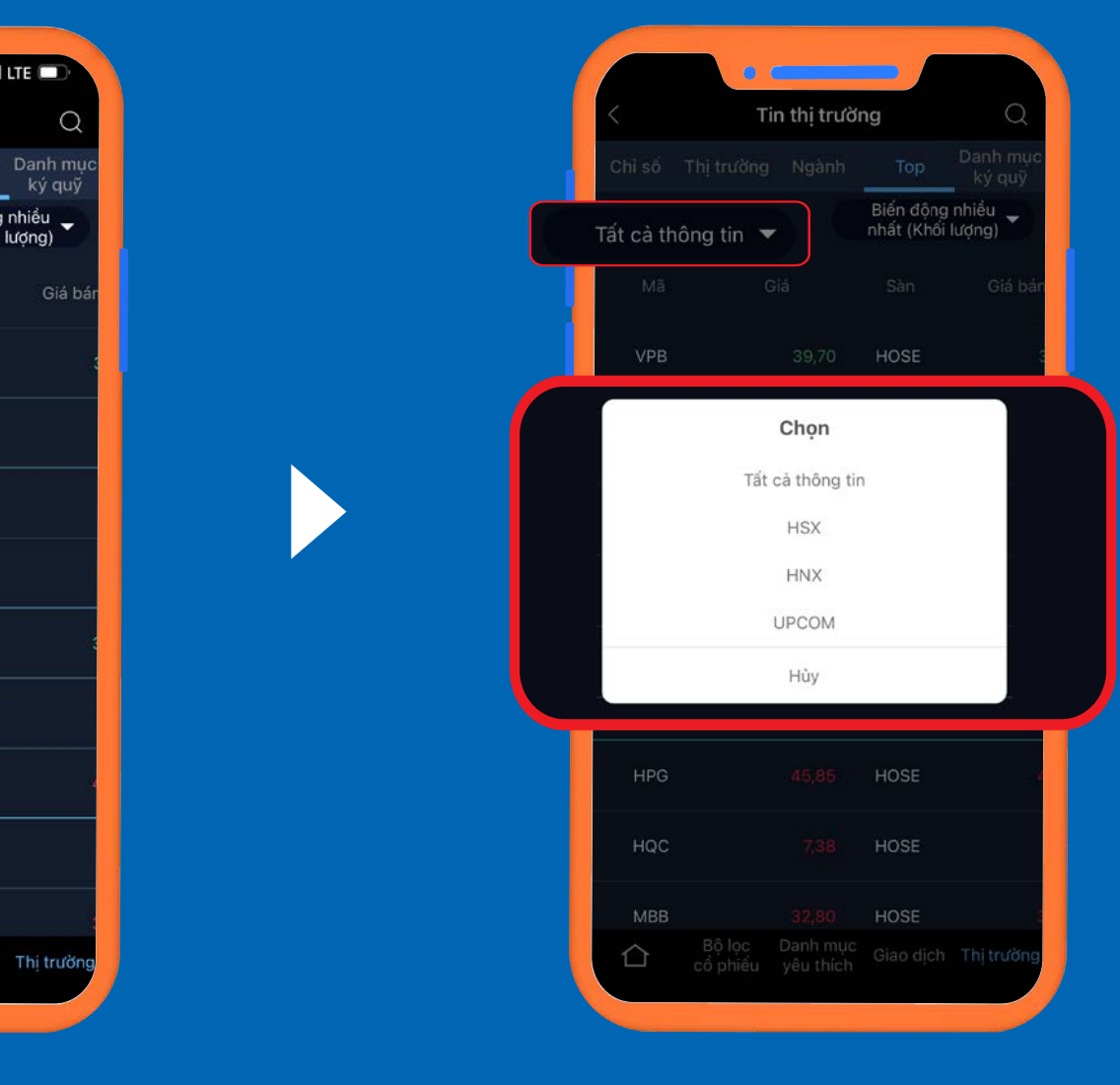

sàn HSX hoặc HNX*.*

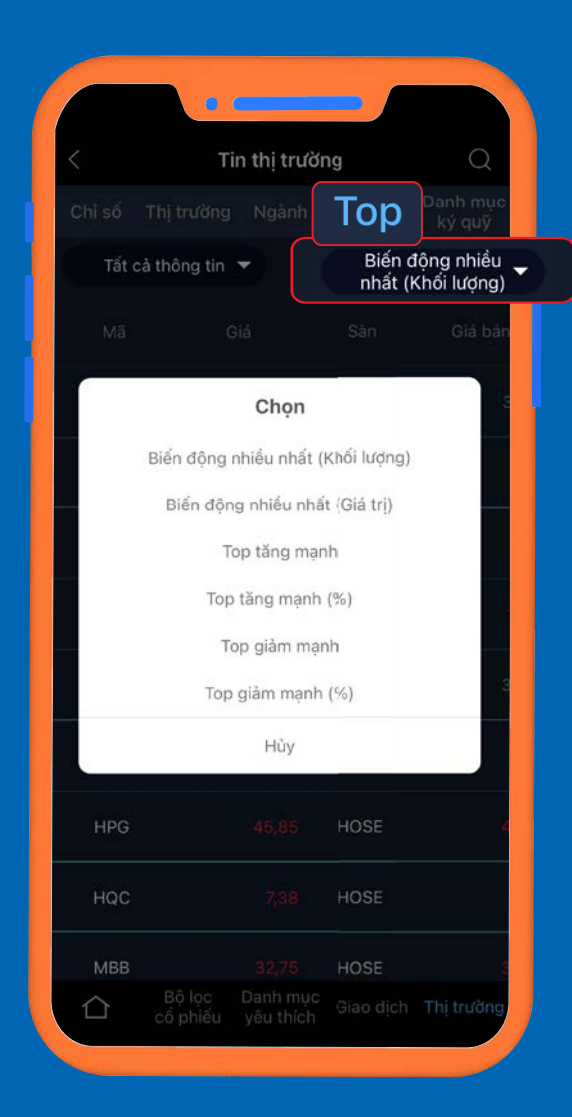

### **LƯU Ý**

*\*\*\*Quý khách có thể thay đổi các sàn giao dịch khác tại đây.*

## 7. Chuyên mục Thông tin thị trường

*7.2. LÀM THẾ NÀO ĐỂ CẬP NHẬT TIN TỨC THỊ TRƯỜNG TRONG KHI SỬ DỤNG ỨNG DỤNG?*

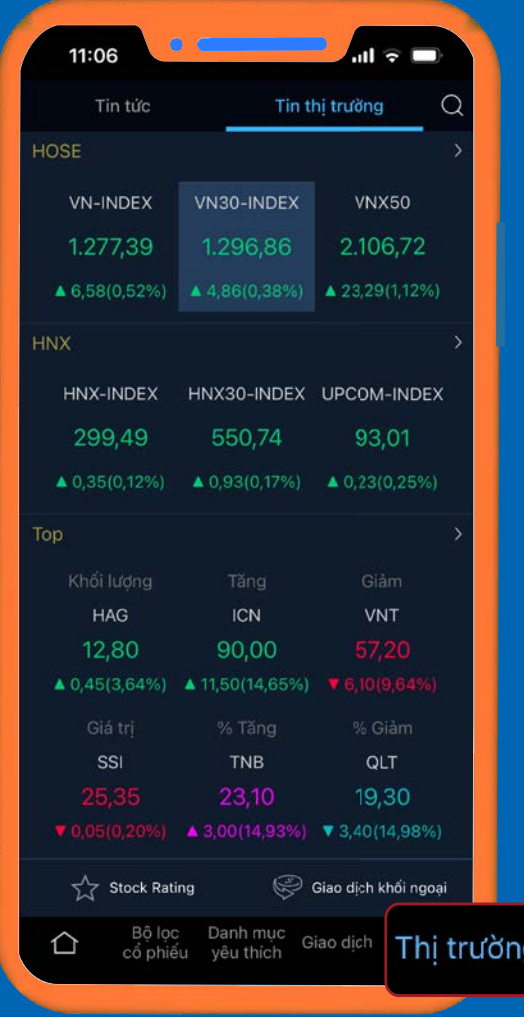

### **BƯỚC 1**

Để theo dõi tin tức thị trường, khách hàng nhấn vào thẻ **Thị trường** trên thanh công cụ.

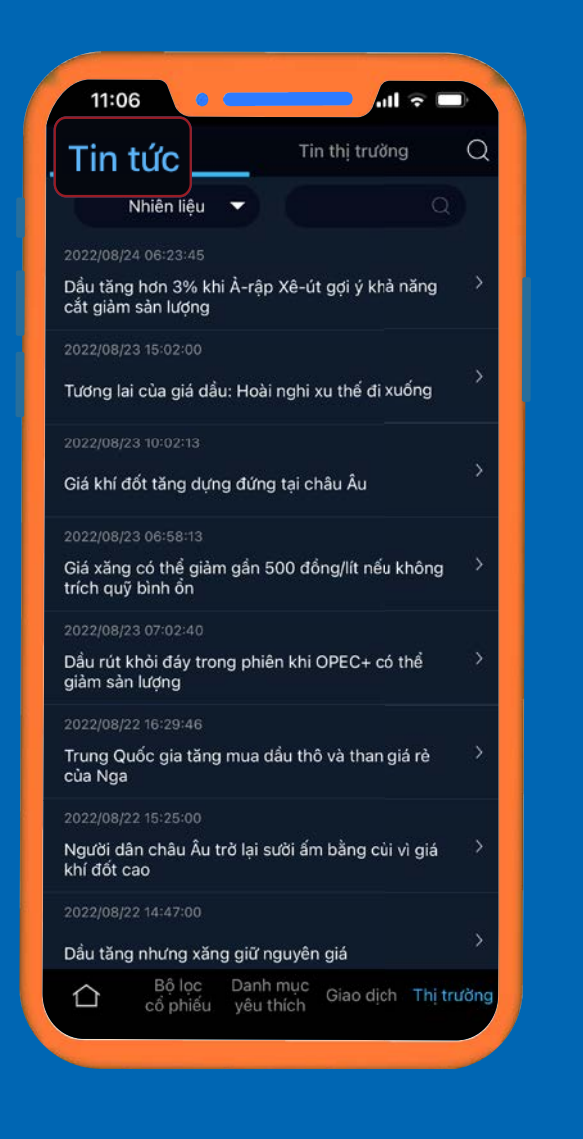

Khách hàng sử dụng biểu tượng kính lúp để tìm kiếm tin tức.

Nhấn chọn thẻ **Tin tức.**

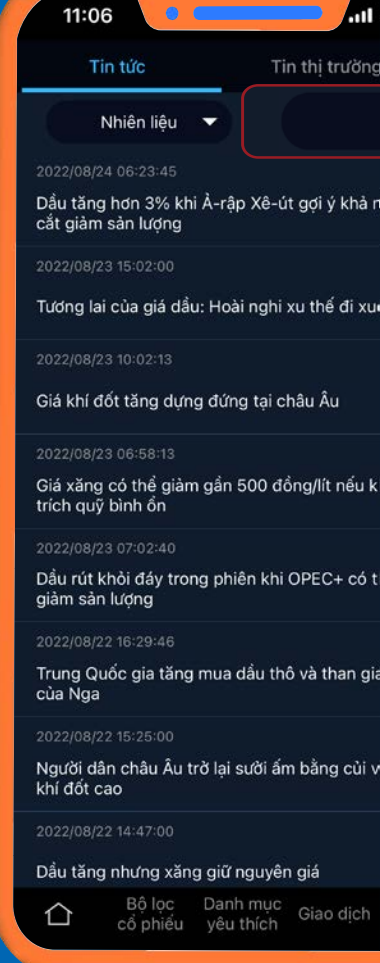

**BƯỚC 2**

Tại ô **Chủ đề**, quý khách chọn lựa chủ đề mà mình muốn theo dõi.

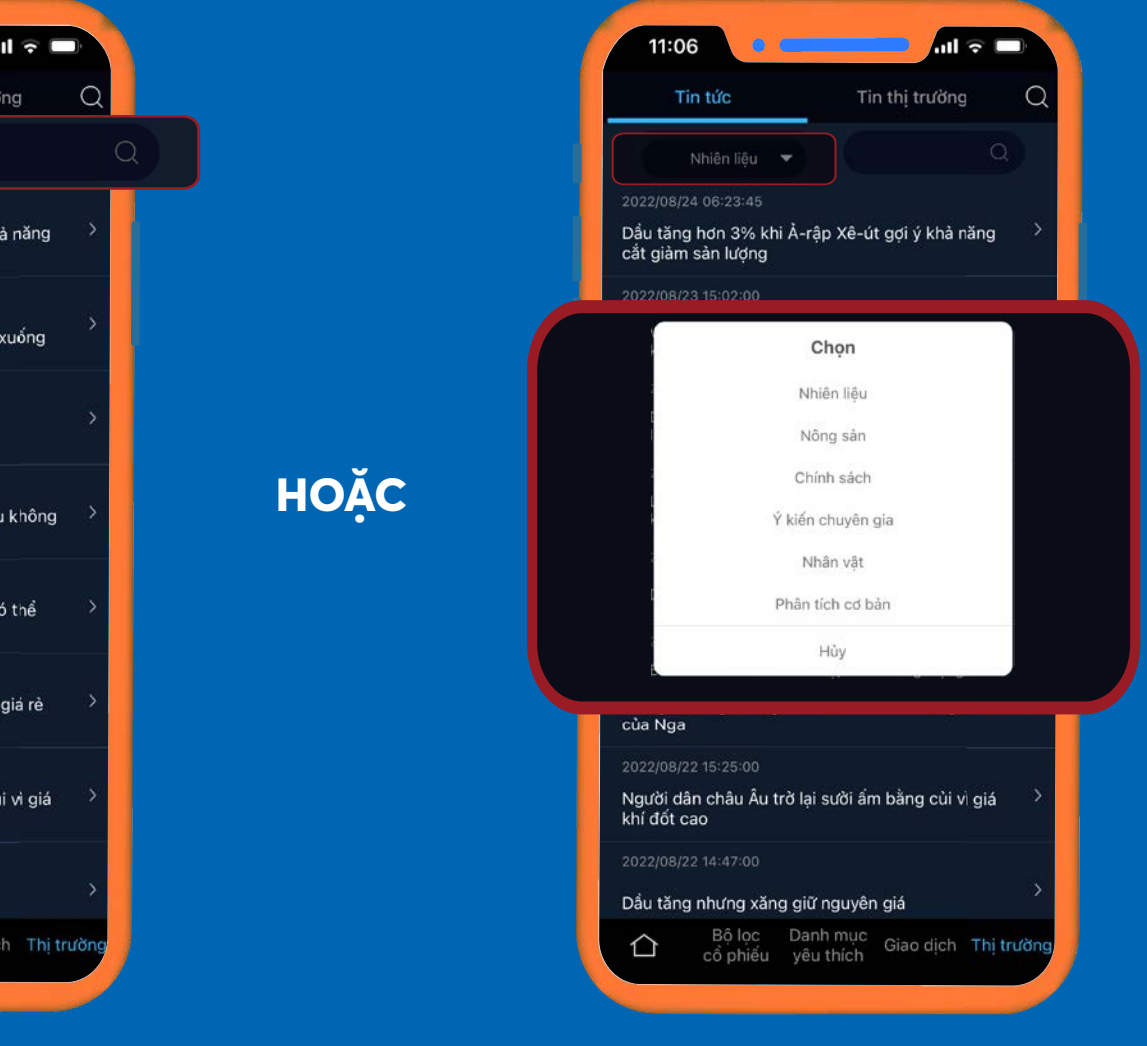

## 7. Chuyên mục Thông tin thị trường

*7.3. XEM DANH SÁCH CỔ PHIẾU DỰA TRÊN ĐÁNH GIÁ STOCK RATING*

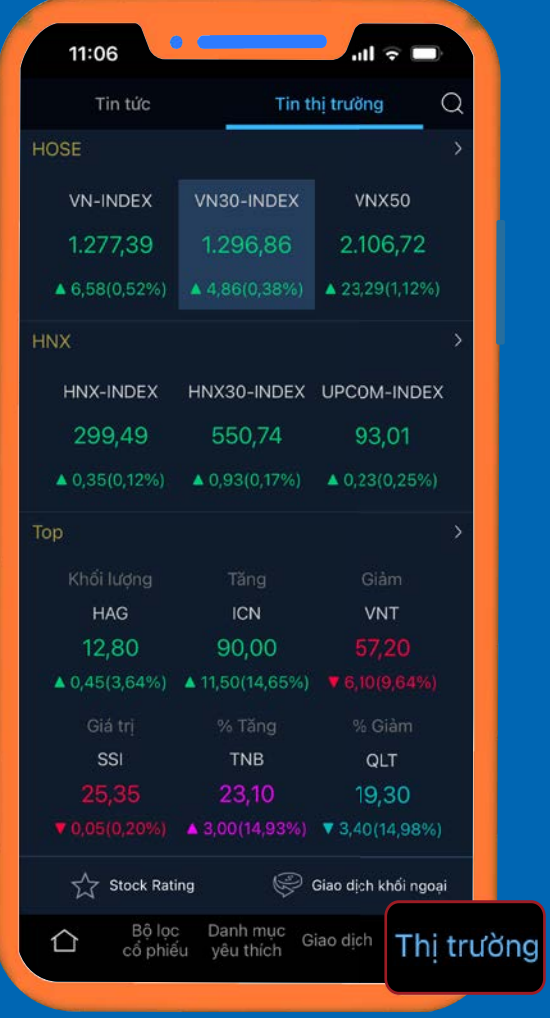

**BƯỚC 1**

Nhấn vào thẻ **Thị trường** trên thanh công cụ.

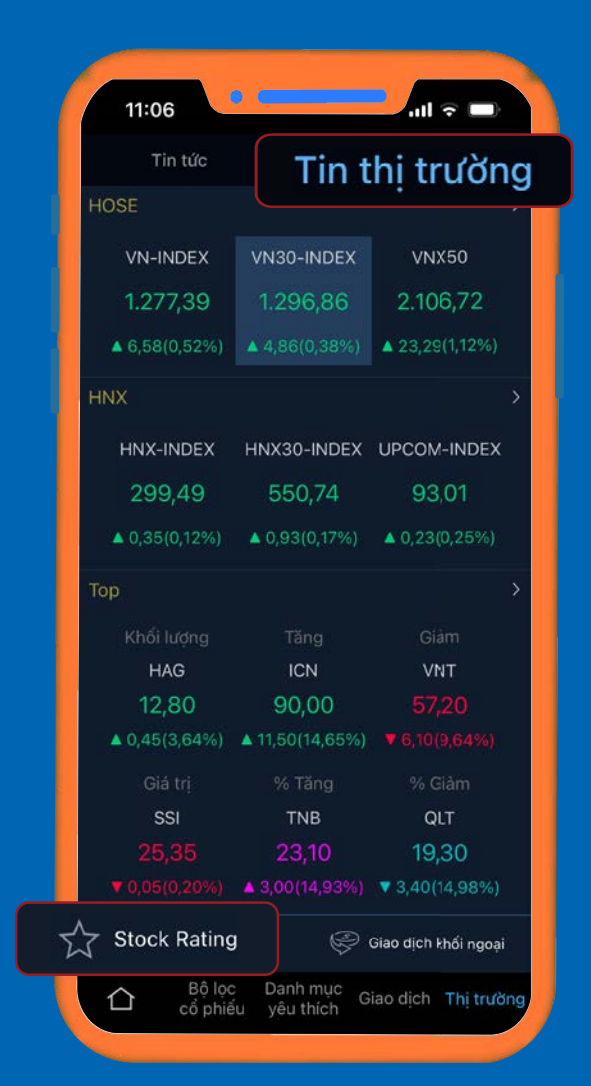

Chọn tab **Tin thị trường** >> Chọn **Stock Rating.**

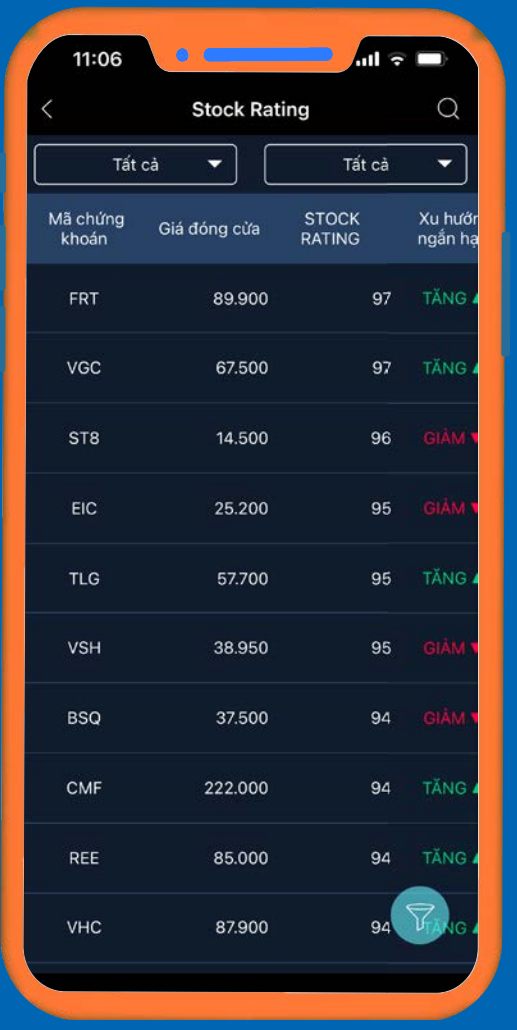

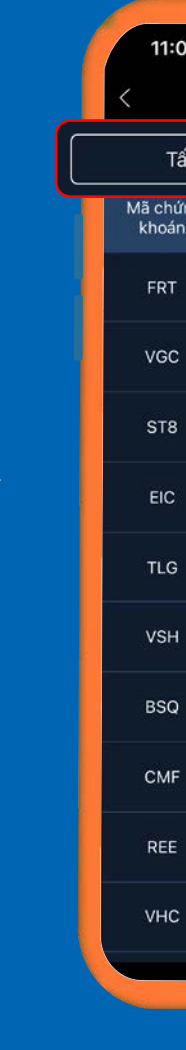

Xuất hiện danh sách cổ phiếu khuyến nghị được sắp xếp dựa theo điểm Stock Rating (mặc định).

### **BƯỚC 2 BƯỚC 3**

Tại danh sách này, khách hàng có thể tuỳ chỉnh.

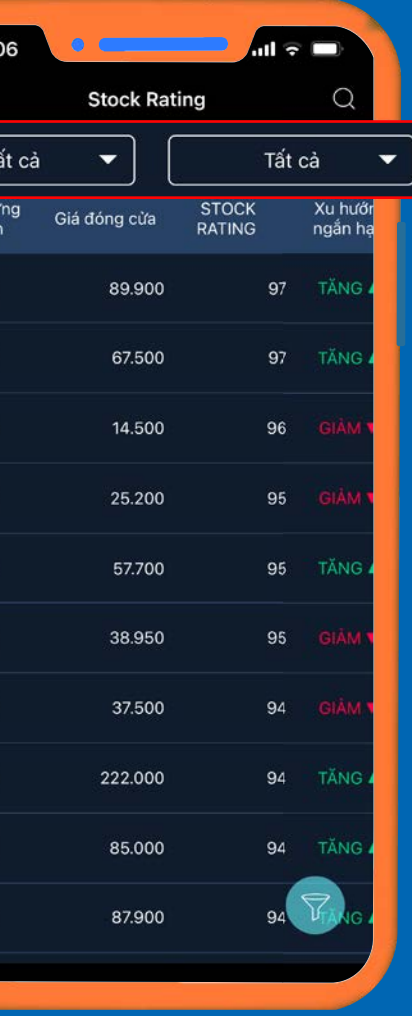

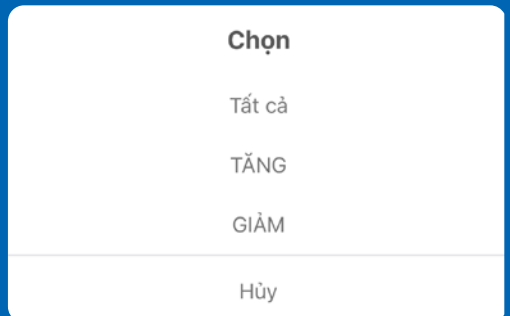

### Danh sách cổ phiếu **Tăng/Giảm**

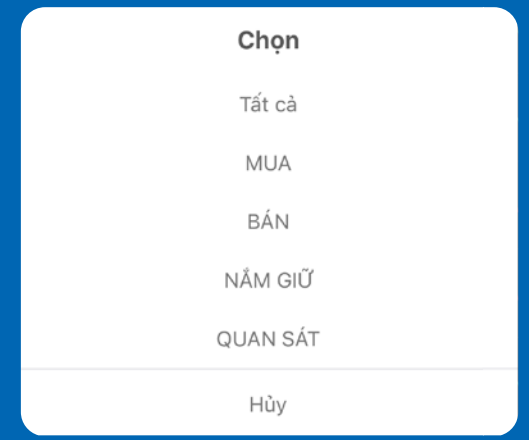

Danh sách cổ phiếu **Mua, Bán, Nắm giữ**  hoặc **Quan sát.**

## 7. Chuyên mục Thông tin thị trường *7.4 THEO DÕI DIỄN BIẾN GIAO DỊCH KHỐI NGOẠI*

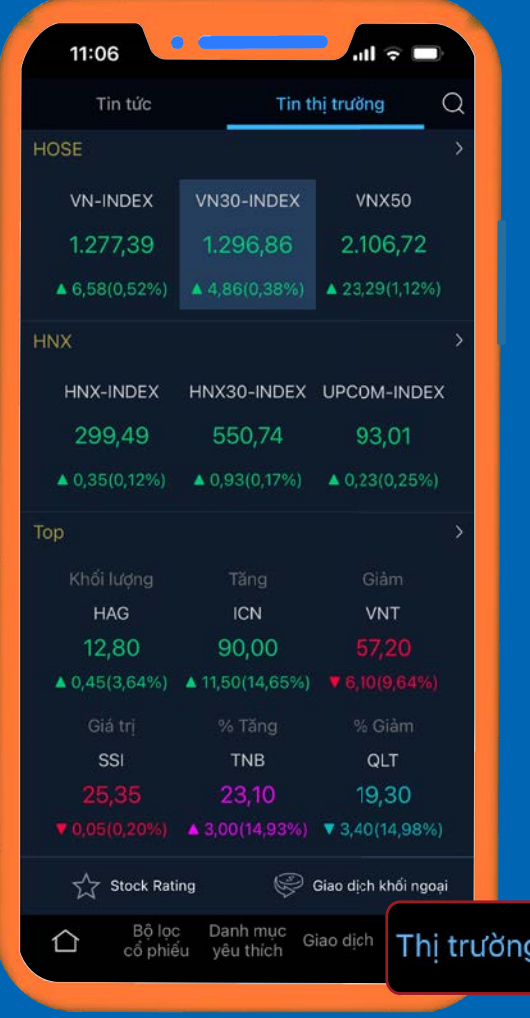

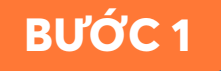

Nhấn vào thẻ **Thị trường** trên thanh công cụ.

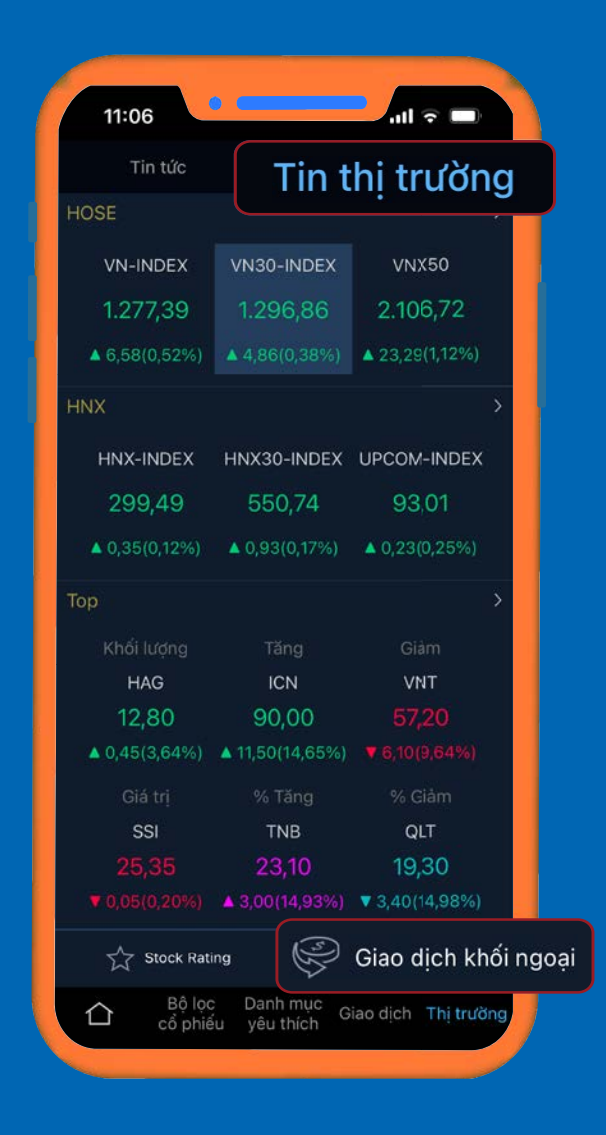

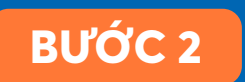

Chọn thẻ **Tin thị trường** >> Chọn **Giao dịch khối ngoại.**

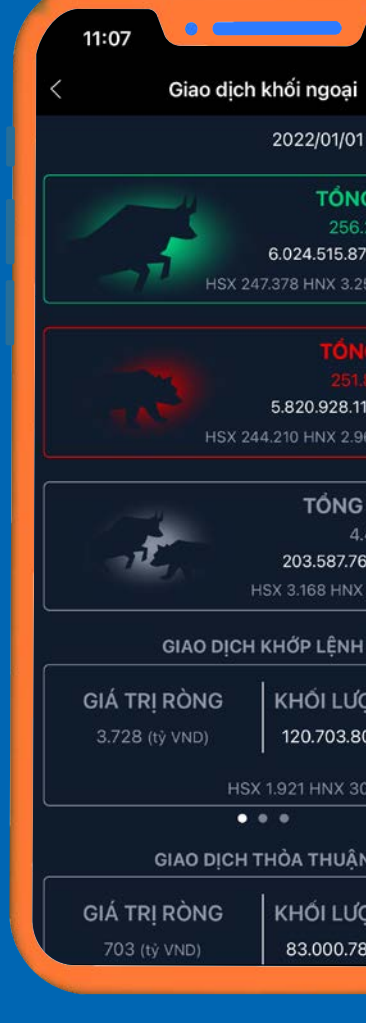

**BƯỚC 2** Xuất hiện thông tin về diễn biến thị trường khối ngoại.

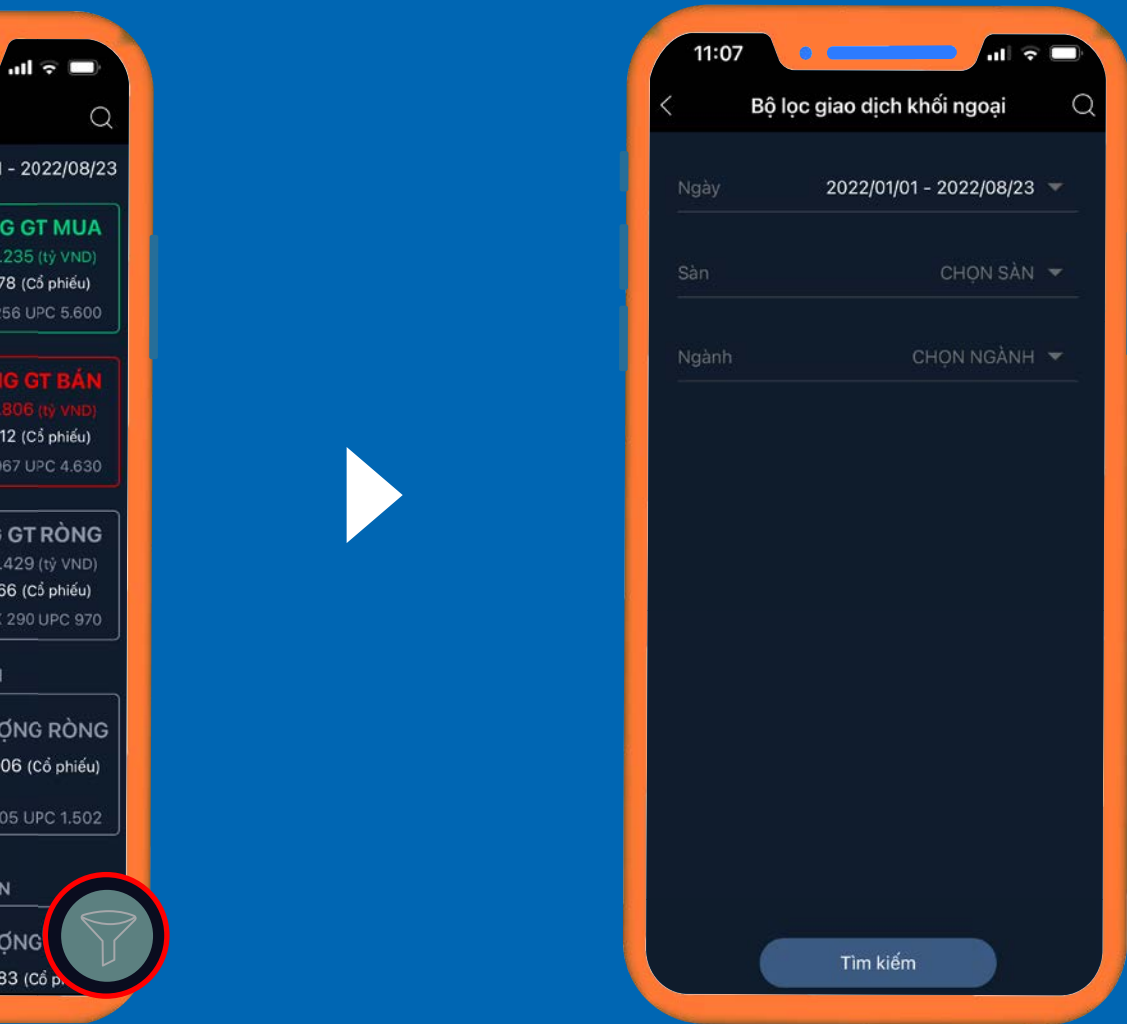

>>> Quý khách có thể sử dụng **Bộ lọc giao dịch khối ngoại** để truy xuất thông tin phù hợp với nhu cầu của mình

## 8. Tối ưu việc tìm kiếm thông tin cổ phiếu *8.1. CÁCH XEM THÔNG TIN CHI TIẾT VỀ THÔNG TIN CỔ PHIẾU*

### Xem thông tin cổ phiếu bằng cách tìm kiếm tên cổ phiếu đó **\*hình kính lúp (1)**.

HOẶC

Nhấn vào tên cổ phiếu (2) hoặc (3)

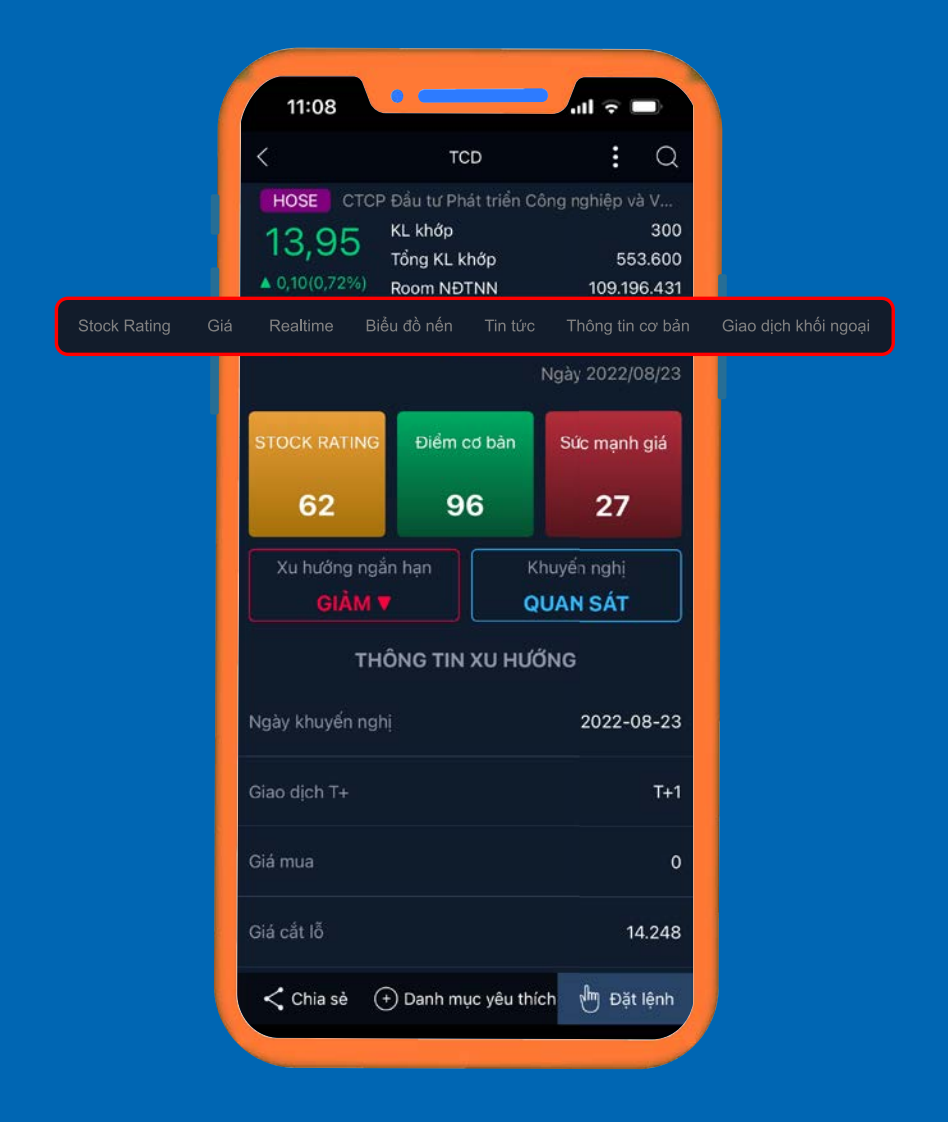

Thông tin về cổ phiếu sẽ xuất hiện: - Biểu đồ realtime trực quan; - Biến động giá; - Điểm Stock Rating, xu hướng **Tăng/Giảm** ngắn hạn, khuyến nghị **mua/bán**; - Thông tin cơ bản của cổ phiếu; - Biểu đồ nến; - Tin tức liên quan;..

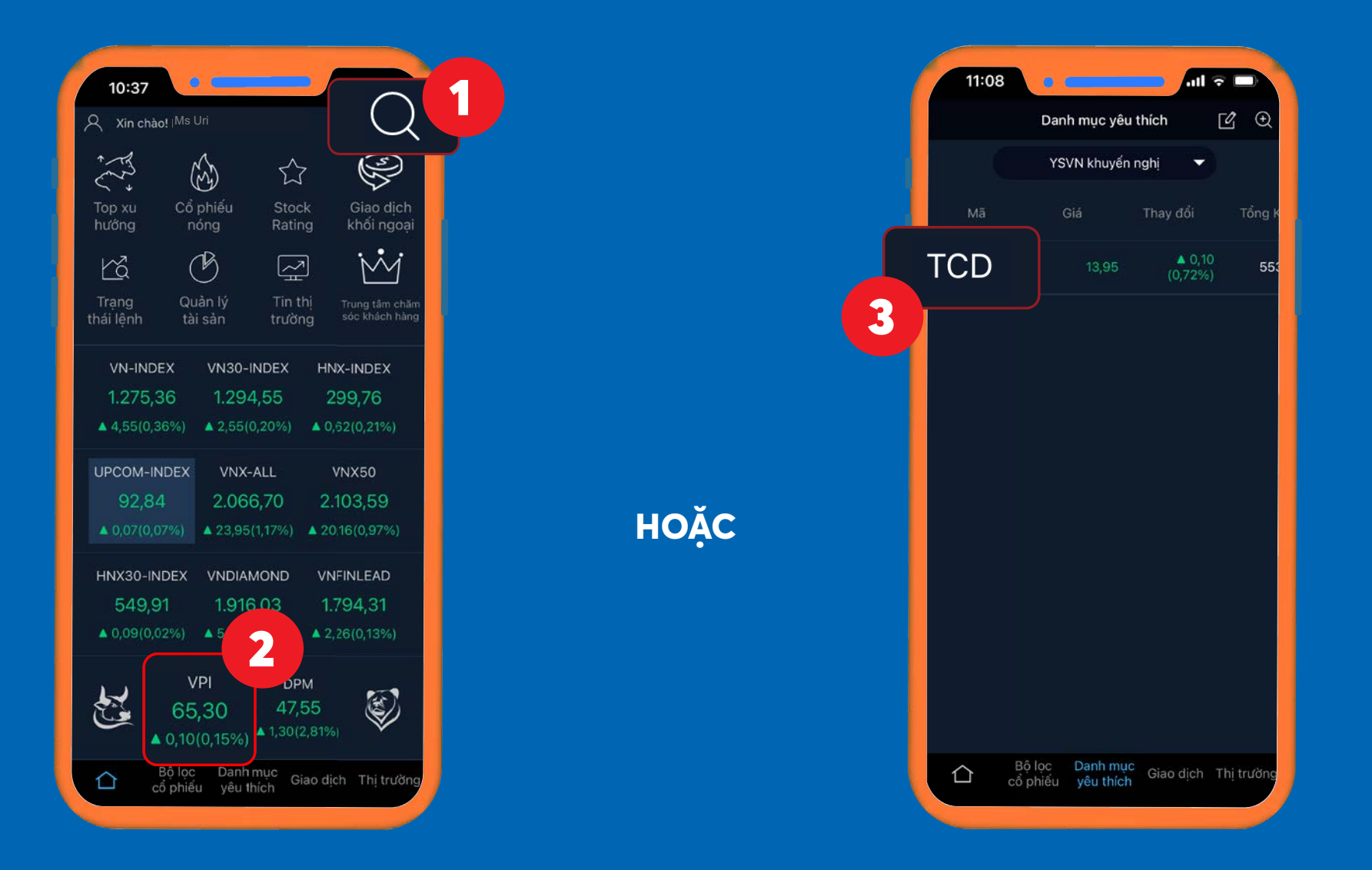

## 8. Tối ưu việc tìm kiếm thông tin cổ phiếu *8.2. SẮP XẾP THANH THÔNG TIN PHÙ HỢP VỚI TIÊU CHÍ SỬ DỤNG*

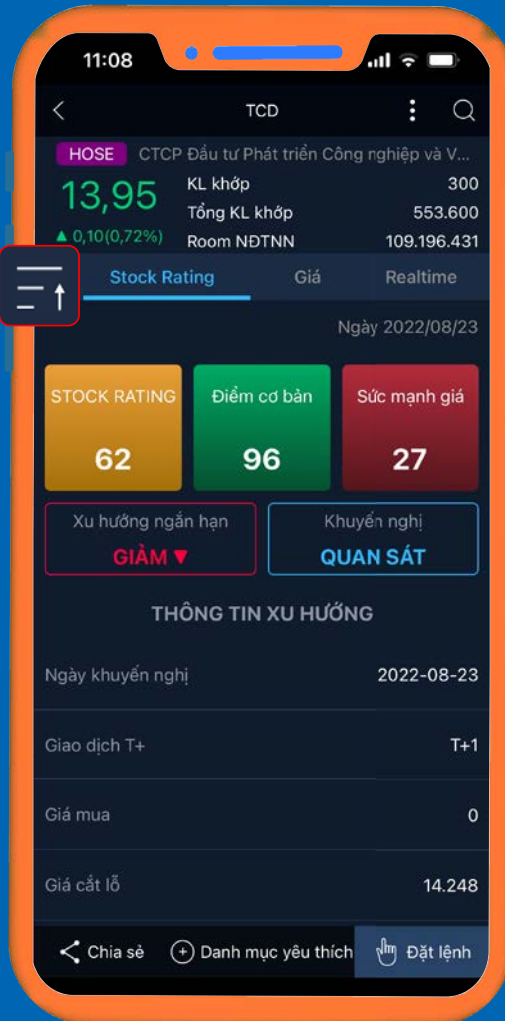

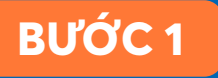

Tại phần thông tin cổ phiếu, nhấn chon biểu tượng **Tab Sort** >> Xuất hiện phần tuỳ chỉnh.

### **BƯỚC 4**

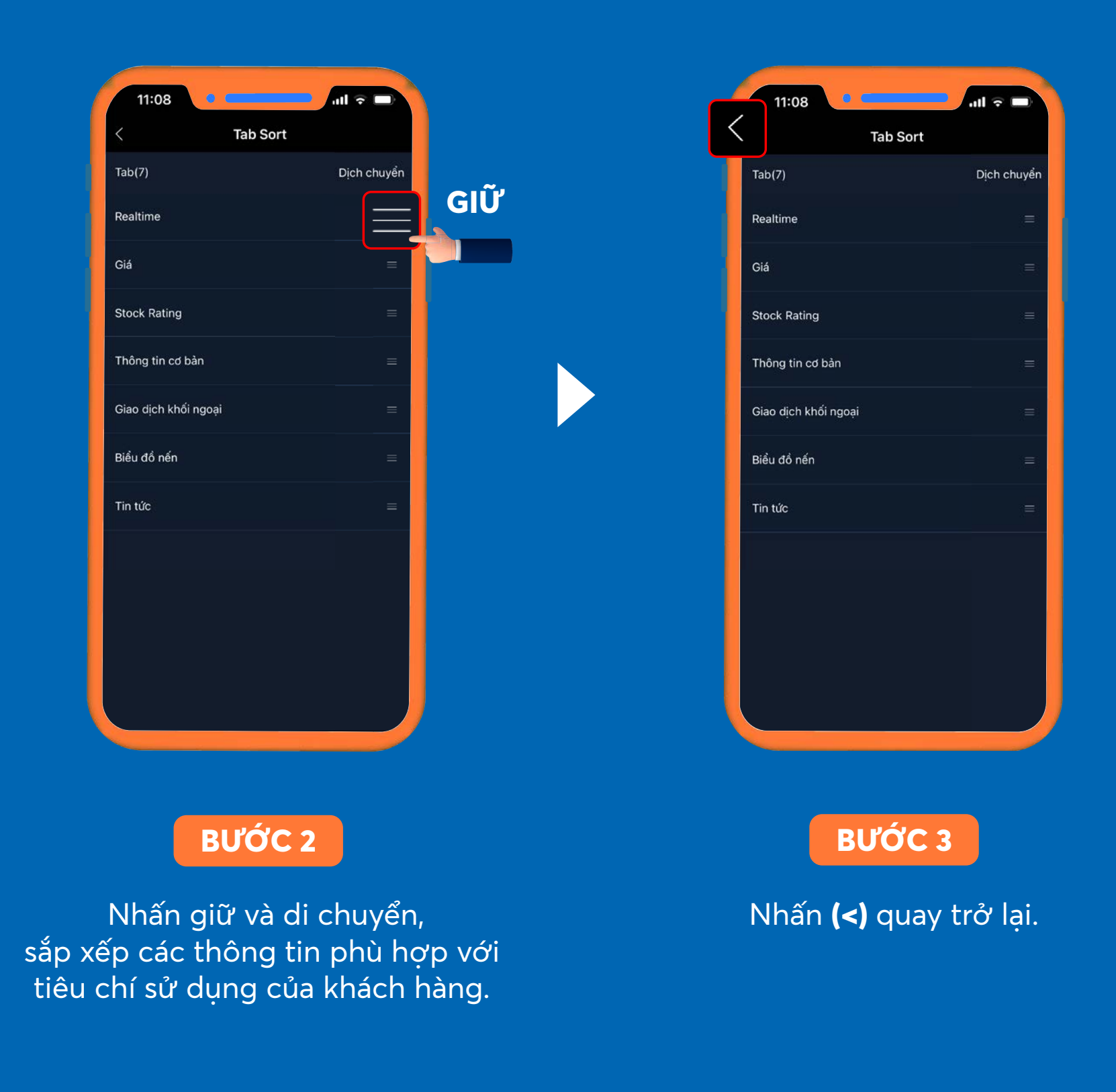

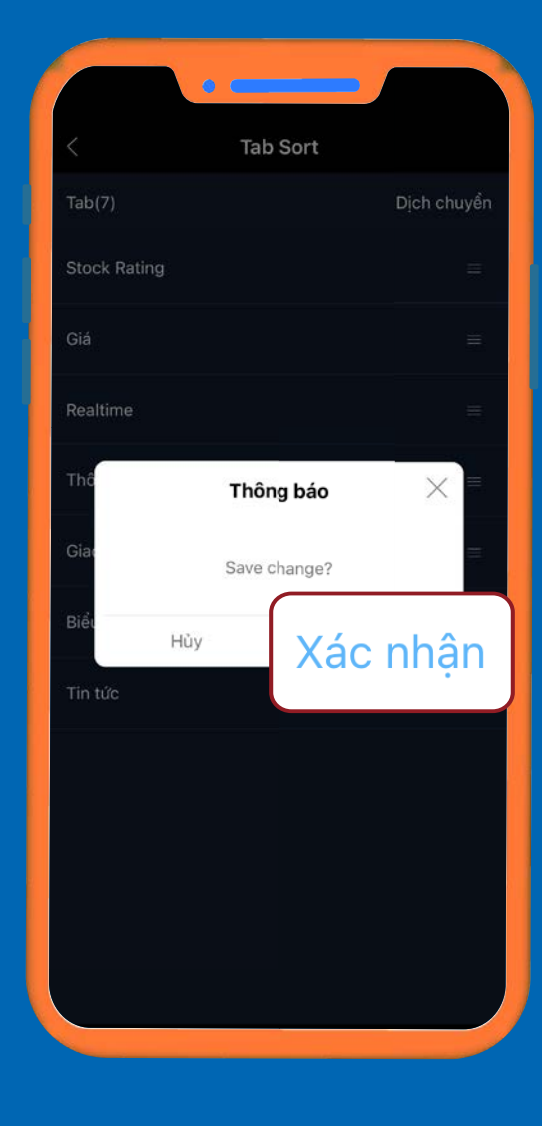

 Xuất hiện hộp thông báo >> Chọn **Xác nhận** >> Các tiêu chí trên thanh thông tin đã được thay đổi.

## 8. Tối ưu việc tìm kiếm thông tin cổ phiếu *8.3. THIẾT LẬP CHỈ BÁO KỸ THUẬT VÀ SỬ DỤNG BIỂU ĐỒ NẾN CƠ BẢN*

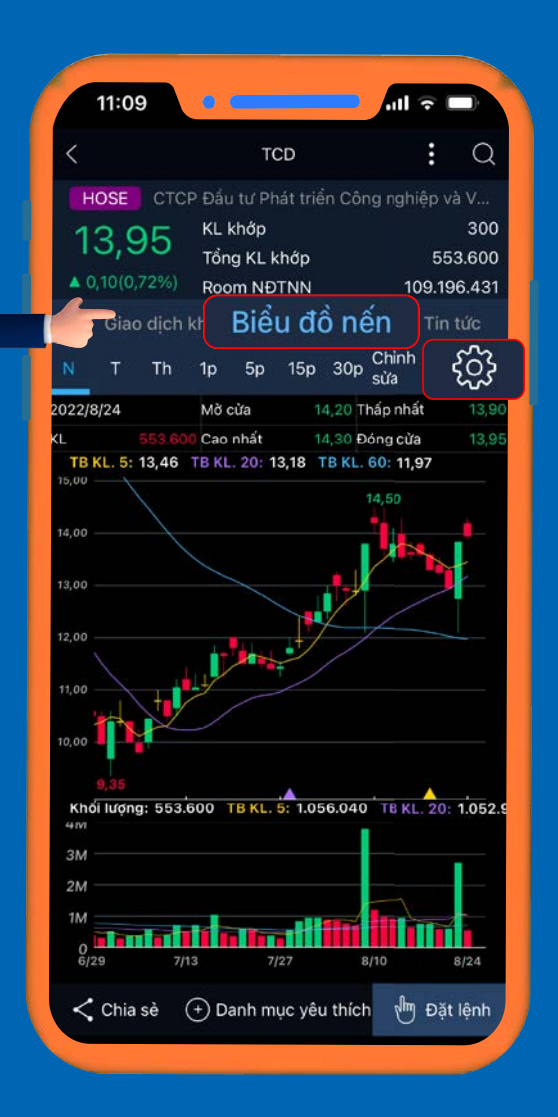

### **BƯỚC 1**

Mở cổ phiếu mà khách hàng muốn thiết lập >>> Kéo thanh thông tin sang phải để chọn **Biểu đồ nến.** >>> Nhấn chọn biểu tượng **Cài đặt.**

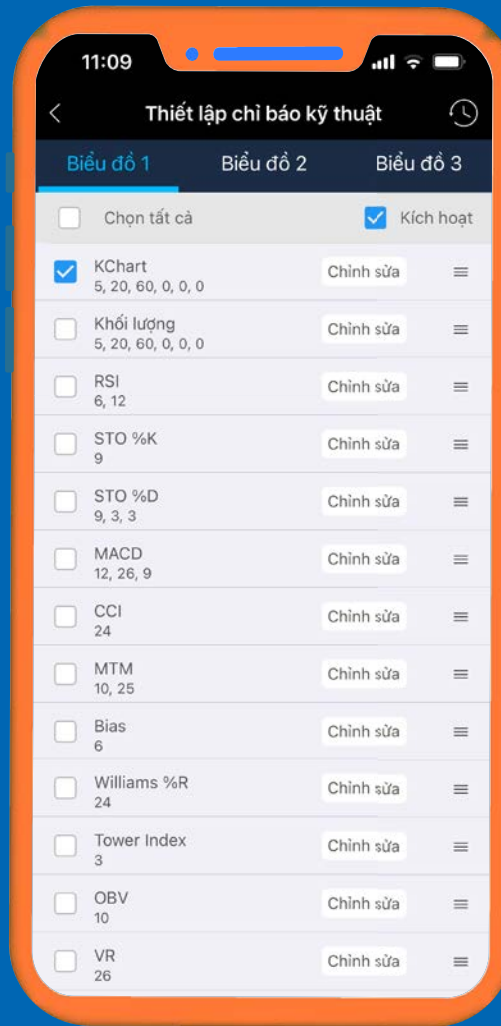

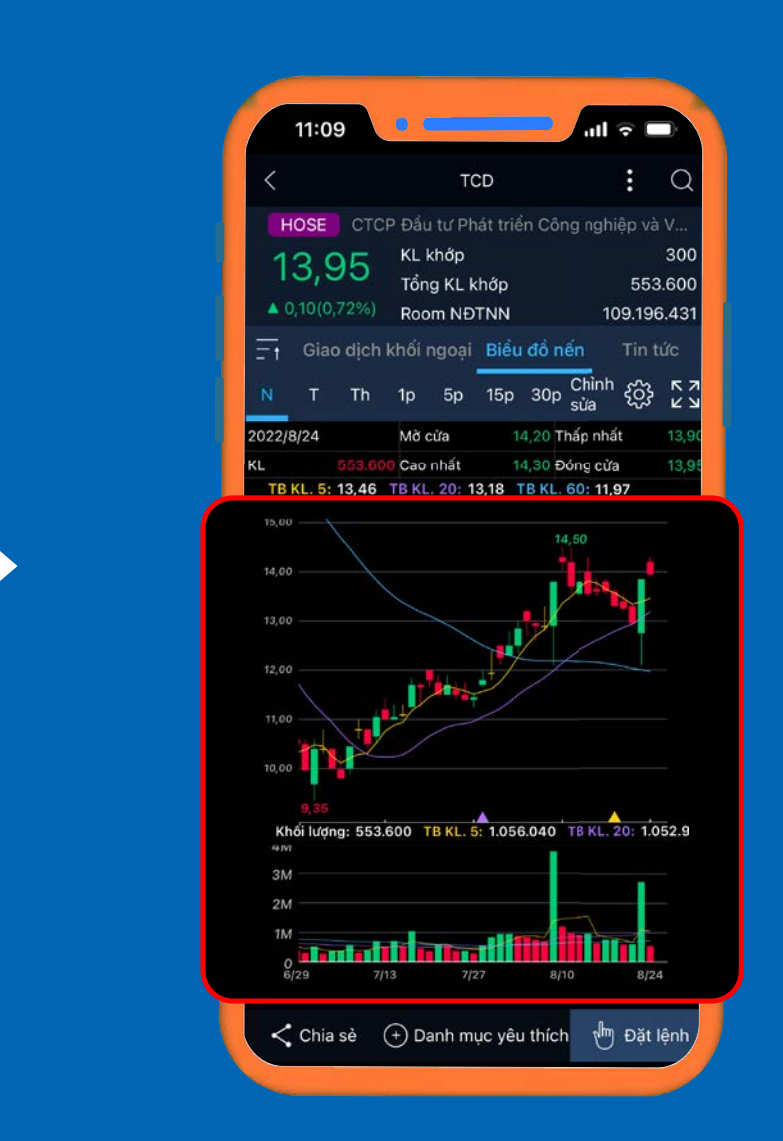

### **BƯỚC 2**

>>> Xuất hiện giao diện cài đặt, khách hàng thiết lập lại các chỉ số theo tiêu chí của mình.

Chọn biểu tượng **Phóng to** để giúp khách hàng quan sát biểu đồ thuận tiện hơn.

- **Biểu đồ 1**: Đường trung bình động. - **Biểu đồ 2**: Khối lượng giao dịch. Nhấn giữ vào biểu đồ, xuất hiện hộp phím thao tác: - Nút (+) và (-): Phóng to hoặc thu nhỏ biểu đồ; - Nút < và >: Di chuyển sang trái hoặc phải; - Nút >|: Di chuyển tới thời gian thực; - Nút x: Thoát khỏi thao tác.

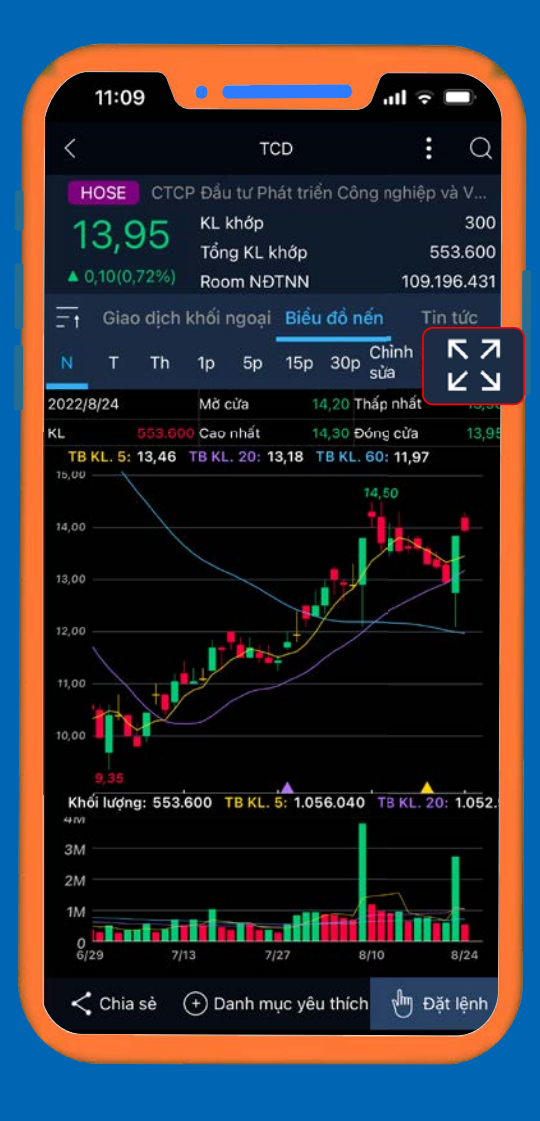

## 8. Tối ưu việc tìm kiếm thông tin cổ phiếu *8.4. THIẾT LẬP CHỈ BÁO KỸ THUẬT VÀ SỬ DỤNG BIỂU ĐỒ NẾN NÂNG CAO*

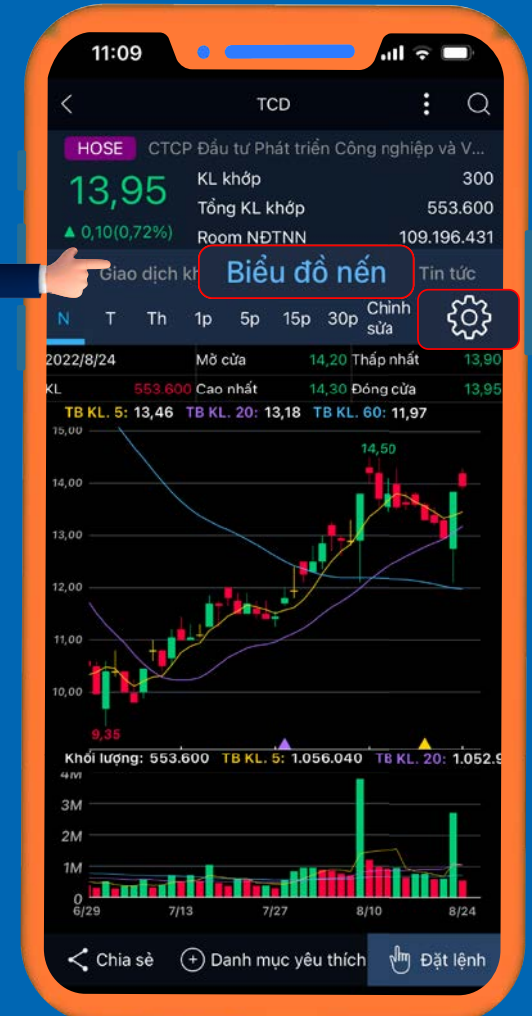

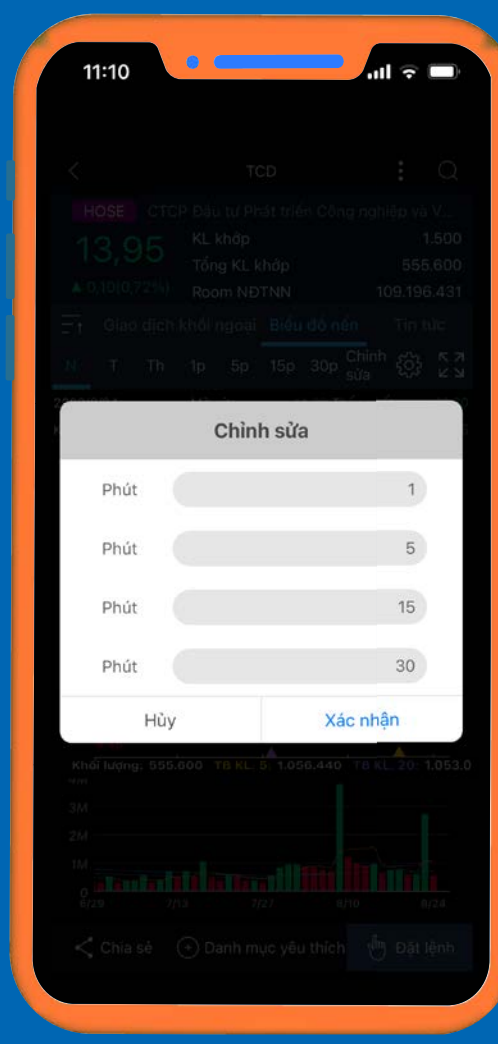

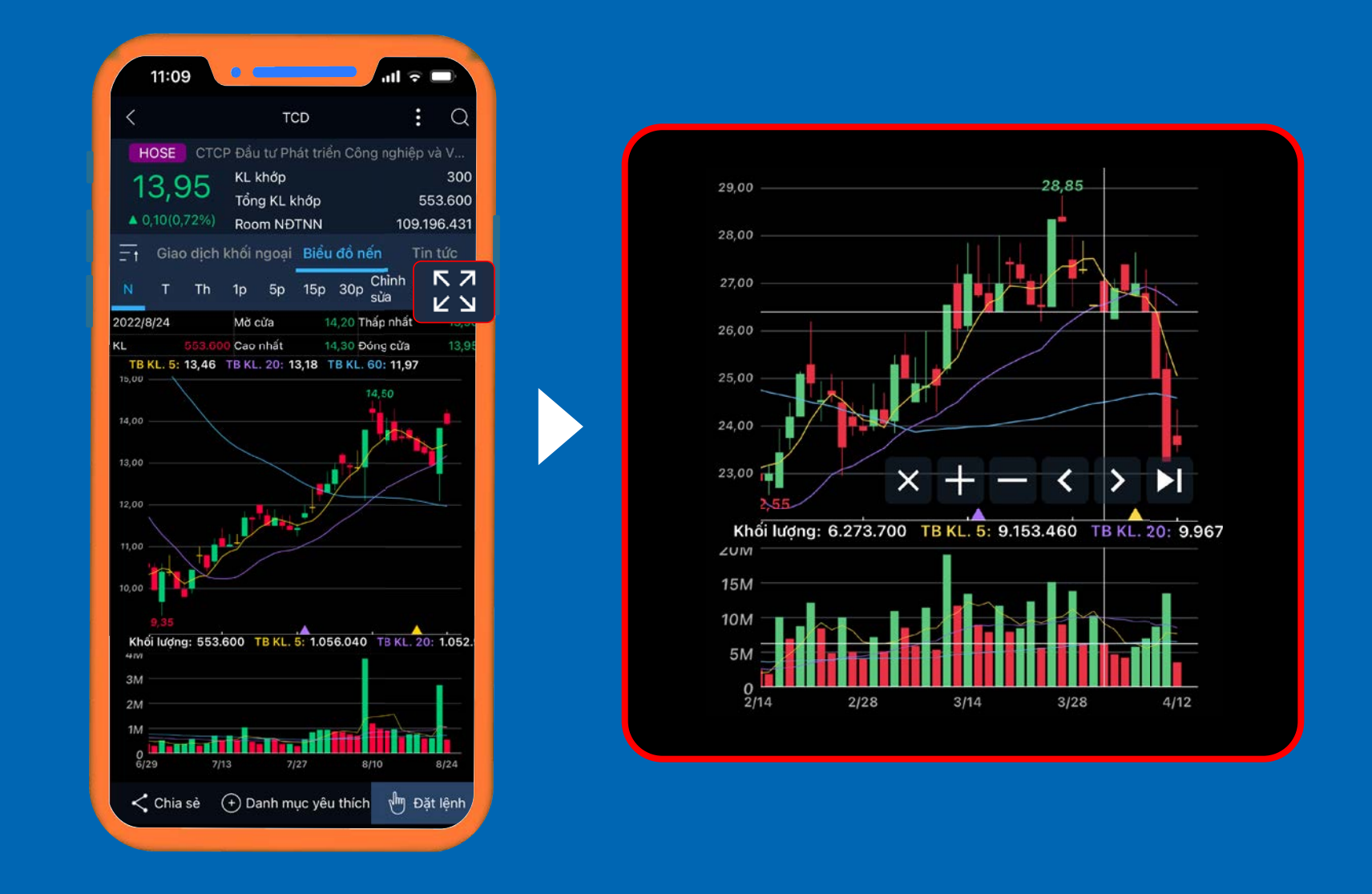

**BƯỚC 1**

Mở cổ phiếu mà khách hàng muốn thiết lập >>> Kéo thanh thông tin sang phải để chọn **Biểu đồ nến.** >>> Nhấn chọn biểu tượng **Cài đặt.**

>>> Tuỳ chỉnh thời gian theo dõi theo tiêu chí của khách hàng.

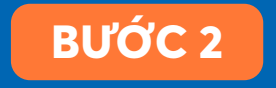

Chọn biểu tượng **Phóng to** để giúp khách hàng quan sát biểu đồ thuận tiện hơn.

## 9. Tips sử dụng ứng dụng trở nên dễ dàng hơn

## *9.1 TRUNG TÂM HỖ TRỢ KHÁCH HÀNG*

Tại trang chủ, nhấn chọn biểu tượng Thông tin khách hàng (1) **HOĂC** Trung tâm chăm sóc khách hàng (TTCSKH) (2)

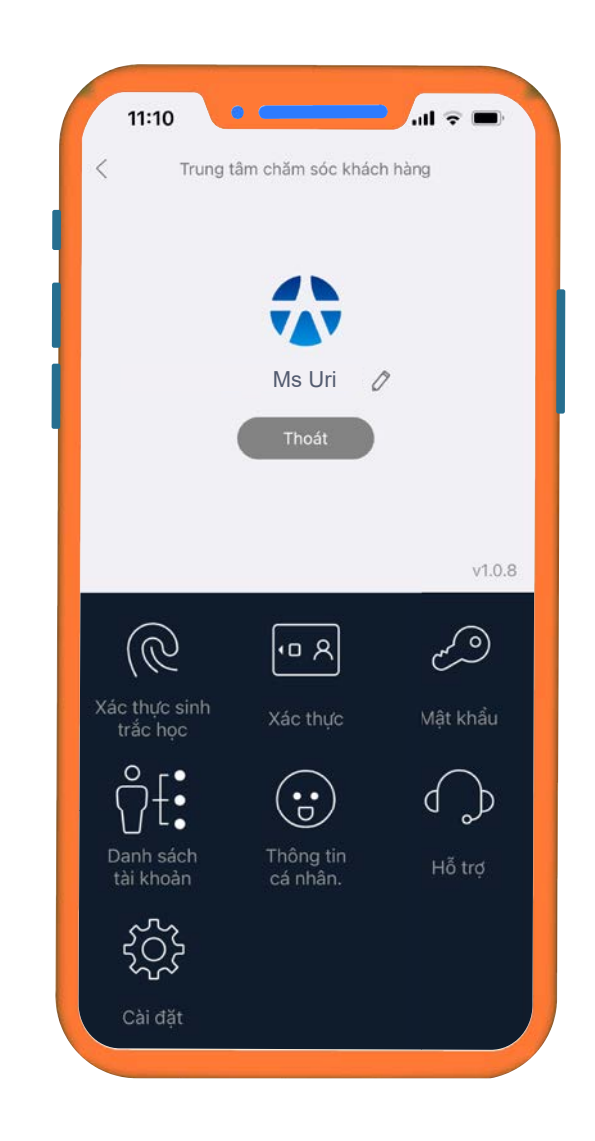

Xuất hiện giao diện hỗ trợ khách hàng

Tại thẻ **TTCSKH**, chọn Phần **Hỗ trợ**.

Tại giao diện của thẻ mới, Khách hàng chon: - Tổng đài: Khi gặp các vấn đề trong quá trình giao dịch trên ứng dụng YSinvest - Chương trình khuyến mãi: Hệ thống chuyển đến trang ưu đãi của Yuanta Việt Nam.

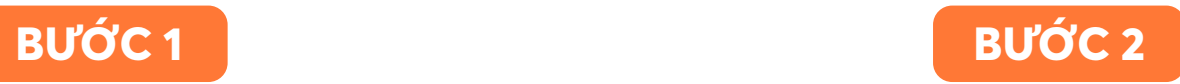

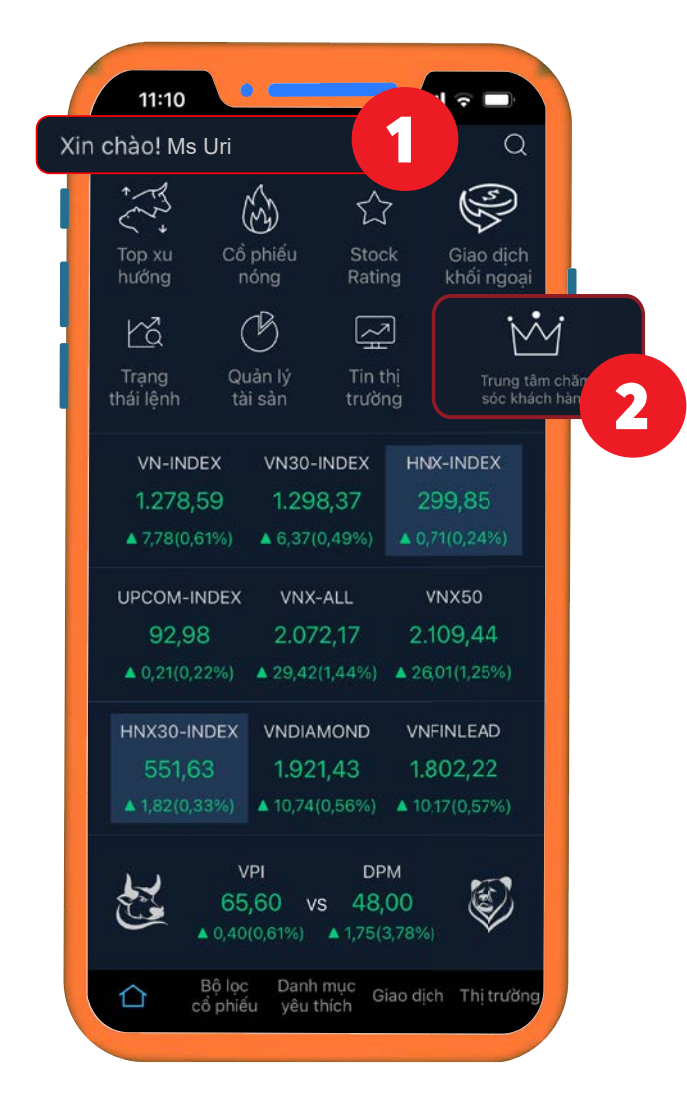

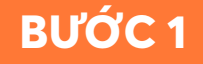

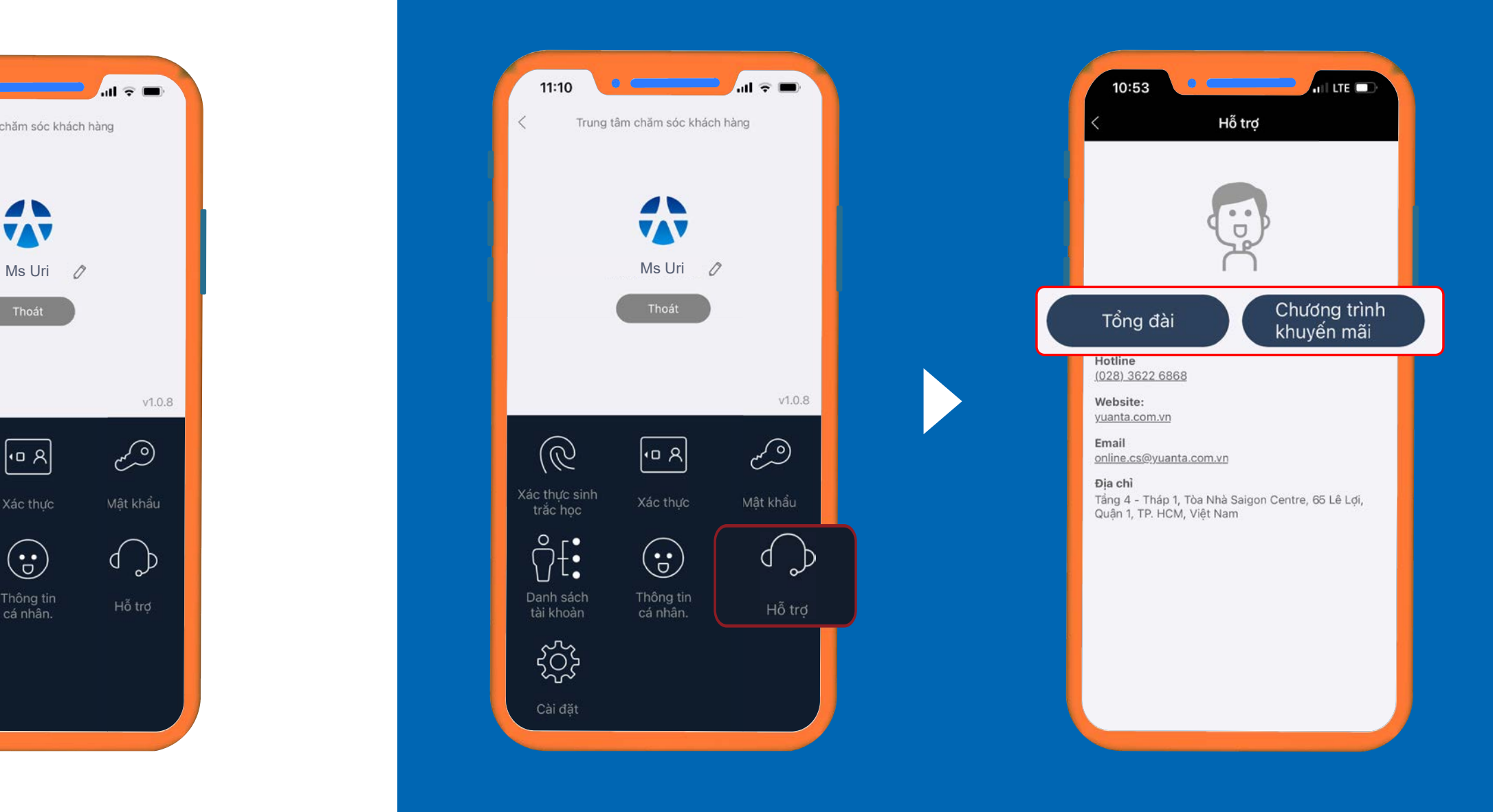

## 9. Tips sử dụng ứng dụng trở nên dễ dàng *9.2. XÁC THỰC SINH TRẮC HỌC*

## **BƯỚC 2**

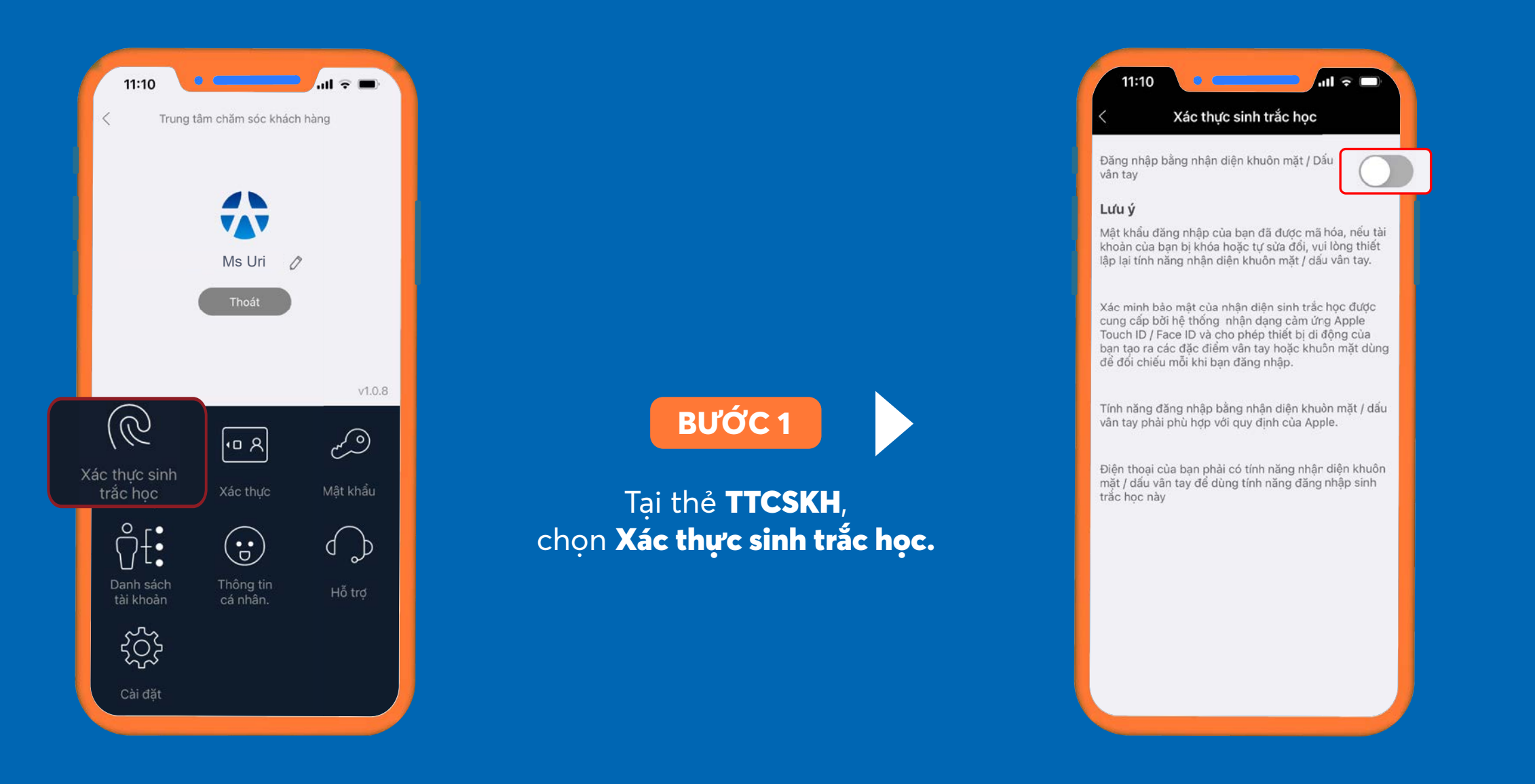

### Chọn >> Xác nhận

\*\*\*Đăng nhập bằng nhận diện khuôn mặt/Dấu vân tay, truy cập vào ứng dụng trở nên dễ dàng hơn.

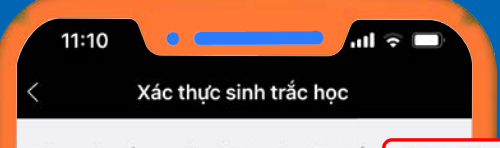

Đăng nhập bằng nhận diện khuôn mặt / Dấu vân tay

### Lưu ý

Mật khẩu đăng nhập của bạn đã được mã hóa, nếu tài khoản của bạn bị khóa hoặc tự sửa đổi, vui lòng thiết lập lại tính năng nhận diện khuôn mặt / dấu vân tay.

Xác minh bảo mật của nhận diện sinh trắc học được cung cấp bởi hệ thống nhận dạng cảm ứng Apple Touch ID / Face ID và cho phép thiết bị di động của bạn tạo ra các đặc điểm vân tay hoặc khuôn mặt dùng để đối chiếu mỗi khi bạn đăng nhập.

Tính năng đăng nhập bằng nhận diện khuôn mặt / dấu vân tay phải phù hợp với quy định của Apple.

Điện thoại của bạn phải có tính năng nhận diện khuôn mặt / dấu vân tay để dùng tính năng đăng nhập sinh<br>trắc học này

## 9. Tips sử dụng ứng dụng trở nên dễ dàng *9.3 THAY ĐỔI KIỂU XÁC THỰC*

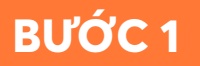

Nhập mã PIN cũ; >> Nhập mã PIN mới; >> Xác nhận lại mã PIN mới. >> Nhấn Đồng ý >> Xác nhận.

Tại thẻ TTCSKH, chọn phần Xác thực >> Xuất hiện mục thay đổi kiểu xác thực.

Xuất hiện thông báo thay đổi mã xác thực thành công, hệ thống sẽ gửi thông báo qua SMS và email cho khách hàng.

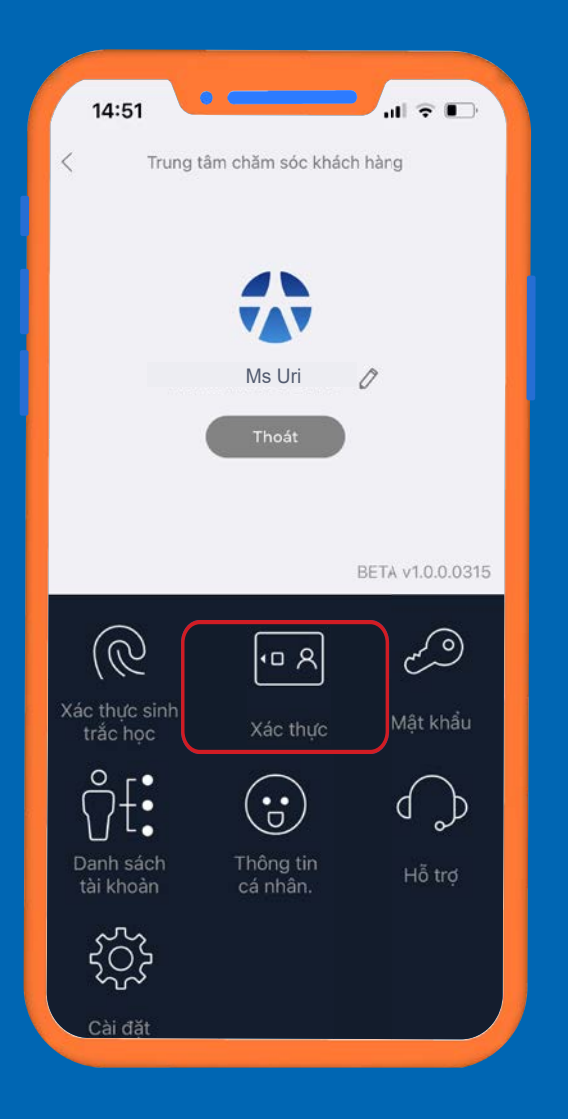

Nhập mã xác nhận

>> Nhấn Đồng ý >> Xác nhận.

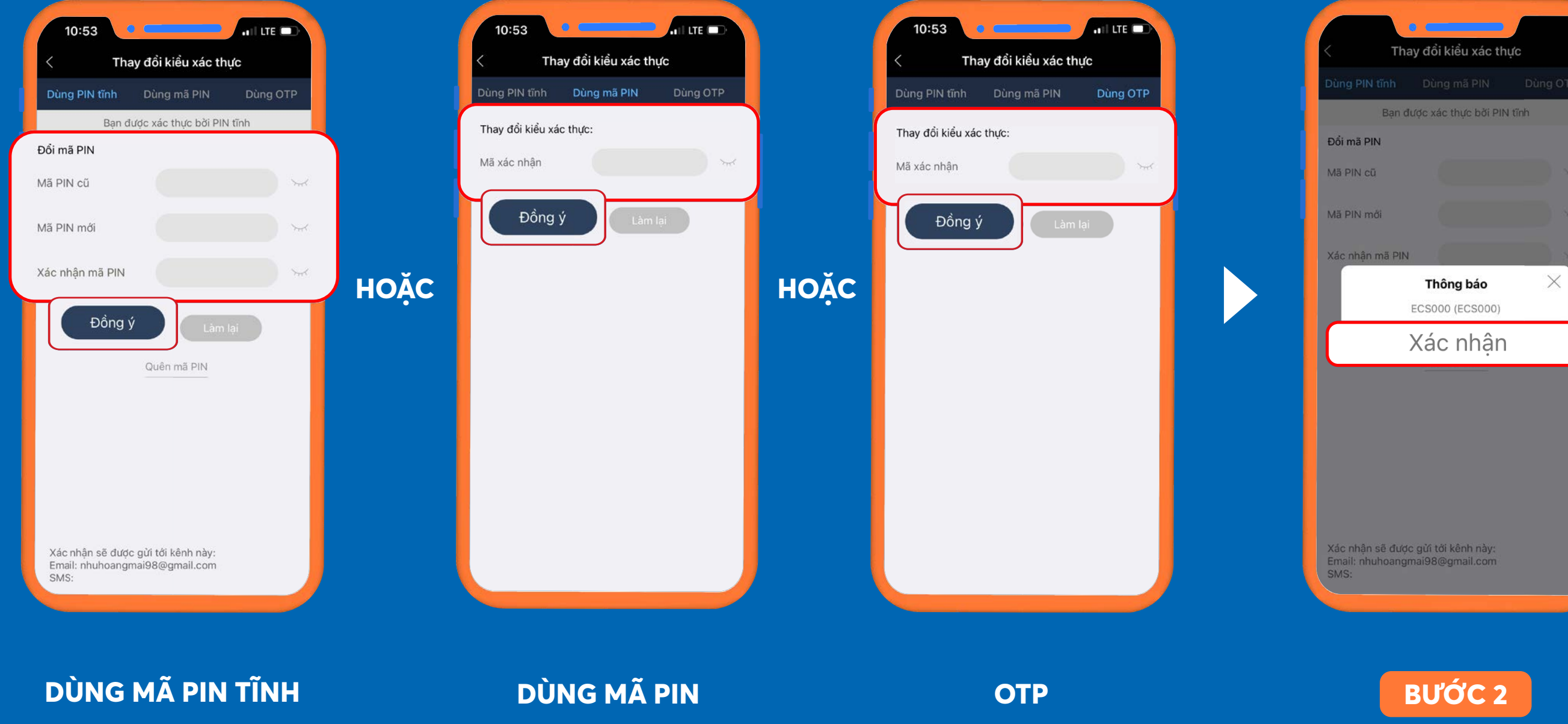

Nhập mã xác nhận >> Nhấn Đồng ý >> Xác nhận.

## 9. Tips sử dụng ứng dụng trở nên dễ dàng *9.4. THAY ĐỔI MẬT KHẨU*

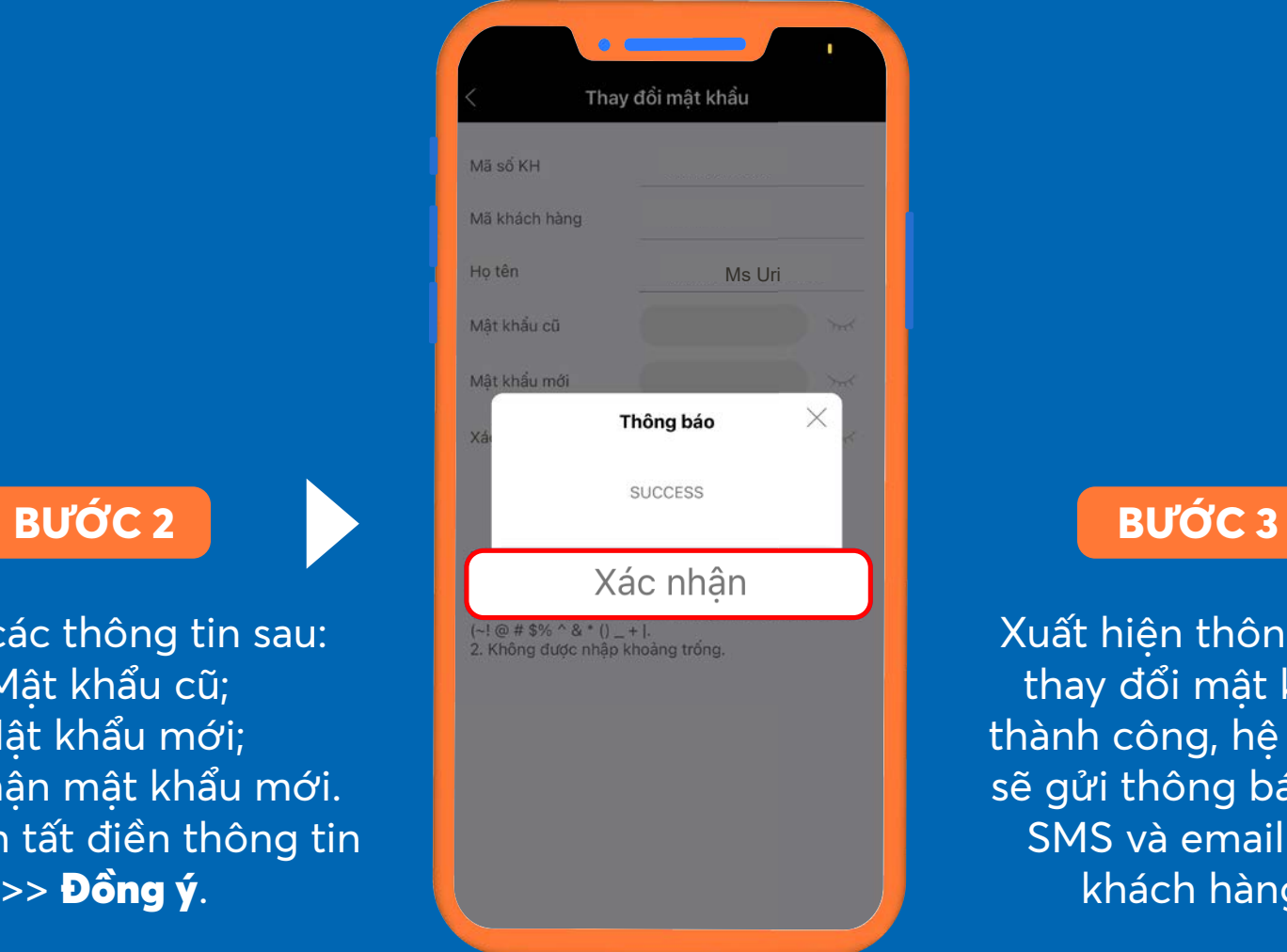

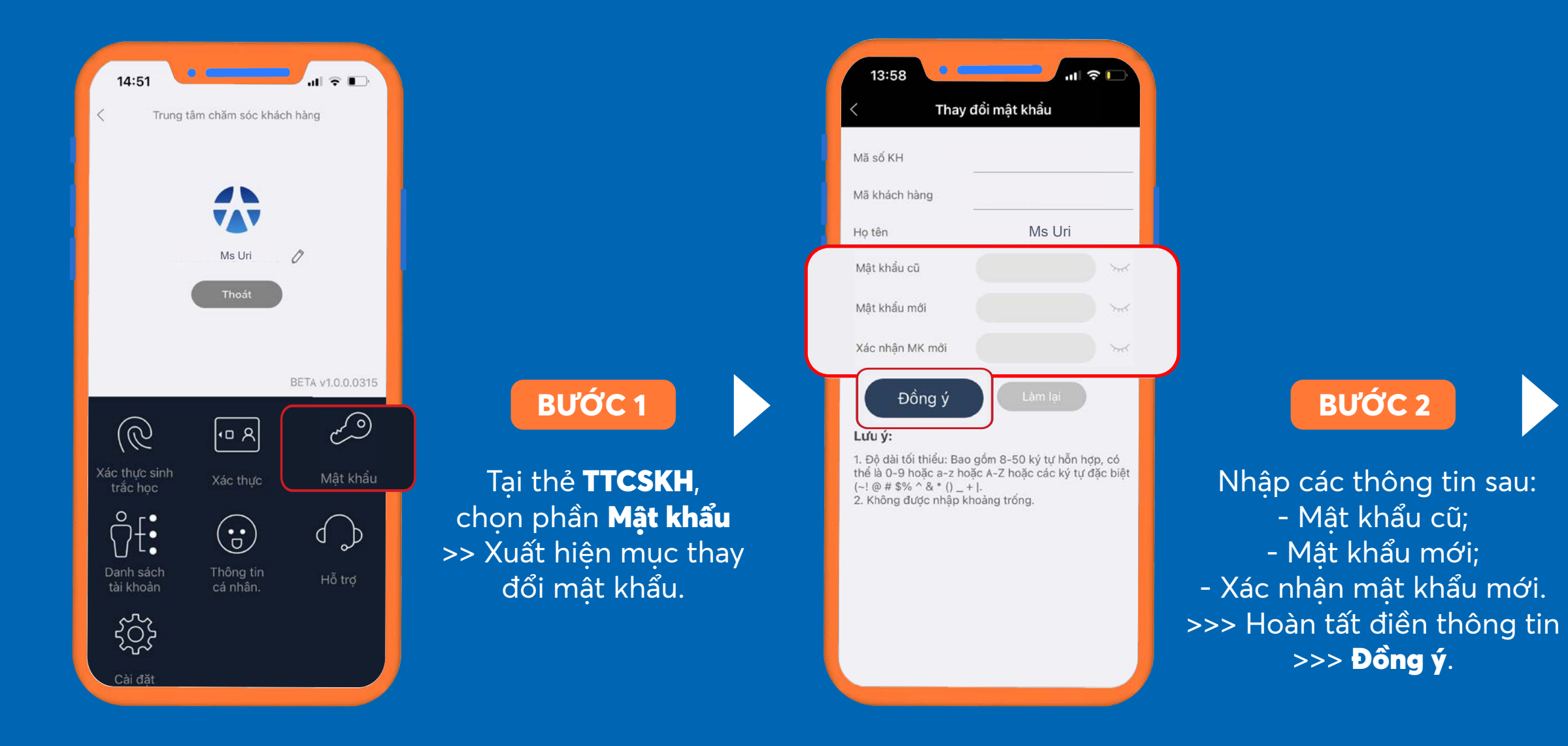

Xuất hiện thông báo thay đổi mật khẩu thành công, hệ thống sẽ gửi thông báo qua SMS và email cho khách hàng.

## 9. Tips sử dụng ứng dụng trở nên dễ dàng *9.5. THAY ĐỔI NGÔN NGỮ*

Tại thẻ TTCSKH, chọn phần **Cài đặt.**

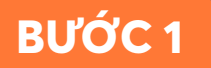

Hoặc khách hàng có thể thay đổi ngôn ngữ tại màn hình chính trước khi đăng nhập vào ứng dụng bằng cách nhấn chọn ngôn ngữ muốn sử dụng.

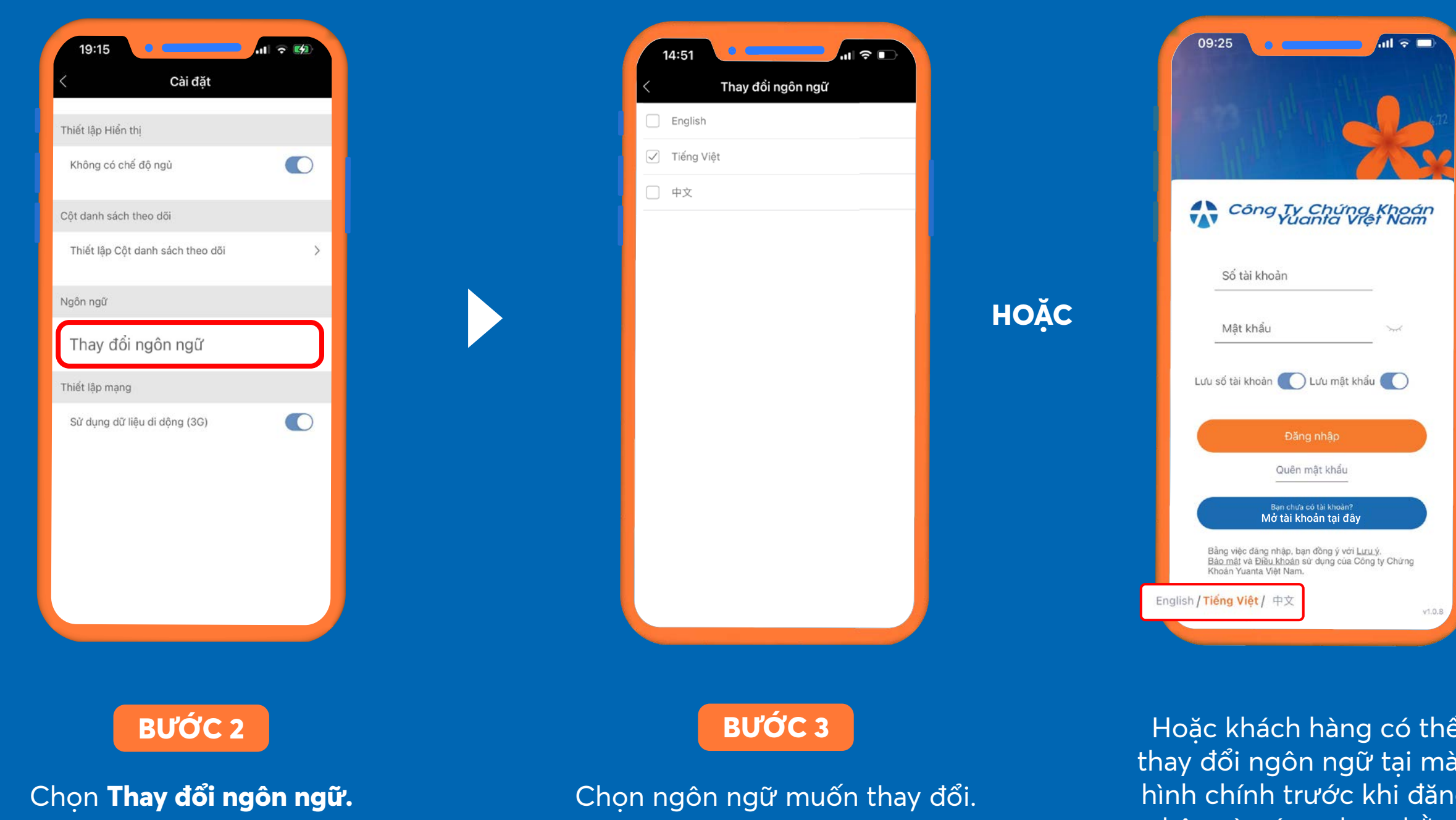

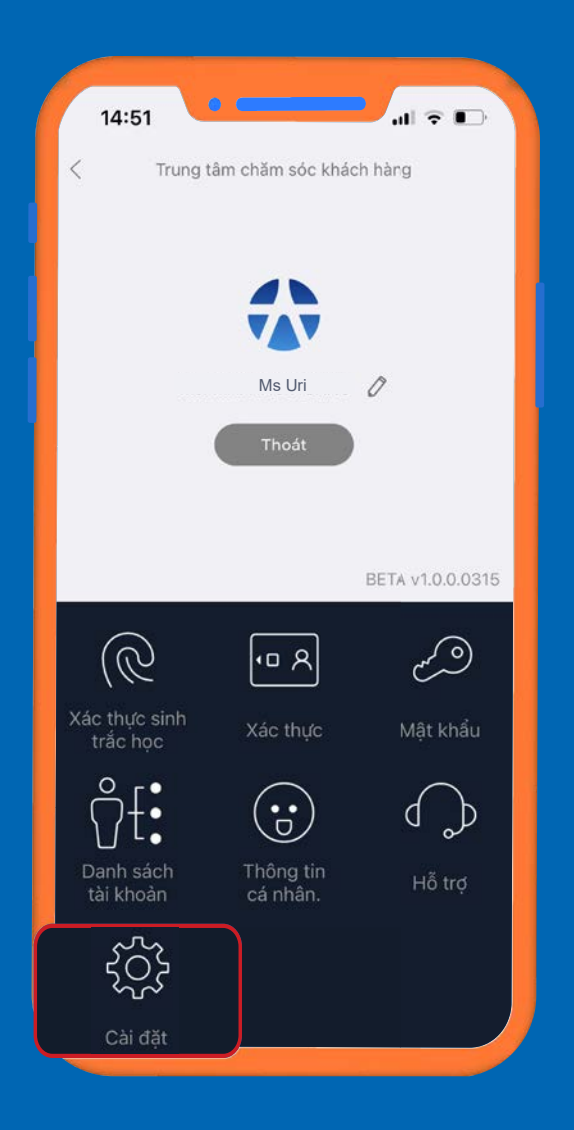

## 9. Tips sử dụng ứng dụng trở nên dễ dàng *9.6. THIẾT LẬP CHỈ TIÊU CỘT DANH SÁCH THEO DÕI*

Thiết lập cột danh sách theo dõi.

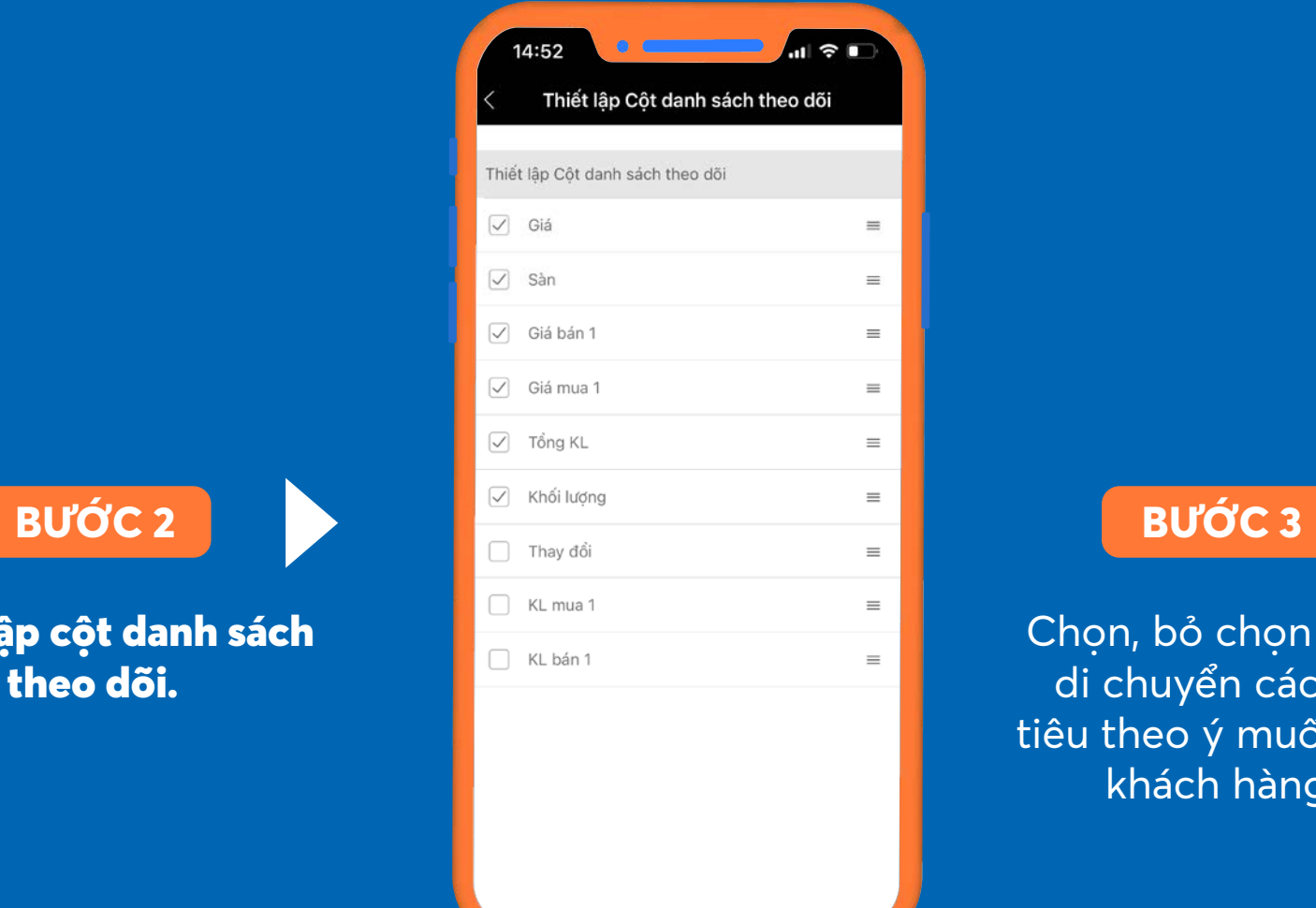

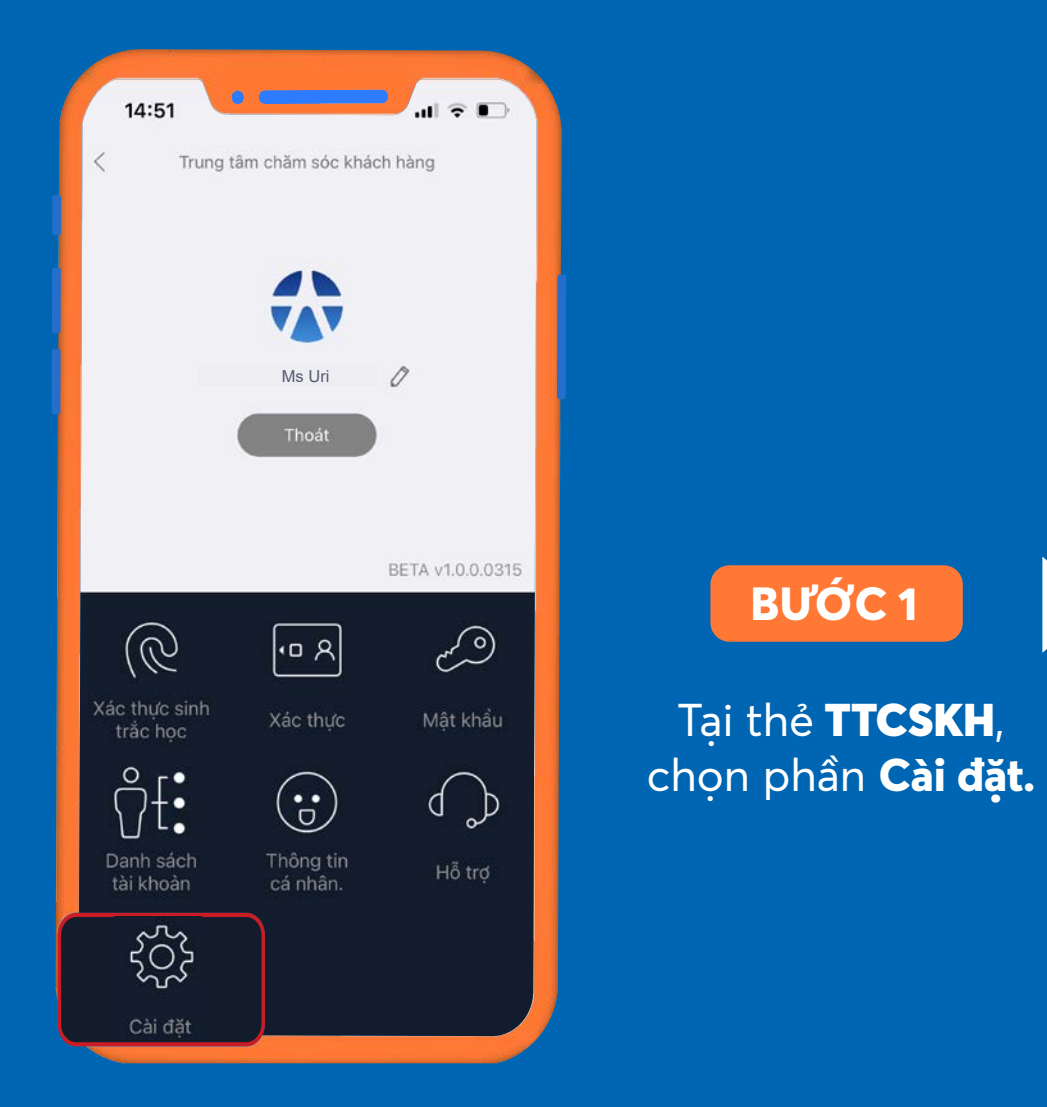

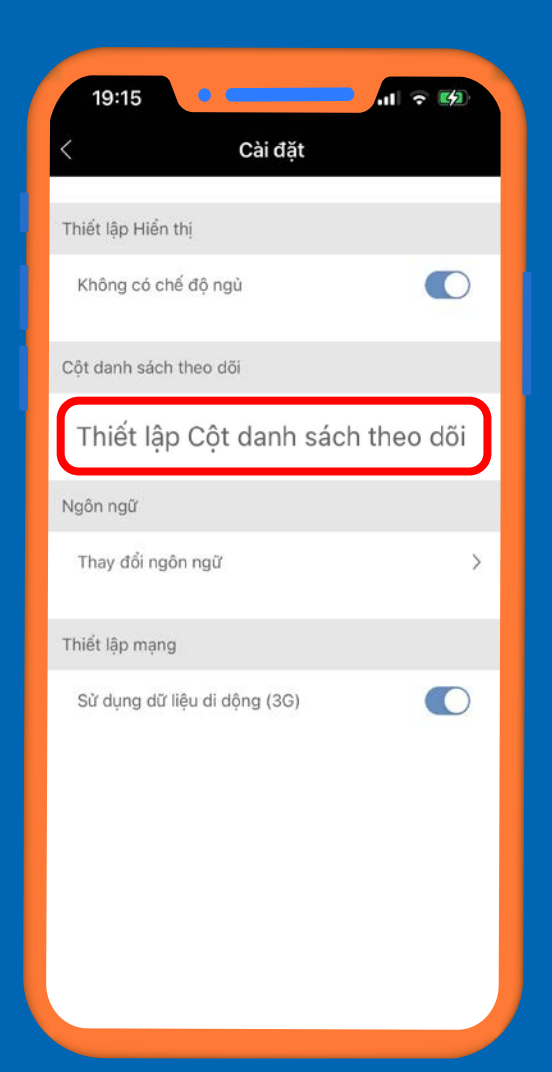

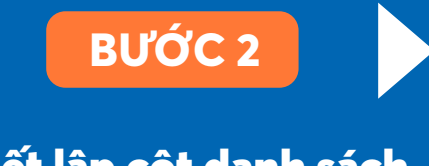

Chọn, bỏ chọn hoặc di chuyển các chỉ tiêu theo ý muốn của khách hàng.

## 10. Ý nghĩa một số biểu tượng trên YSinvest

Bộ lọc tìm kiếm.

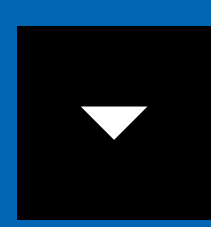

Xem thêm danh sách.

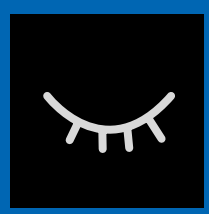

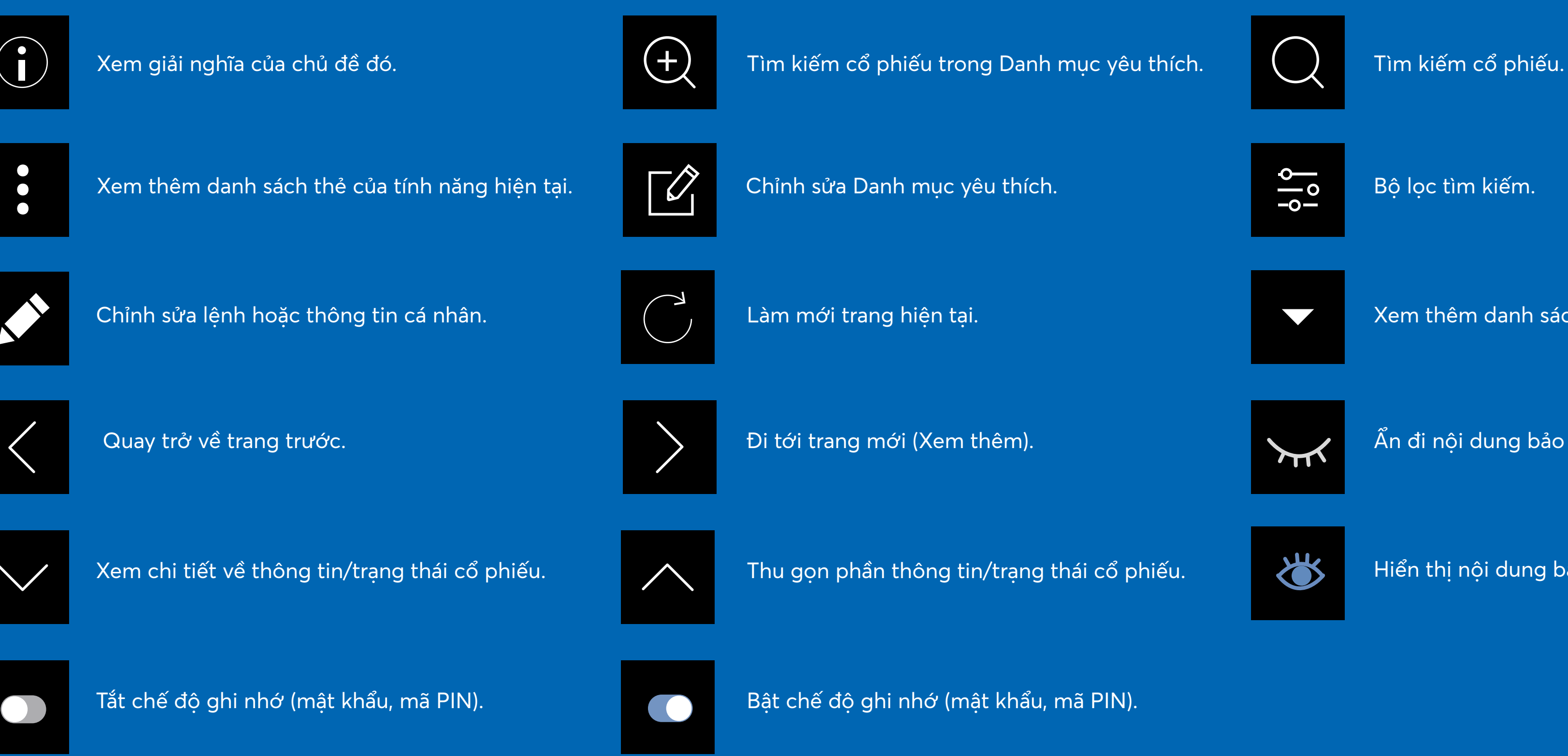

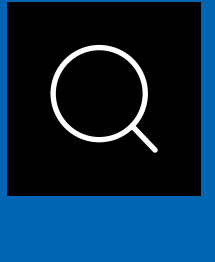

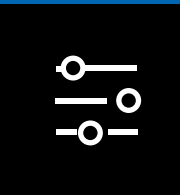

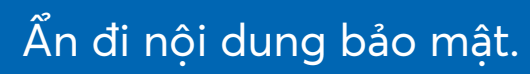

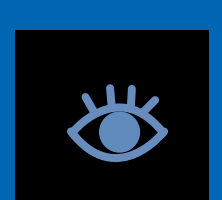

Hiển thị nội dung bảo mật.

Trang 48

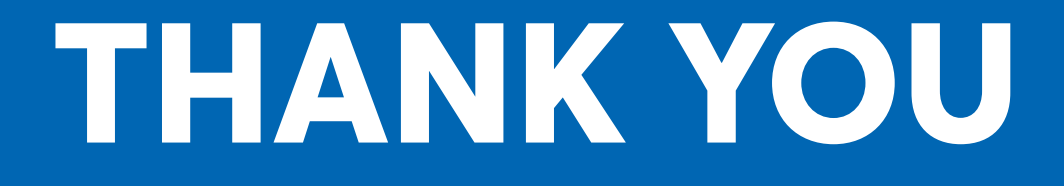